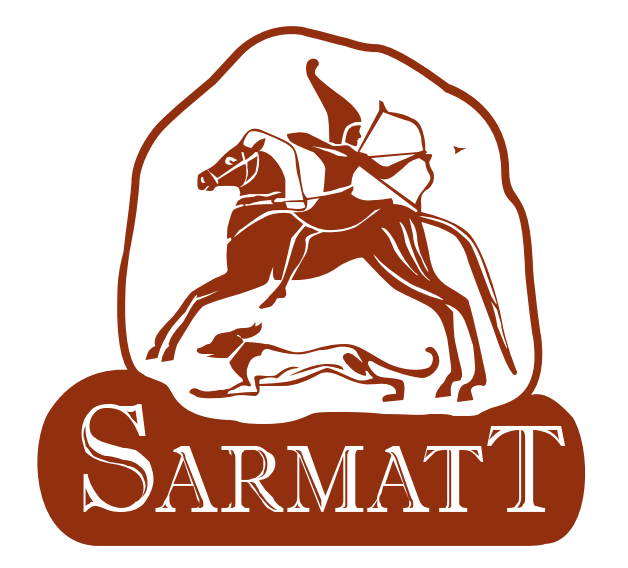

# *ВИДЕОРЕГИСТРАТОРЫ*

## *DSR-406-h, DSR-806-h, DSR-1606-h, DSR-1606-Real*

*Руководство по эксплуатации*

## **ОГЛАВЛЕНИЕ**

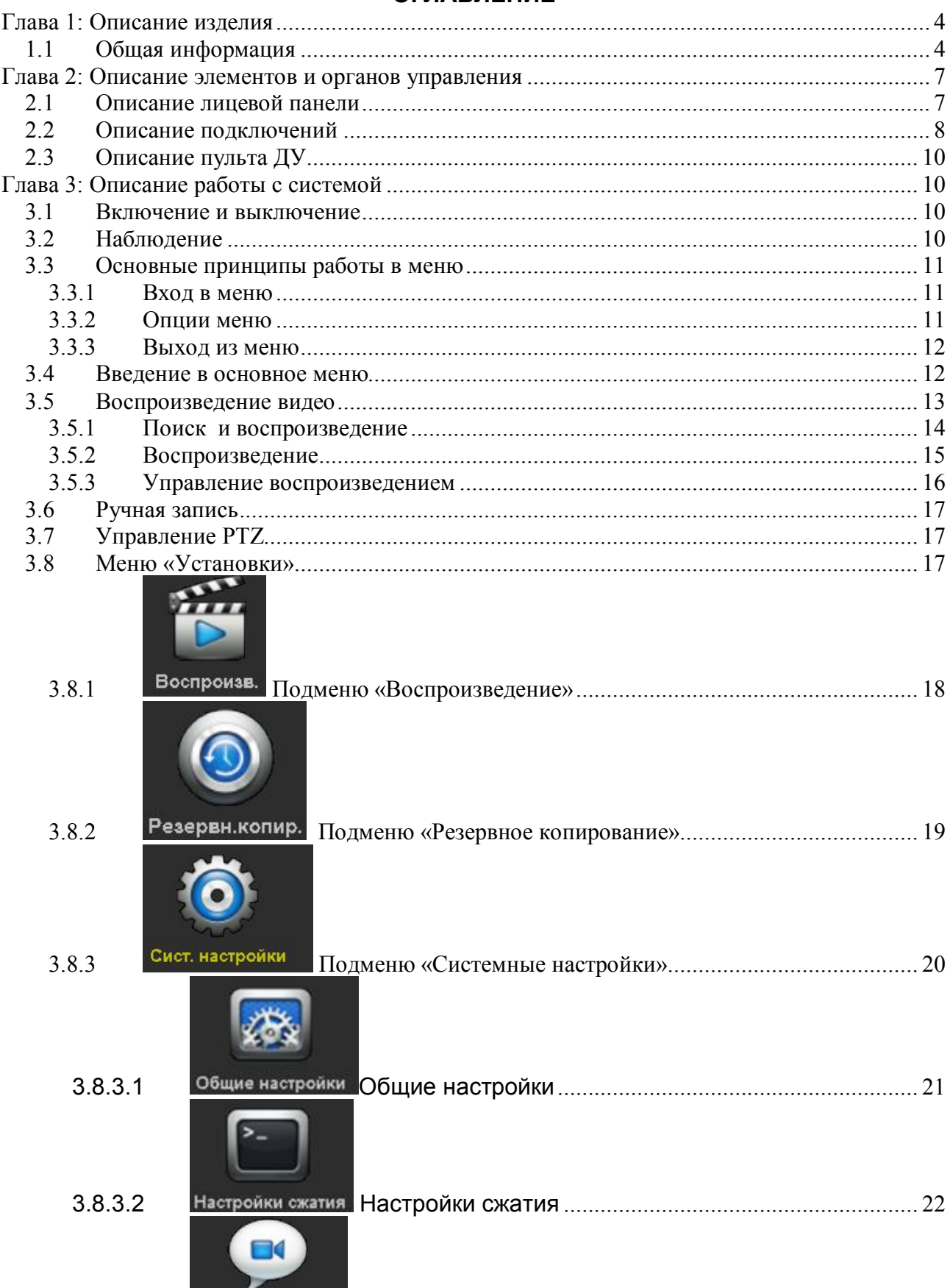

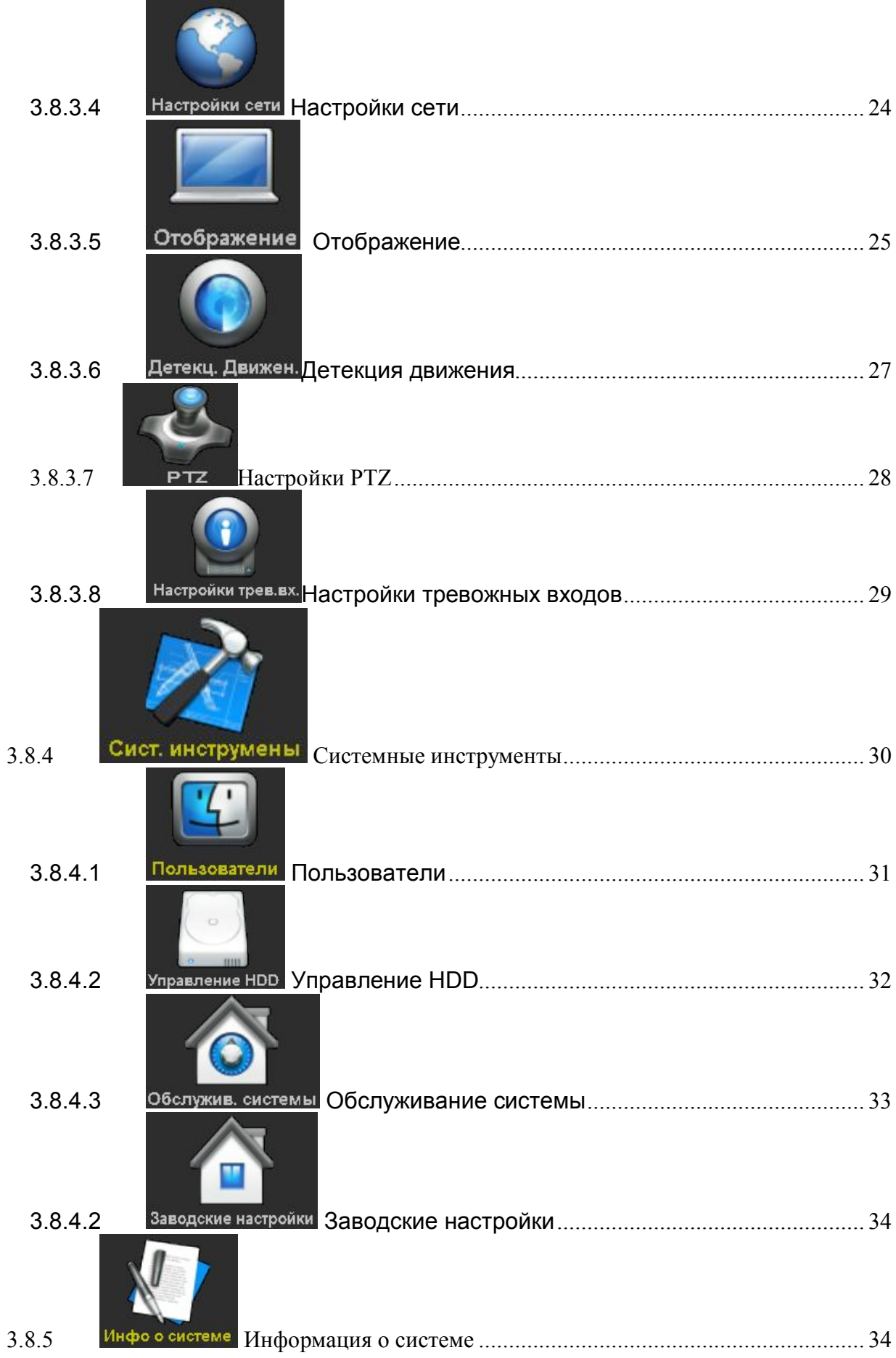

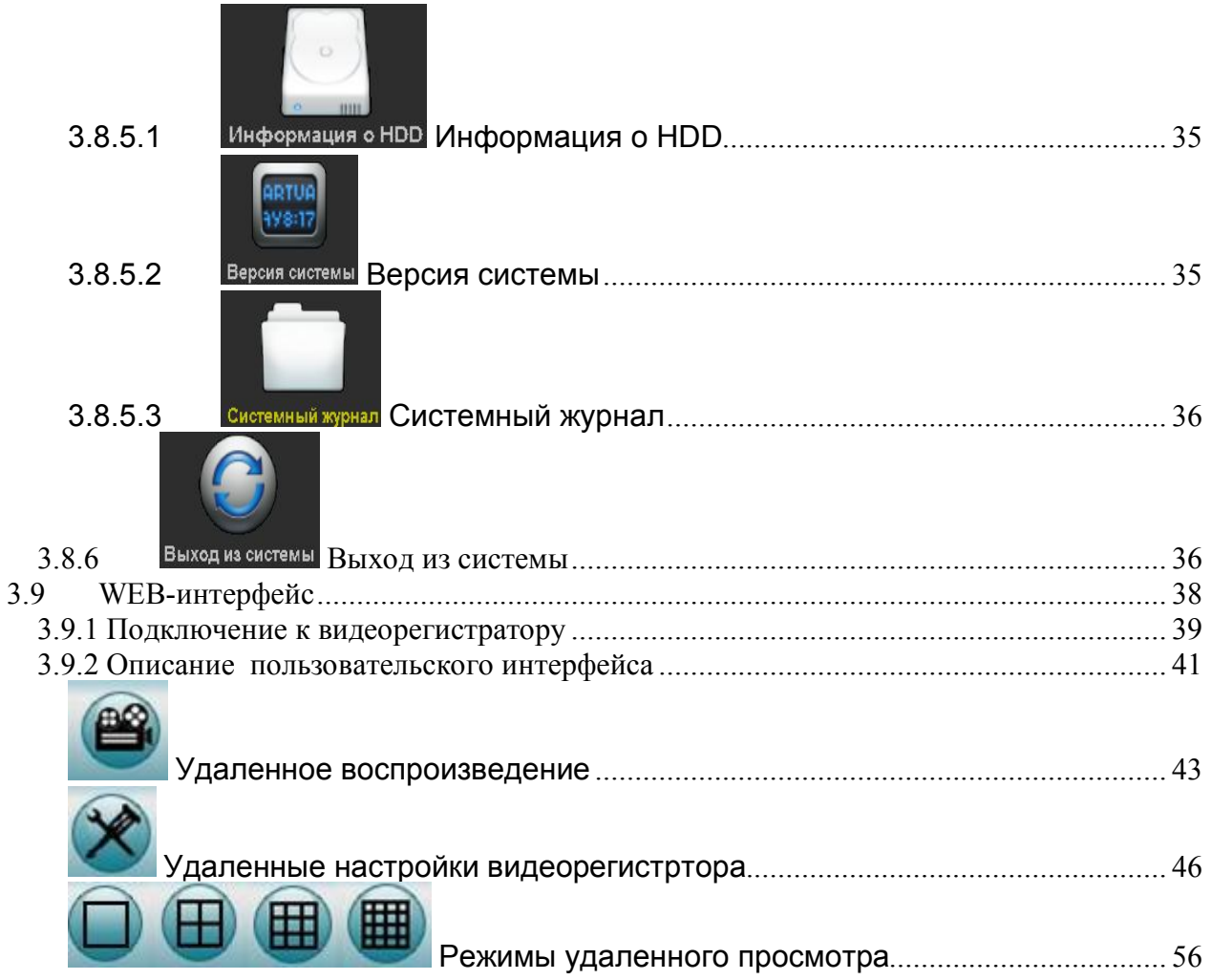

## **Глава 1: Описание изделия**

### **1.1 Общая информация**

Это изделие разработано специально для систем видеонаблюдения с использованием автономных цифровых процессоров и автономных операционных систем последнего поколения IT технологий, обеспечивающих компрессию и декомпрессию аудио и видео, поддержку записи на жесткие диски большой емкости, работу по сети TCP/IP, наличие прошивки в энергонезависимой памяти, что делает работу изделия более надежной. Это изделие представляет собой цифровой видеорегистратор для записи аудио и видео информации одновременно, он может работать независимо или в сети видео мониторинга. Видеорегистратор может использоваться для банков, телекоммуникационных систем, в энергетике, юстиции, на транспорте, в частных домах, на заводах, складах и в других областях, где требуются системы безопасности.

#### *1.2 Подготовка к работе*

#### *1.1.1 Проверьте комплектацию Комплектация:*

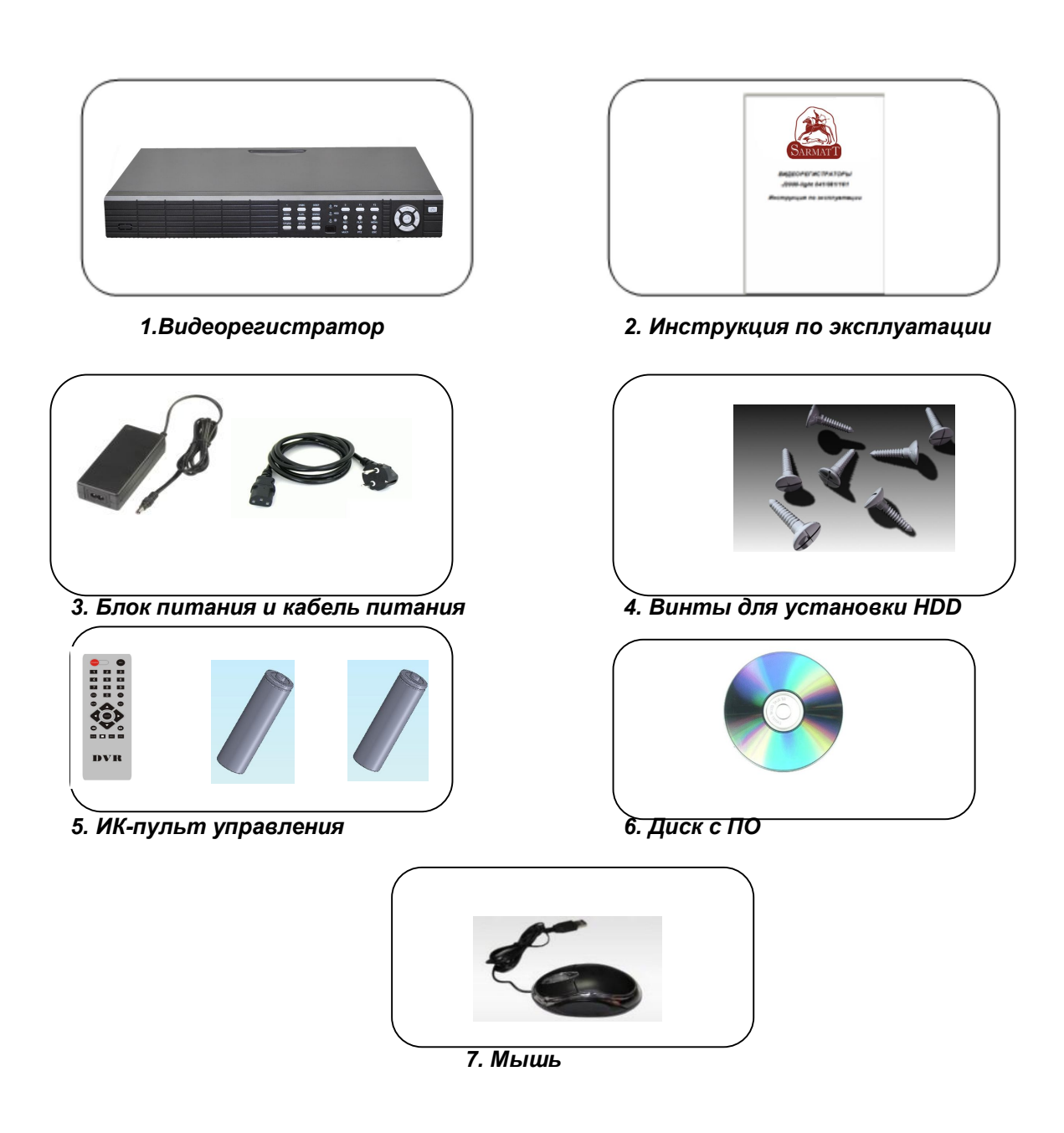

*1.2.2 Распаковка и подключение кабелей*

*1. Проверка после вскрытия упаковки*

*Прежде всего, проверьте наличие видимых повреждений упаковки.*

*Упаковочный материал рассчитан на защиту от повреждений при транспортировке.*

*Во-вторых, снимите защитную пленку с DVR, чтобы проверить наличие видимых повреждений на корпусе.*

 *В-третьих, откройте корпус и проверьте целостность кабелей питания, кабелей подключения жестких дисков, кабелей, соединяющих материнскую плату и переднюю панель, подключение вентиляторов к разъемам на материнской плате*

#### *2 . Разъемы на задней панели и кнопки передней панели*

*Изучите инструкцию, в которой описаны разъемы и кнопки на передней и задней панелях регистратора.* 

#### *1.3.2 Установка HDD*

*Перед началом эксплуатации установите и корректно подключите жесткий диск (список совместимых HDD см. на прилагаемом CD)*

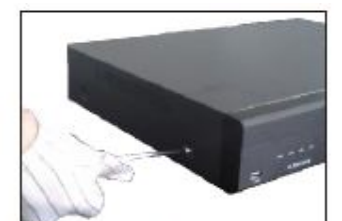

1. Tear down the fixed screws of the device top cover.

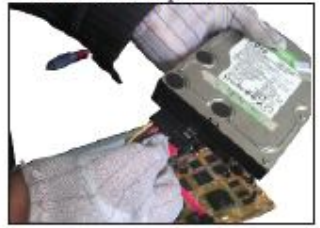

3. Connect hard disk power line

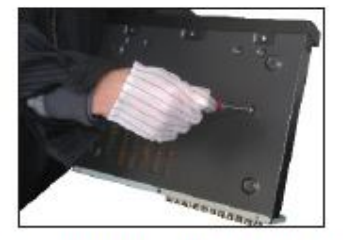

5. Fix the screws of the hard disk.

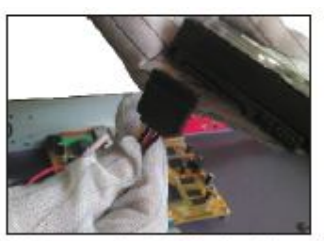

2. Connect hard disk data line.

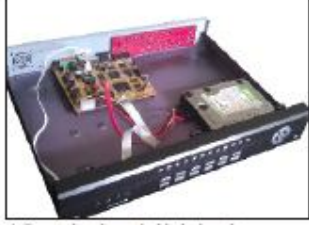

4.Put the hard disk in the corresponding place in machine.

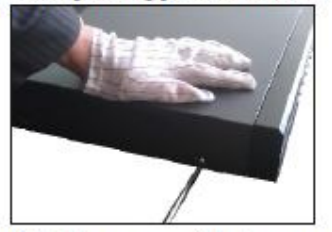

6. Fix the screws of the top cover.

## **Глава 2: Описание элементов и органов управления**

#### **2.1 Описание лицевой панели**

**Описание лицевой панели модели DSR-406-h:**

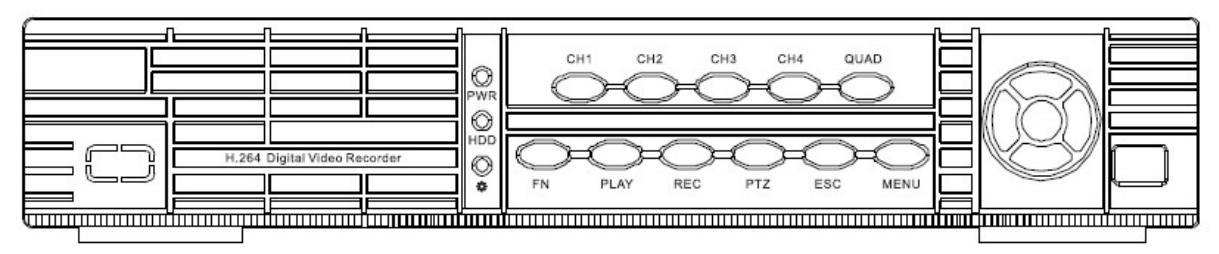

- 
- 2. IR: ИК приемник команд пульта ДУ 9. PTZ: режим управления PTZ
- $3. ①$ : Кнопка питания 10. ESC: кнопка выхода
- 4. ※: индикатор работы системы 11. MENU: кнопка вызова меню
- 5. HDD: индикатор жесткого диска 12. ▲▼► ←: кнопки направлений
- 6. QUAD: переключение экрана 13. <sup>4</sup> Кнопка Ввод
- 7. PLAY: режим воспроизведения
- 1. PWR: индикатор питания **8. REC: кнопка записи вручную** 
	-
	-
	- -
	-

**Описание лицевой панели моделей DSR-806-h и DSR-1606-h:**

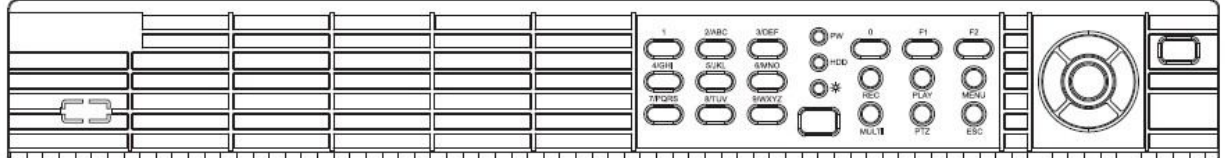

- 
- 2. IR: ИК приемник команд пульта ДУ 10. ESC: кнопка выхода
- 
- 
- 5. HDD: индикатор жесткого диска 13. <sup>4</sup> Кнопка Ввод
- 
- 7. PLAY: режим воспроизведения
- 8. REC: кнопка записи вручную
- 1. PWR: индикатор питания 9. PTZ: режим управления PTZ
	-
- $3. 0$ : Кнопка питания 11. MENU: кнопка вызова меню
- 4. \*: индикатор работы системы 12. ▲▼▶ ◀: кнопки направлений
	-
- 6. QUAD: переключение экрана 14. CH1-CH8: Режим отображения

#### **Описание лицевой панели модели DSR-1606-Real:**

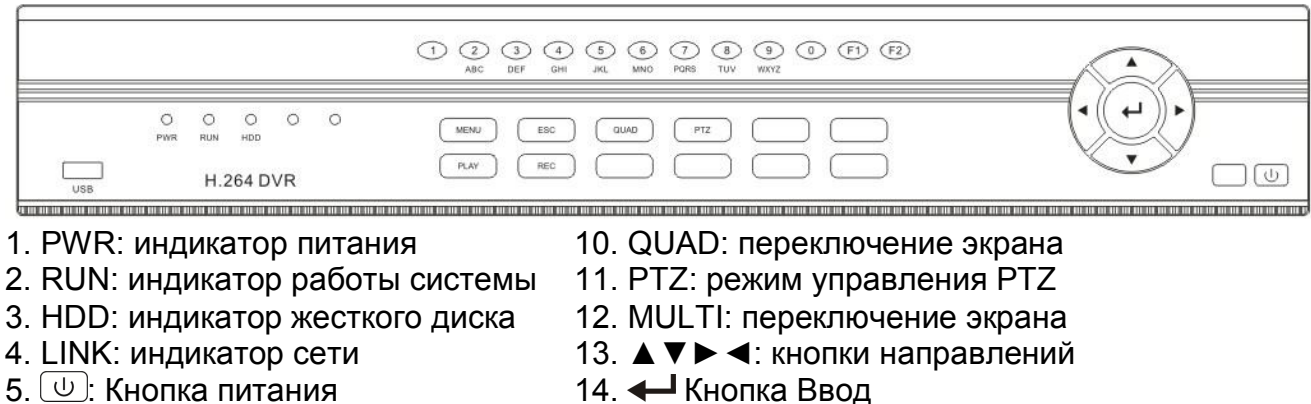

- 6. MENU: кнопка вызова меню 15. 0 9: Цифровые кнопки
- 
- 
- 9. REC: кнопка записи вручную
- 
- 
- 7. ESC: кнопка выхода 16. F1; F2: дополнительные кнопки
- 8. PLAY: режим воспроизведения 17. USB: Стандартный USB разъем

#### **2.2 Описание подключений**

#### **Описание задней панели модели DSR-406-h:**

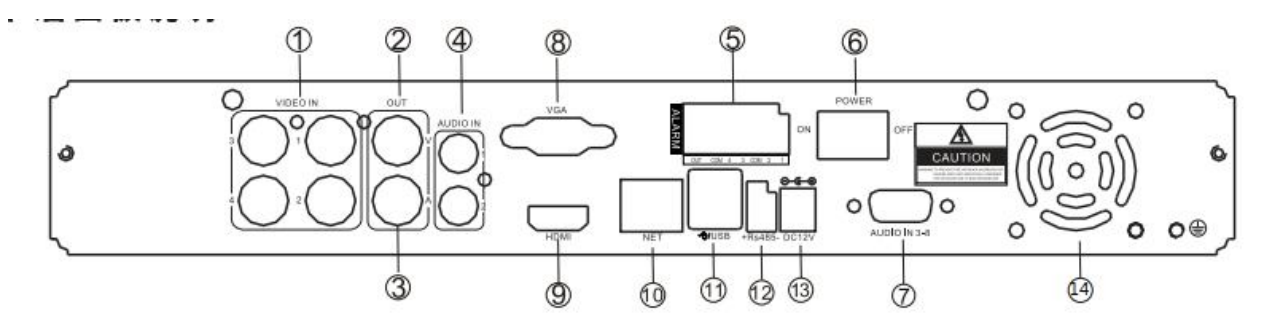

- 1. VIDEO IN: входы видео
- 2. VIDEO OUT: выход видео (BNC)
- 3. AUDIO OUT: выход аудио
- 
- 
- 6. POWER: Выключатель питания
- 7. AUDIO IN 3-4: 3-4 вход аудио 14. Вентилятор
- 8. VGA: разъем выхода VGA
- 9. HDMI: выход HDMI
- 10. NET: разъем RJ-45 подключения сети
- 4. AUDIO IN: 1-2 вход аудио 11. USB: Стандартные USB разъемы
- 5. ALARM: Входы/Выходы тревоги и протяда. RS-485: подключение PTZ устройств<br>6. POWER: Выключатель питания и протяда. DC12V: Разъем питания 12 В DC
	-
	-

#### **Описание задней панели моделей DSR-806-h и DSR-1606-h:**

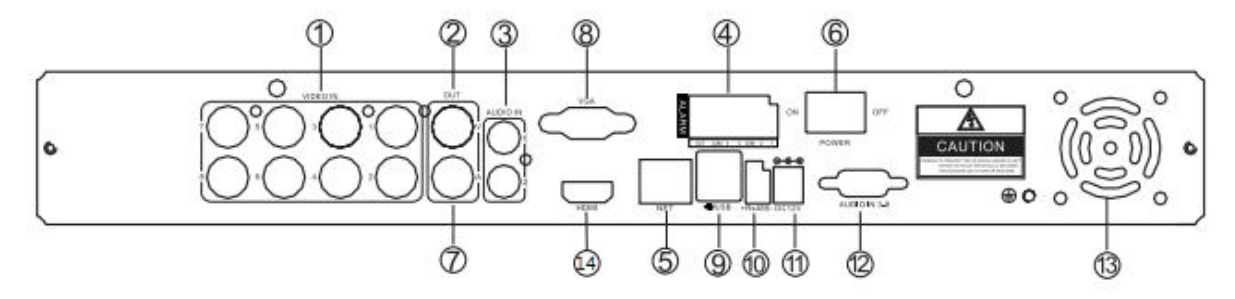

- 1. VIDEO IN: входы видео
- 2. AUDIO OUT: выход аудио
- 3. AUDIO IN: 1-2 вход аудио
- 
- 5. NET: разъем RJ-45 подключения сети
- 6. POWER: Выключатель питания 13. Вентилятор
- 7. VIDEO OUT: выход видео (BNC) 14. HDMI: выход HDMI
- 8. VGA: разъем выхода VGA
- 9. USB: Стандартные USB разъемы
- 10. RS-485: подключение PTZ устройств
- 4. ALARM: Входы/Выходы тревоги 11. DC12V: Разъем питания 12 В DC<br>5. NET: разъем RJ-45 подключения сети 12. AUDIO IN 3-8/16: входы аудио
	-
	-
	-

#### **Описание задней панели модели DSR-1606-Real:**

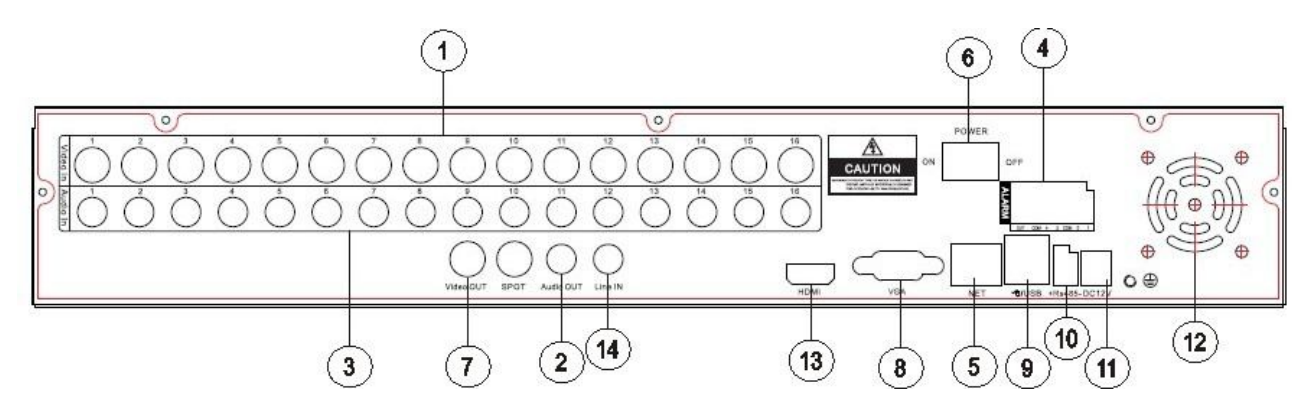

- 1. VIDEO IN: входы видео
- 2. AUDIO OUT: выход аудио
- 3. AUDIO IN: 1-2 вход аудио
- 
- 5. NET: разъем RJ-45 подключения сети 12. Вентилятор
- 6. POWER: Выключатель питания
- 7. VIDEO OUT: выход видео (BNC)
- 8. VGA: разъем выхода VGA
- 9. USB: Стандартные USB разъемы
- 10. RS-485: подключение PTZ устройств
- 4. ALARM: Входы/Выходы тревоги 11. DC12V: Разъем питания 12 В DC
	-
	- 13. HDMI: выход HDMI
	- 14. LineIN: Линейный вход аудио

## **2.3 Описание пульта ДУ**

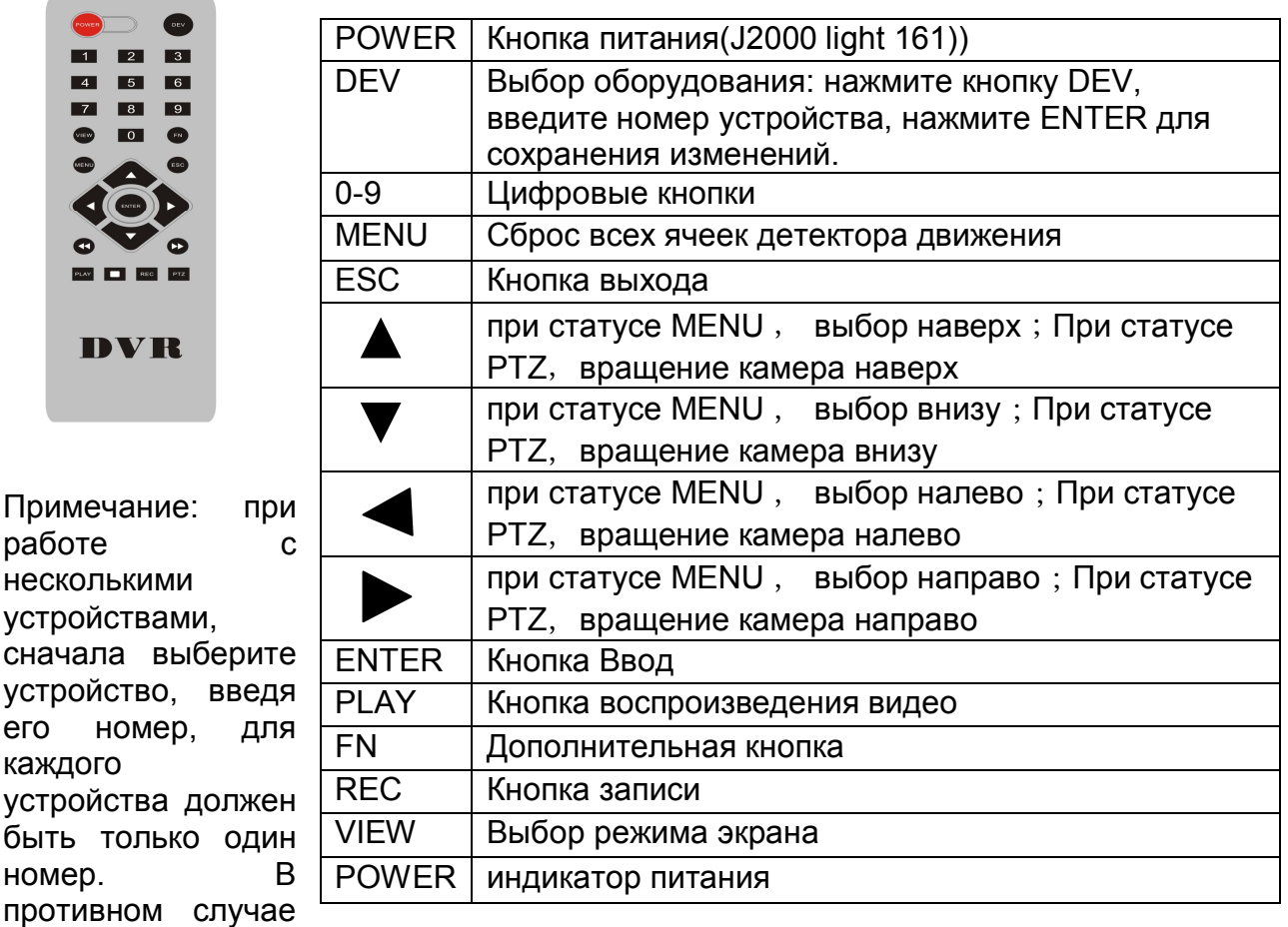

возможно управление несколькими устройствами одновременно.

## **Глава 3: Описание работы с системой**

#### **3.1 Включение и выключение**

Проверьте, что напряжение питания в сети соответствует техническим характеристикам DVR. Проверьте надежность заземления регистратора. После подключения питания, индикатор питания будет включен постоянно, это значит, что регистратор включен. Включите питание, индикатор питания будет мигать при нормальной работе. Долгое нажатие кнопки питания (5 секунд) выключает регистратор. Нажимайте кнопку питания для включения.

#### **3.2 Наблюдение**

Экран наблюдения включается сразу после включения питания. В режиме наблюдения вы можете видеть системную дату, время и названия каналов. Нажмите левую кнопку мыши на канале или соответствующую цифровую кнопку на панели для включения полноэкранного отображения выбранного канала. Нажмите кнопку QUAD на панели или еще раз нажмите левую кнопку мыши на изображении канала для возврата в режим мультиэкранного отображения.

#### **3.3 Основные принципы работы в меню**

#### **3.3.1 Вход в меню**

Нажимайте кнопку 【MENU】 для входа в меню. Нажимайте кнопку 【PLAY】 для входа в режим воспроизведения.

Нажимайте кнопку 【REC】для входа в режим ручной записи. Нажимайте кнопку 【PTZ】для входа в режим управления PTZ устройствами.

**Заводская установка пароля – без пароля**. Нажмите кнопку Enter для входа в меню.

#### **3.3.2 Опции меню**

Опции меню можно представить следующими категориями:

1. Переключаемые опции: могут быть в двух состояниях:  $\boxtimes$  - включено или  $\Box$  выключено. Используйте  $[\uparrow]$ ,  $[\downarrow]$   $[\leftarrow]$ ,  $[\rightarrow]$  и кнопку « $\leftarrow$ » для выбора значения или используйте левую кнопку мыши.

Например, в окне меню поиска, выбор каналов – переключаемая опция

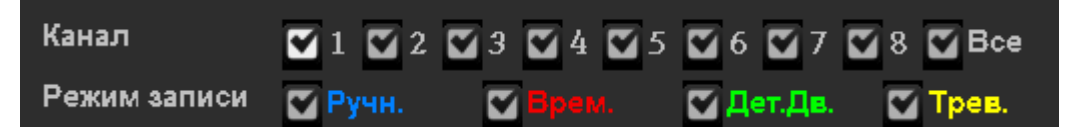

2. Выбираемые опции: при выборе, появляется выпадающее меню с возможностью выбора значения. Используйте кнопки 【↑】,【↓】 или левую кнопку мыши для выбора.

Например, в окне меню «настройки сжатия» настройки «канал» и «Режим» – выбираемые опции.

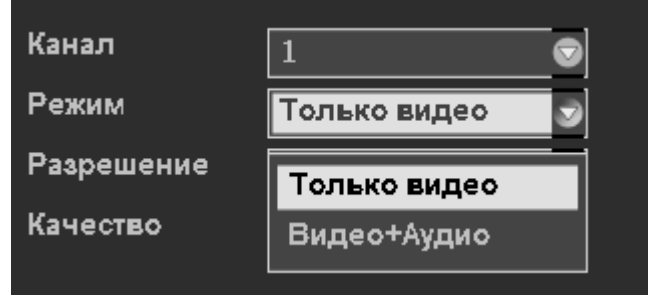

3. Выбор из списка: результаты запроса информации отображаются в списке, вы можете выбрать нужный пункт из списка.

Например, для воспроизведения файла из списка найденных, нажмите кнопку «  $\leftarrow$  » или левую кнопку мыши. Вы можете выбрать или отменить выбор файла для копирования правой кнопкой мыши.

4. Опции с вводимым значением: введите данные в поле опции.

Например, в меню настроек, можно ввести имя регистратора или название камеры:

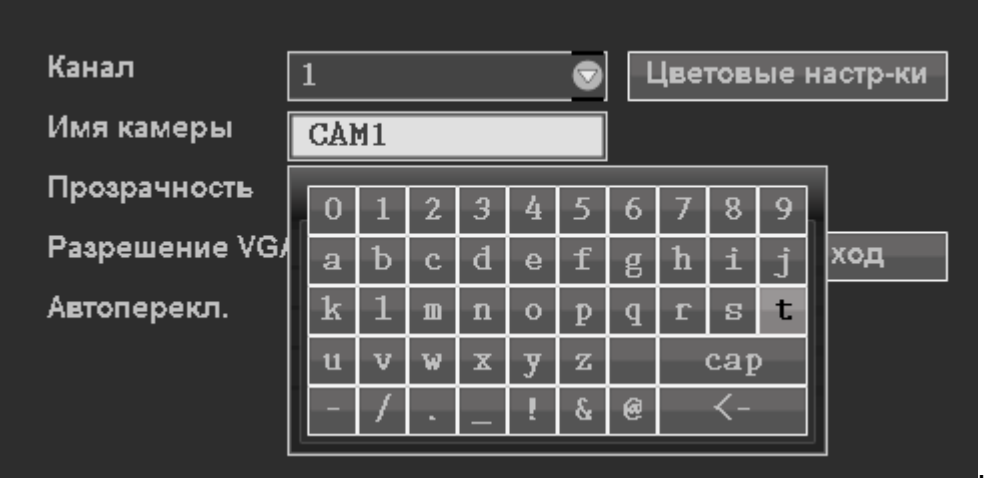

А) Используйте  $[\uparrow]$ ,  $[\downarrow]$   $[\leftarrow]$ ,  $[\rightarrow]$  и кнопку « $\leftarrow$  » для выбора положения курсора на необходимом символе экранной клавиатуры или используйте левую кнопку мыши.

Б) После ввода информации кликните 【OK】【ВЫХОД】для сохранения и выхода или нажмите кнопку【ESC】для выхода из подменю.

5. Кнопки: **[OK / < ]** используются для выполнения специальных функций или для входа в следующее меню настроек. Для входа в следующее подменю можно используя левую кнопку мыши.

#### **3.3.3 Выход из меню**

Для выхода из меню используйте кнопки 【MENU】 , 【ESC】или правую кнопку мыши. Выход осуществляется в многоэкранный режим наблюдения.

Нажимайте правую кнопку мыши для возврата на предыдущий уровень меню.

#### **3.4 Введение в основное меню**

Нажмите кнопку MENU или правую кнопку мыши для входа в меню. Основное меню содержит три основных компонента.

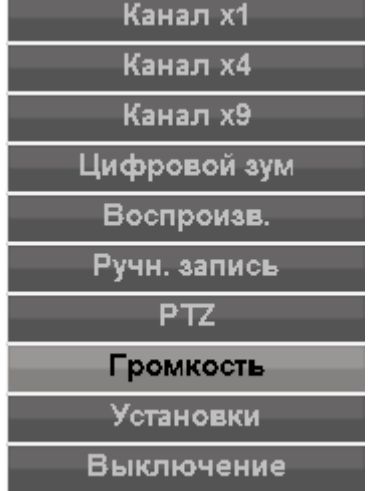

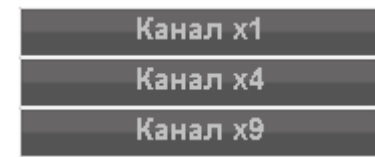

## **Режим наблюдения: Веропростите выбрать режим**

отображения: по 1 каналу, по 4 канала, 9 каналов,<br>Цифровой зум

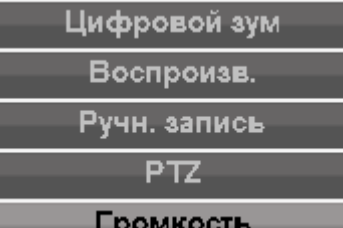

**Меню значков:** Громкость Цифровой зум, воспроизведение видео, ручная запись, управление PTZ, громкость аудио. С помощью значков вы можете напрямую обращаться к соответствующим страницам меню.

**Панель главного меню**: нажмите для входа в настройки системы Установки

#### **3.5 Воспроизведение видео**

Нажмите кнопку «Воспроизв.» (воспроизведение) в главном меню для входа в режим поиска.

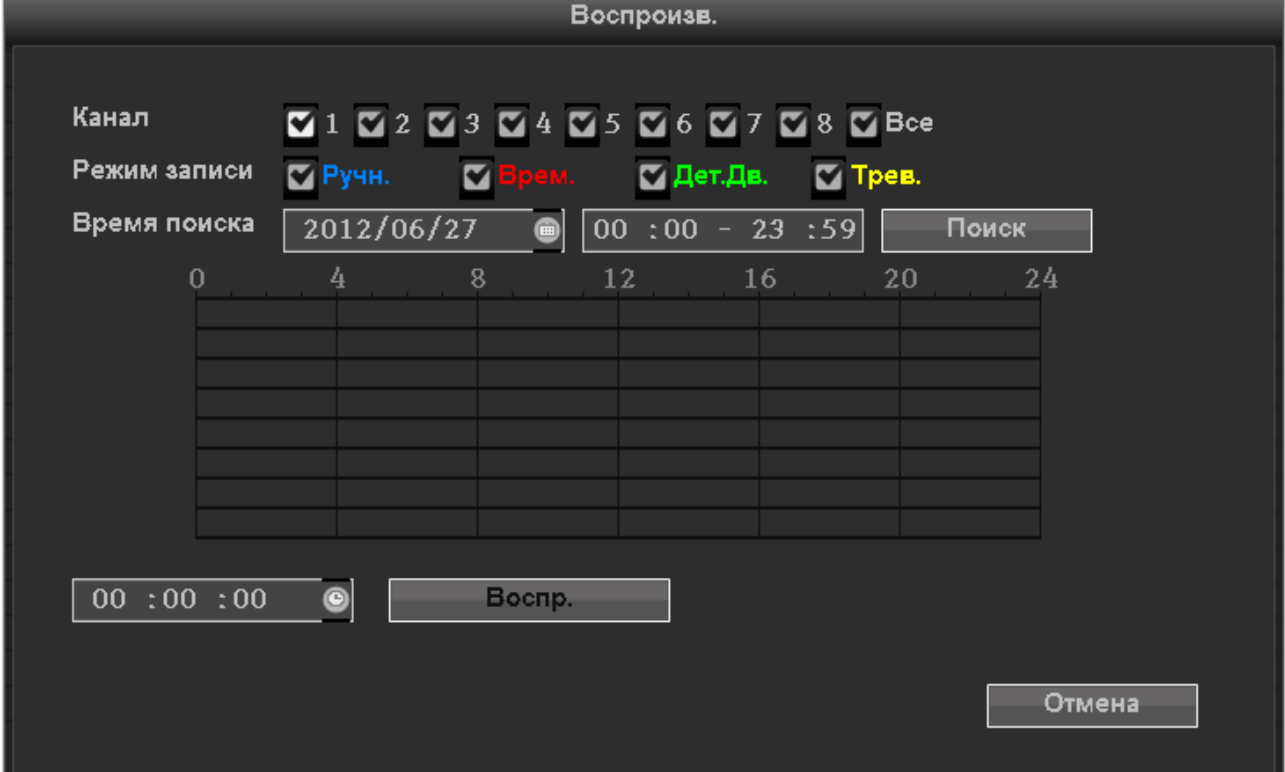

#### **3.5.1 Поиск и воспроизведение**

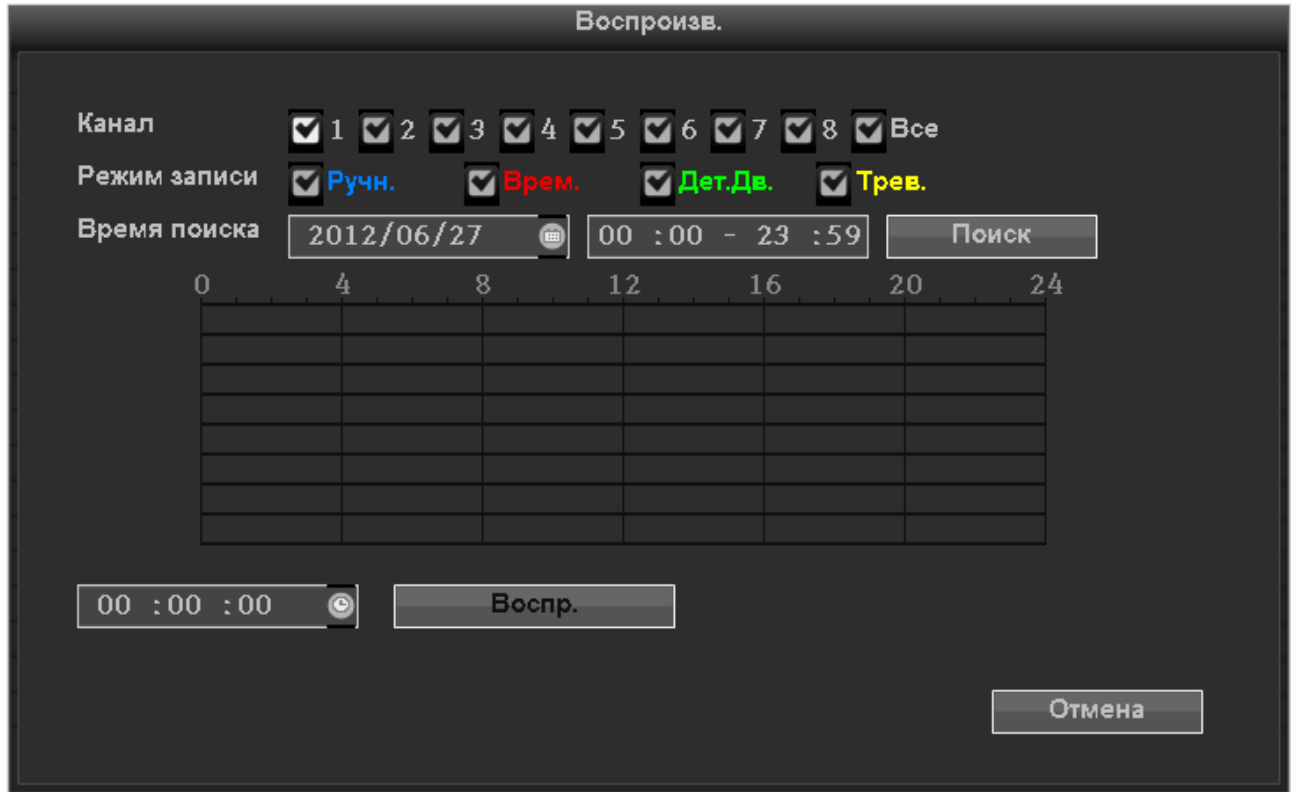

**Канал:** отметьте нужные каналы для поиска.

**Режим записи**: Выбор режима записи записанных файлов для поиска.

**Время поиска:** Введите дату, время начала и время окончания поиска видеозаписей

**Поиск:** После настроек условий поиска кликните на кнопку

« Поиский Поиска и отображения результатов поиска.

Если в указанное время производилась запись, то в окне поиска записанное время будет отмечено цветом:

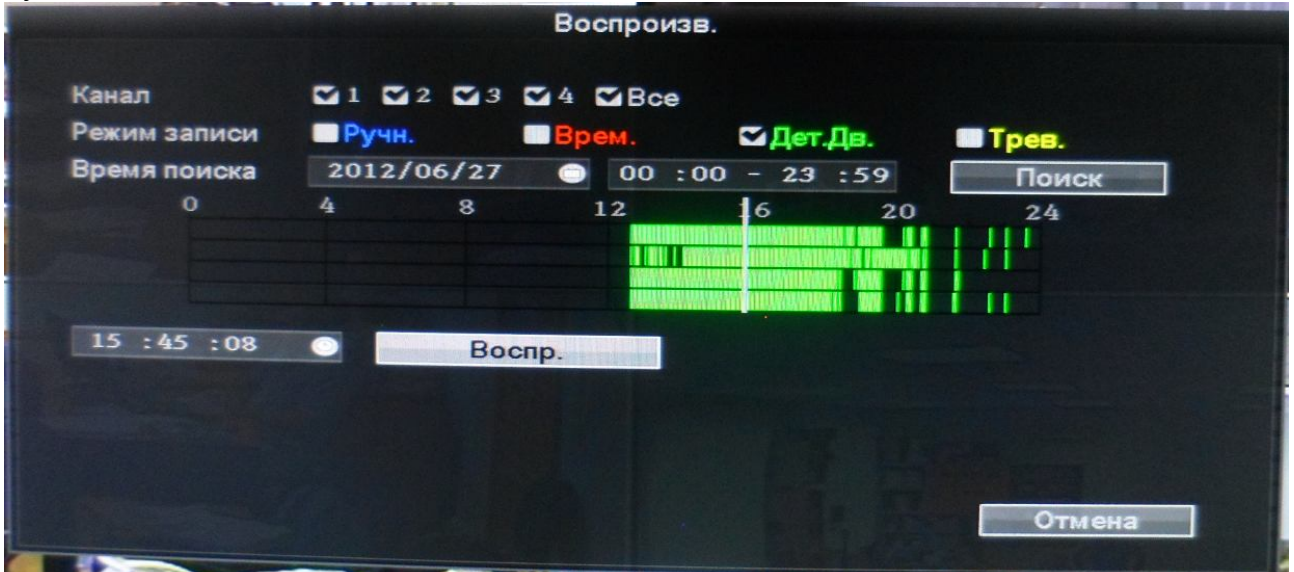

Зеленым - запись по детекции движения Красным - запись по времени Желтым – запись по тревоге

#### **Воспроизведение:**

После того, как будут найдены записанные файлы, вы можете начать воспроизведение. Для этого бегунком или в окне времени выберете нужное время и

нажмите кнопку « Воспр. В » или « Отмена » для выхода.

#### **3.5.2 Воспроизведение**

После того, как вы нажали кнопку «play» система перейдет в режим воспроизведения:

Если кликнуть левой кнопкой мыши на нужном канале, то он начнет воспроизводиться в полноэкранном режиме

#### **3.5.3 Управление воспроизведением**

Ниже показана панель управления воспроизведением:

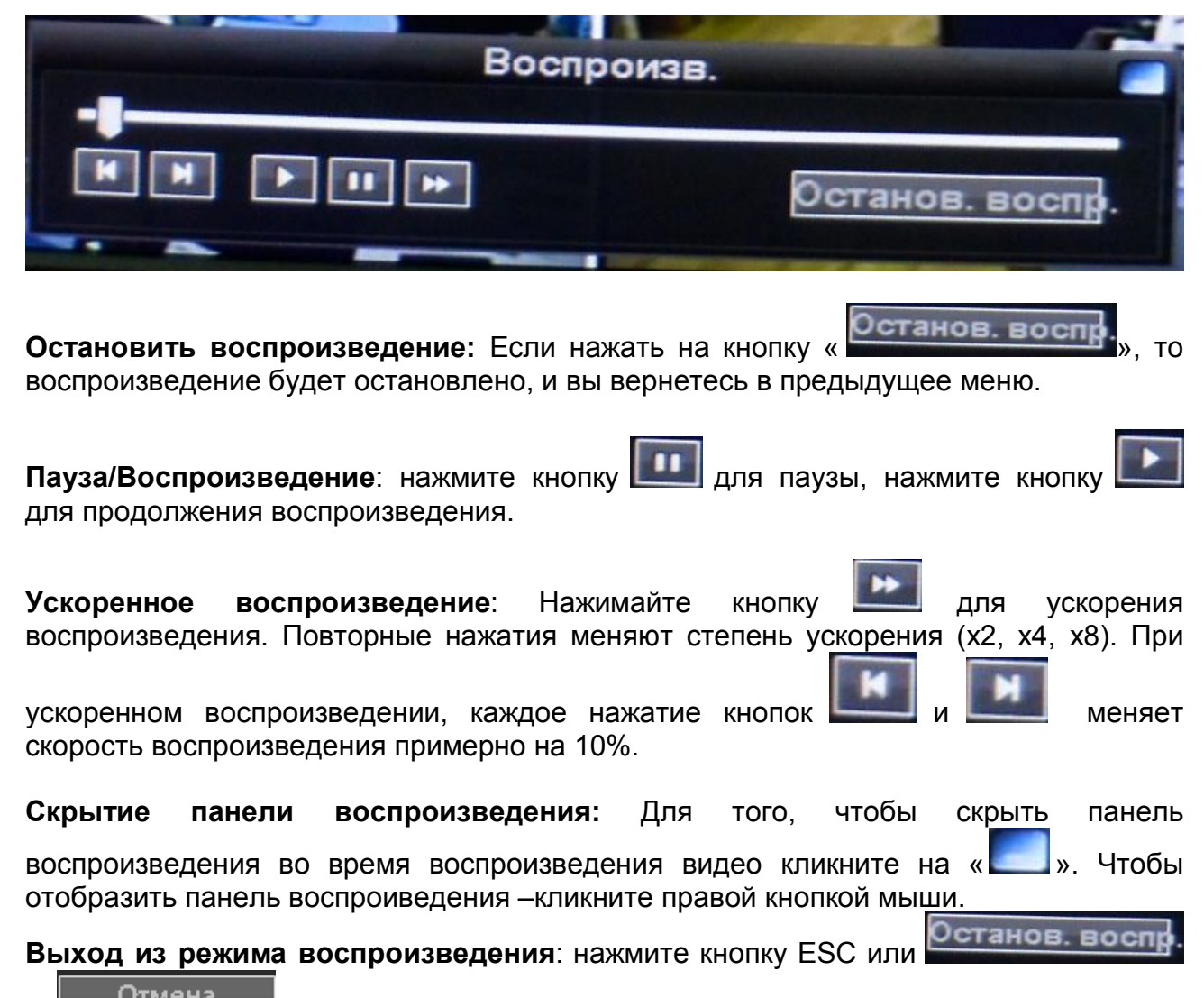

и для выхода из режима воспроизведения в любое время.

#### **3.6 Ручная запись**

Нажмите « » в главном меню для входа в настройки записи вручную или нажмите кнопку 【REC】.

Откроется меню настроек ручной записи:

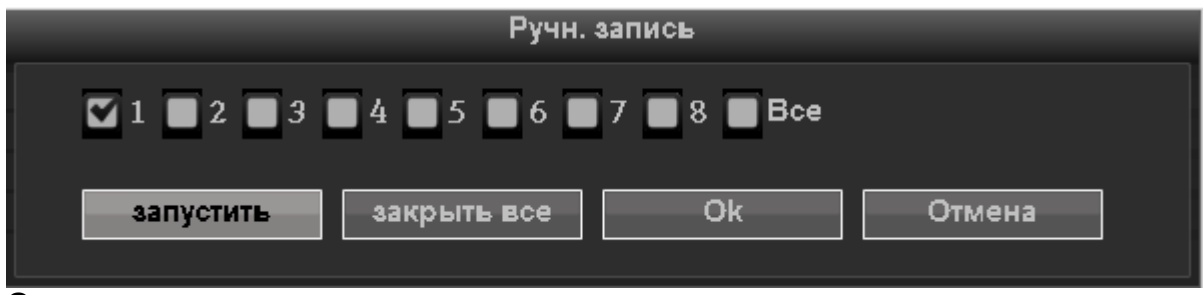

#### **Описание окна настроек записи вручную**

Окно настроек записи вручную состоит из нескольких компонентов.

#### **номер канала: «☑» - производить запись; «□»- не записывать**

**запустить**: начать запись всех каналов.

**Закрыть все**: остановить ручную запись всех каналов.

**OK**: Подтвердить и выйти

**Отмена**: выход из меню ручной записи

#### **3.7 Управление PTZ**

Нажмите PTZ в главном меню для входа в настройки.

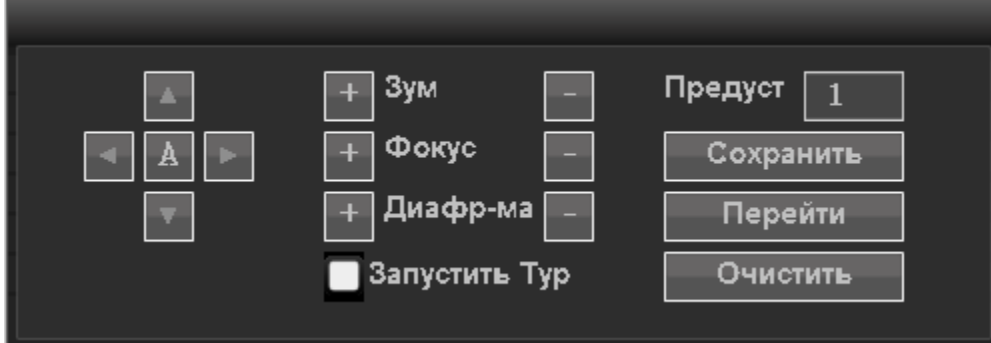

Меню управления PTZ позволяет: управлять направлением, управлять зумом, настраивать фокус, диафрагму, запускать предустановки и туры.

#### **3.8 Меню «Установки»**

Нажмите кнопку « **Установки** » в основном меню для входа в меню установок:

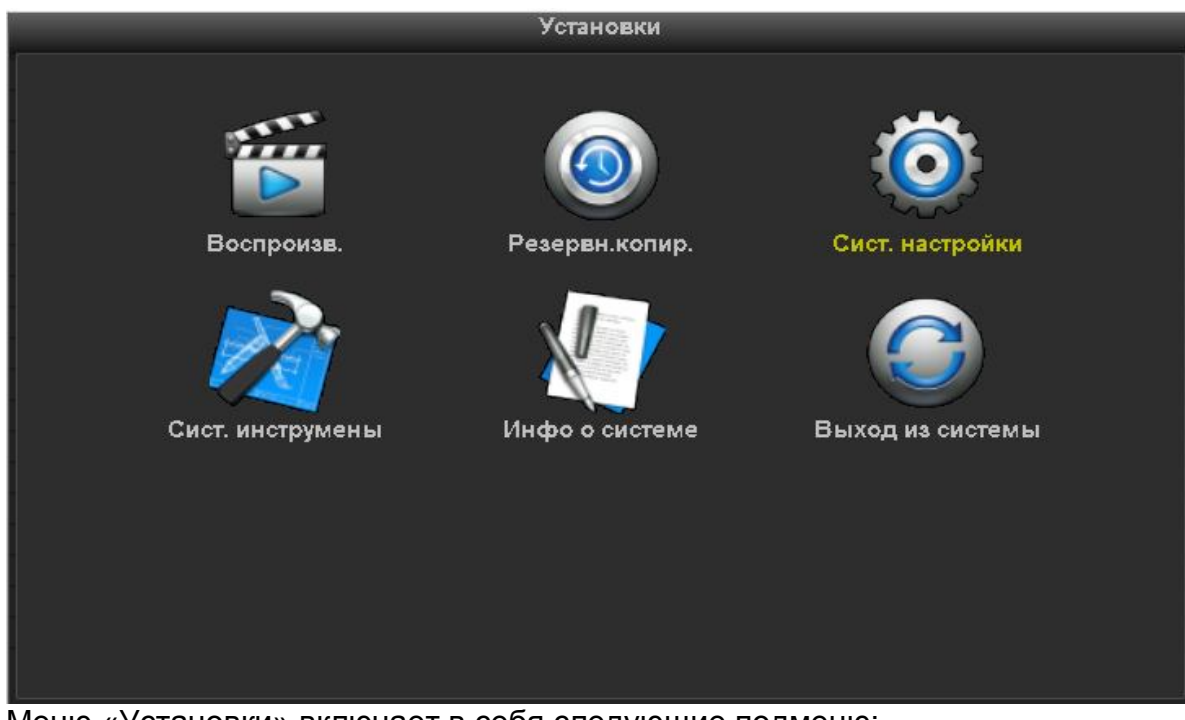

Меню «Установки» включает в себя следующие подменю:

- **Воспроизведение**
- **Резервное копирование**
- **Системные настройки**
- **Системные инструменты**
- **Инфо о системе**
- **Выход из системы**

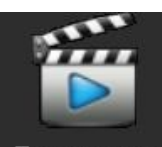

## **3.8.1 Подменю «Воспроизведение»**

#### Интерфейс подменю «Воспроизведение»

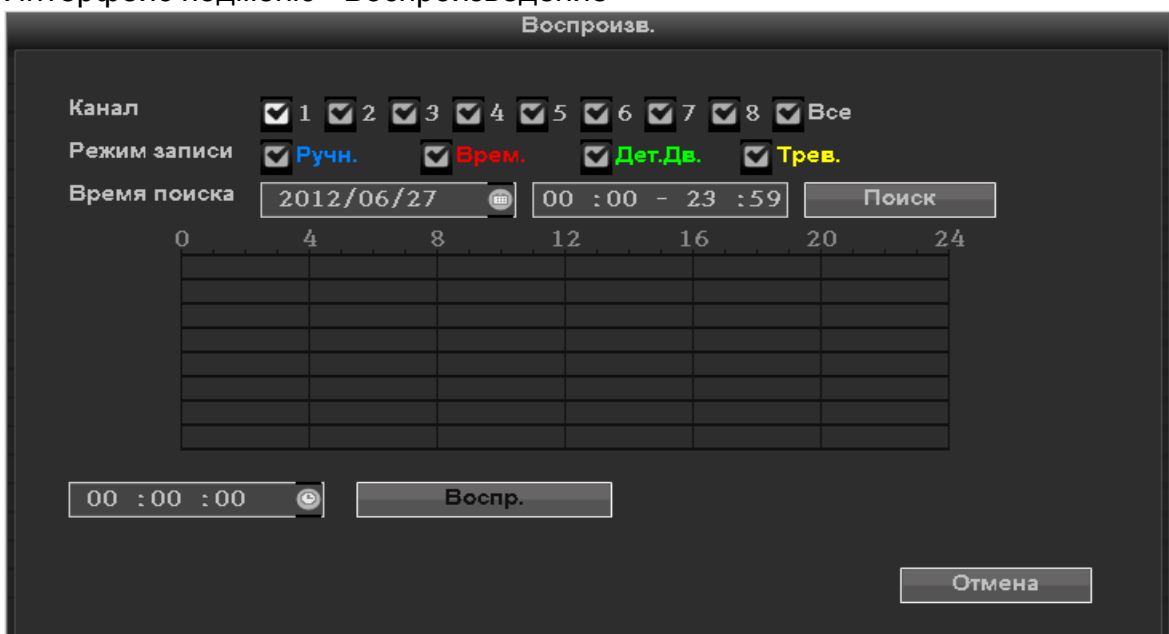

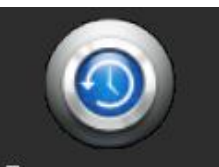

## **3.8.2 Подменю «Резервное копирование»**

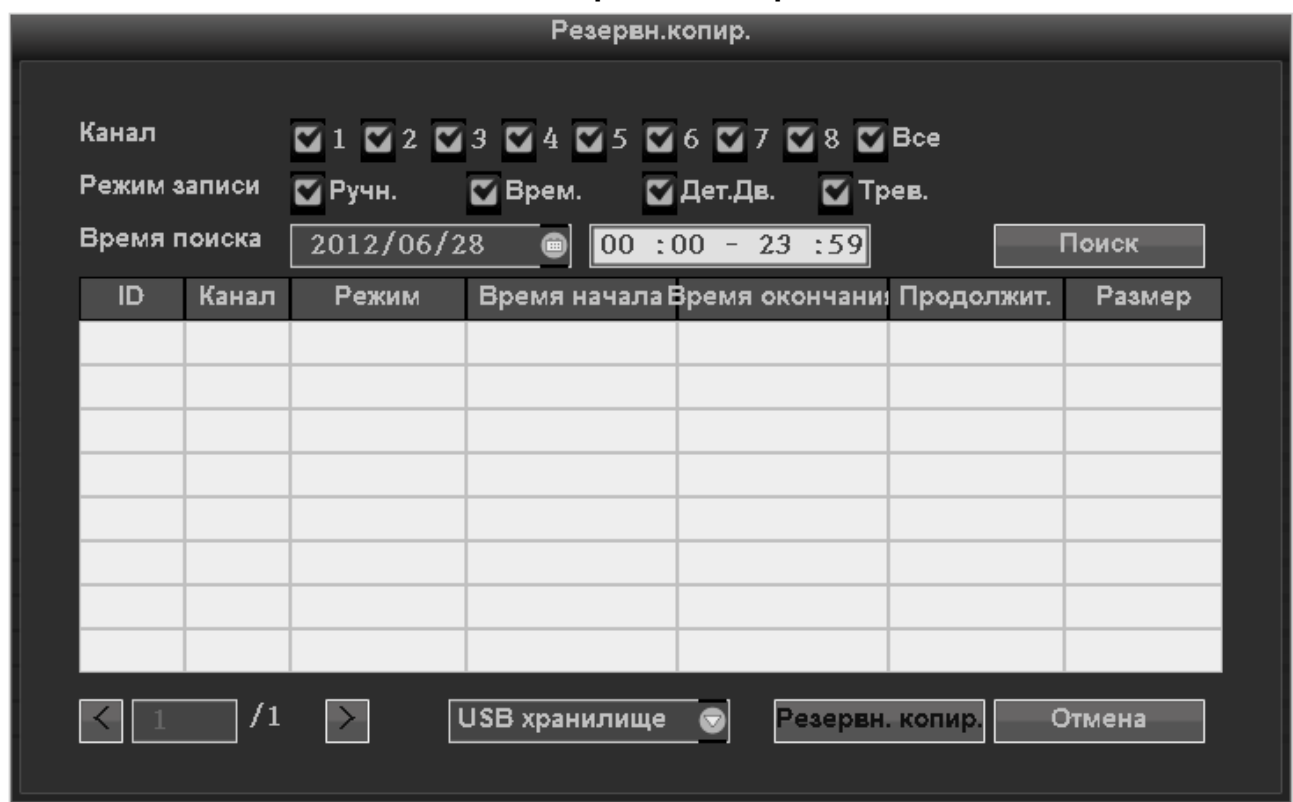

Выберите канал, режим записи, установите время поиска и найдите записанное видео. Для этого нажмите кнопку «Поиск».

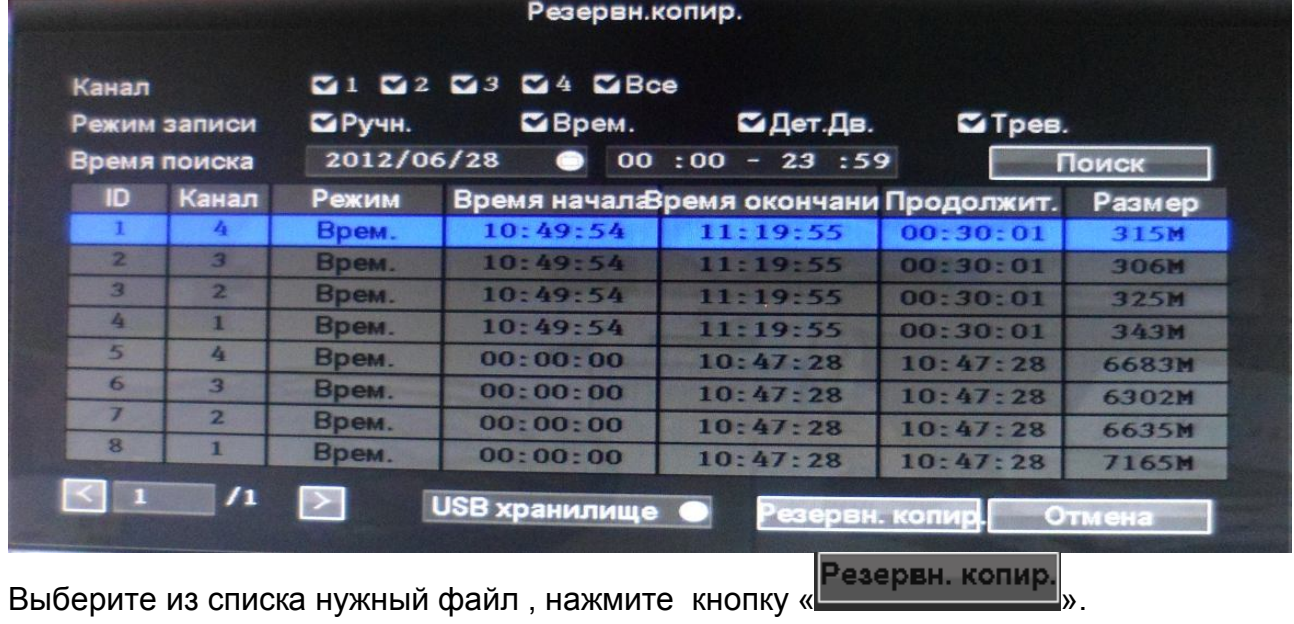

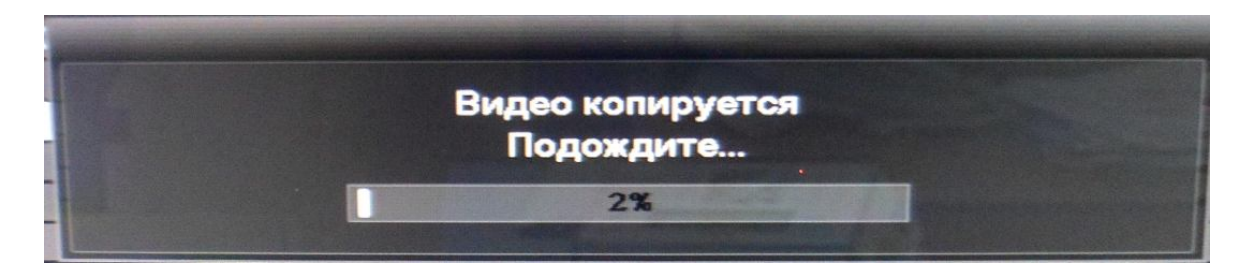

Дождитесь завершения процесса копирования. Файл будет сохранен в формате .AVI. **Важно:** USB-накопитель должен быть отформатирован в формате FAT32.

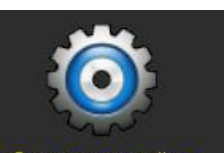

## **3.8.3 Подменю «Системные настройки»**

Подменю «Системные настройки» содержит следующие пункты:

Сист. настройки Общие настройки Настройки сжатия Настройки записи Настройки сети Отображение Детекц. Движен. Настройки трев.вх. PTZ

- **Общие настройки**
- **Настройки сжатия**
- **Настройки записи**
- **Настройки сети**
- **Отображение**
- **Детекция движения**
- **PTZ**
- **Настройки тревожных входов и выходов**

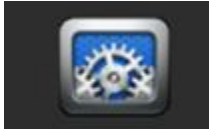

#### **3.8.3.1 Общие настройки**

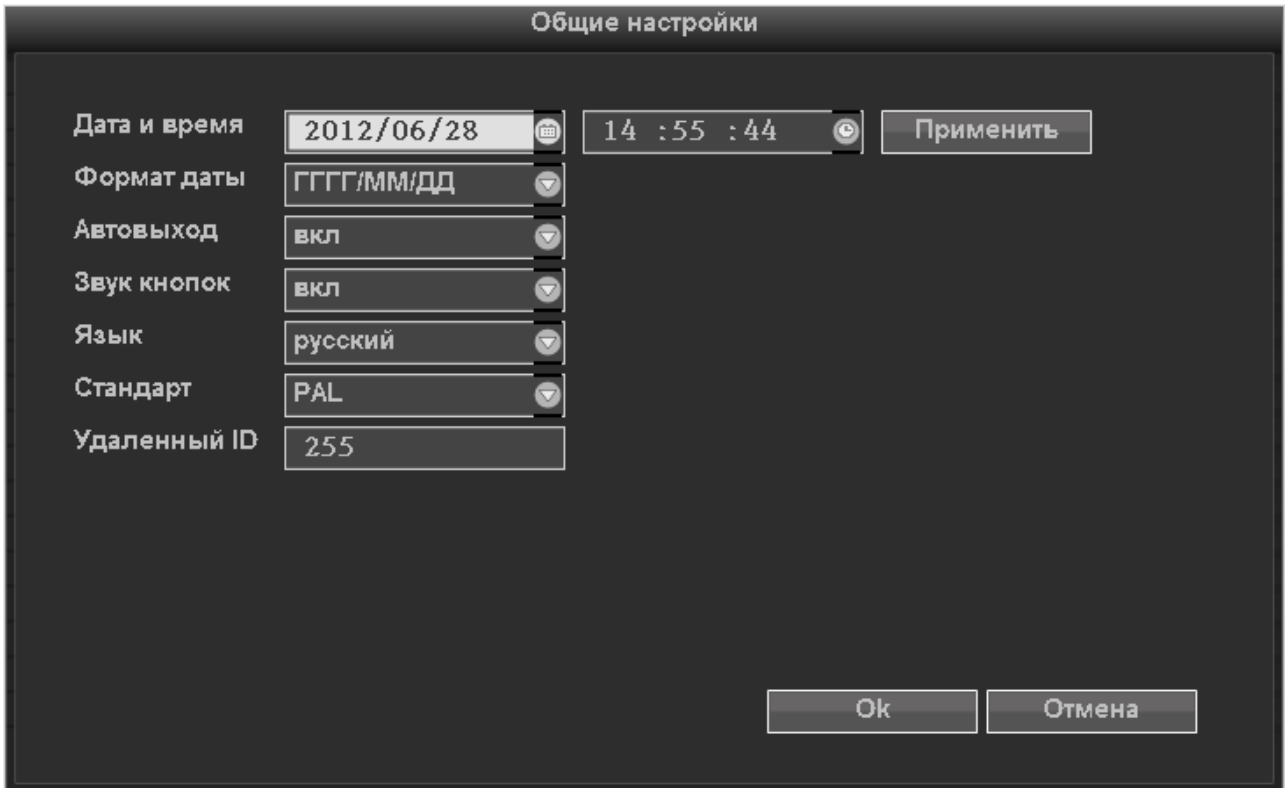

**Время:** настройка времени для отображения. После установки текущего времени нажмите кнопку «Применить». Если во время установки времени производилась запись, то система сообщит о приостановке записи:

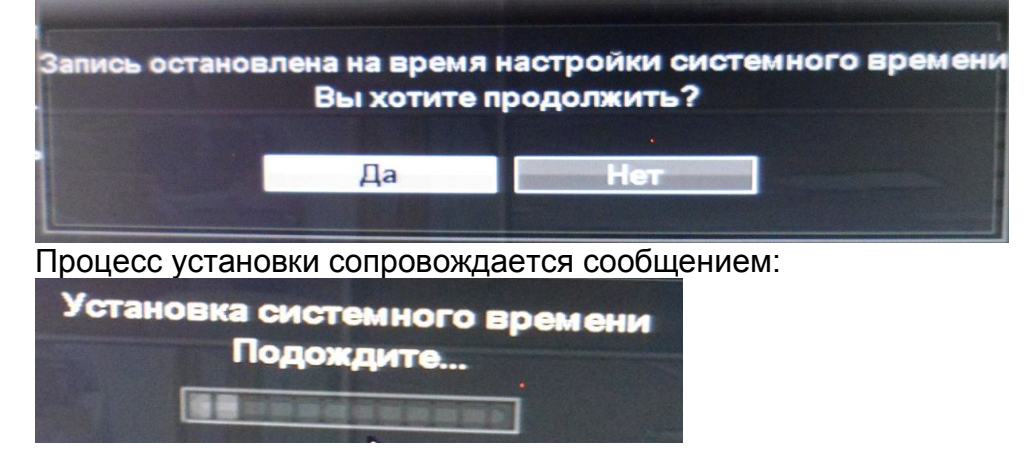

Об успешном завершении установки времени система оповестит сообщением:

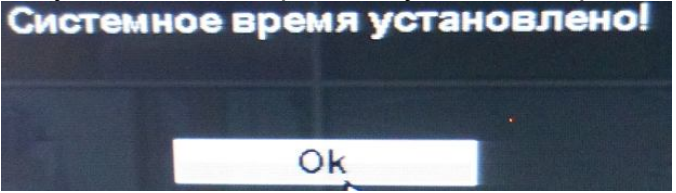

#### **Формат даты: возможны варианты**: Г/М/Д ,Д/М/Г , М/Д/Г

**Автоматический выход из системы**: Если к системе не было обращений в течение 10 мину, то для входа в систему необходимо будет ввести логин и пароль.

**Звук кнопок:** Если эта функция включена, то нажатие кнопок будет сопровождаться звуком, а если нет-то беззвучно.

**Язык**: Кроме русского, доступны еще 18 языков (в том числе: английский, французский. Португальский, немецкий, итальянский, китайский и другие)

**Стандарт**: стандарт видеосигнала: PAL(по умолчанию) или NTSC

**Удаленный ID**: Номер устройства для управления с ИК-пульта дистанционного управления.(Описание пульта см. в П. 2.3)

После завершения настроек нажмите «ОК» для сохранения и выхода из подменю или нажмите «Отмена» для выхода баз сохранения настроек

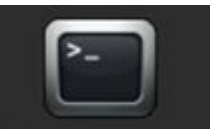

#### **3.8.3.2 Настройки сжатия**

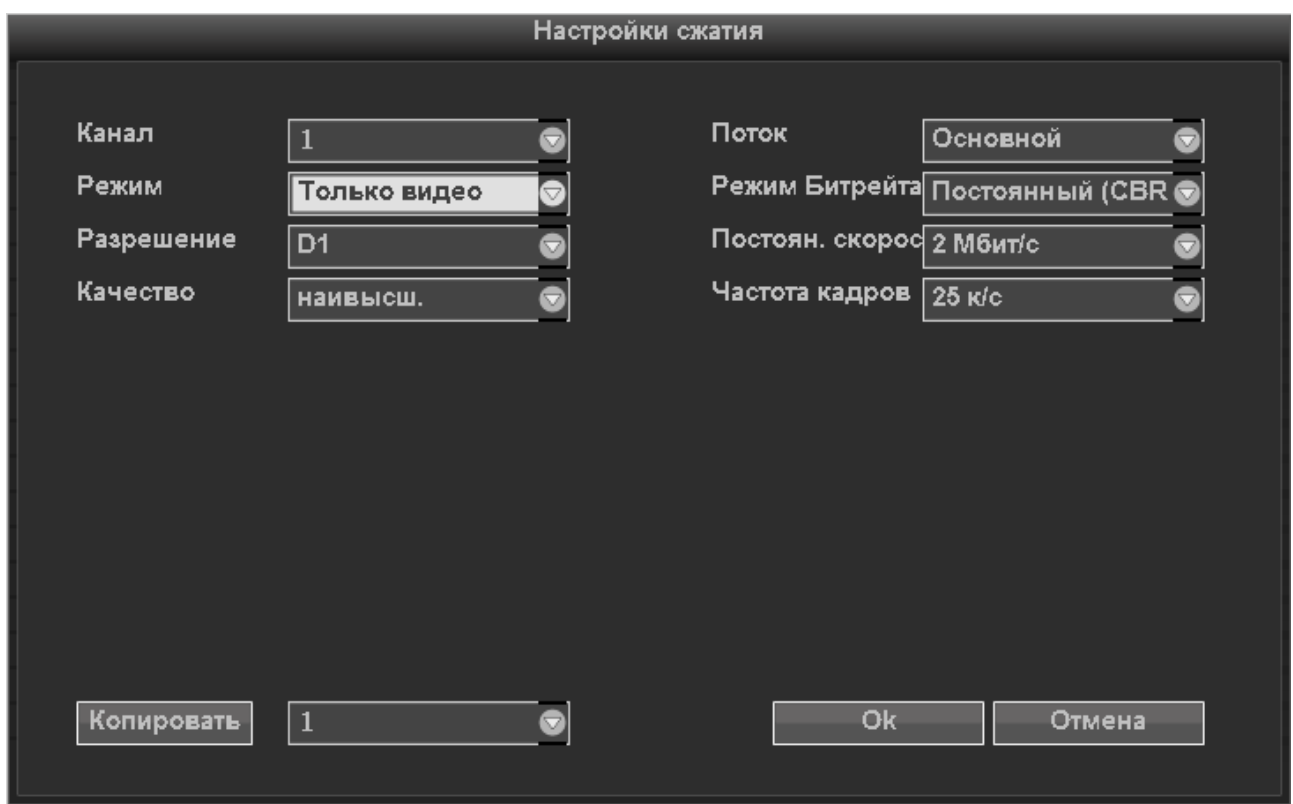

**Канал:** Номер настраиваемого канала

**Поток:** Выбор потока. «Основной» или «Дополнительный»

**Режим:** Выбор режима сжатия: «Только видео» - запись и трансляция осуществляется только для видео (без звука).; "Видео+Аудио» транслируется и видео и аудио одновременно.

 **Режим Битрейта:** Возможны варианты: "Постоянный (CBR)" означает, что скорость и разрешение задаются пользователем. "Переменный (VBR)" означает, что сжатие(качество и скорость) определяется пользователем, но скорость будет определяться автоматически системой в зависимости от движения, освещенности и т.д. в кадре. "Средний" – означает, что настройки будут сжатия будут определятся автоматически.

**Разрешение** Определяется пользователем. Возможны варианты: (QCIF)176\*144、

(CIF)352\*288 (HD1)576\*288 (D1)704\*576

**Постоян. Скорость.:** (Битрейт). Чем выше значение, тем выше качество

передаваемого и записываемого видео, а следовательно - больше размер файлов и требования к дисковому хранилищу!

**Качество:** Доступно 5 уровней качества записи - от низкого до наивысшего.

**Частота кадров :** Определяется скорость записи (от 1 до 25 к/с)

**Копировать:** Позволяет скопировать сделанные изменения для других каналов. Кликните «ОК» для сохранения сделанных настроек или «Отмена» для выхода без сохранения изменений.

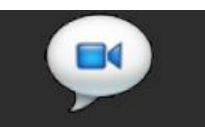

#### **3.8.3.3 Настройки записи**

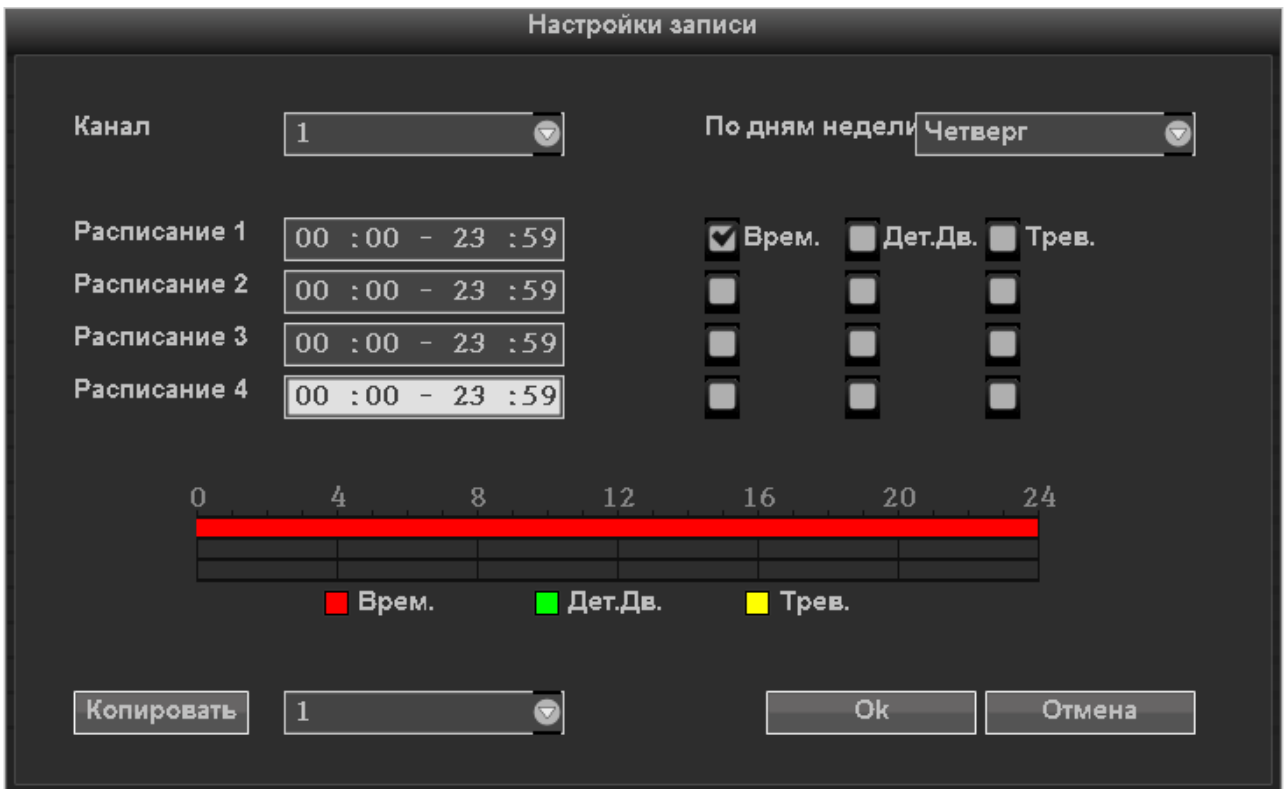

#### **Канал**: Настраиваемый канал

**По дням недели** : Выберите день недели, в который будет производится запись. "Все" означает, что выбраны все дни недели.

Расписание : доступны 4 различных расписания (в диапазоне времени от 00:00 до 23:59), в которых можно вирировать режимы записи: запись по времени, запись по детекции движения, запись по тревожному входу. Режимы записи отличаются по

цвету (для наглядности); "☑" – Режим включен , "□"- режим выключен. Ниже расположена временная шкала с отмеченными режимами записи для каждого расписания .

**Копировать**: Позволяет скопировать сделанные изменения для других каналов. Кликните «ОК» для сохранения сделанных настроек или «Отмена» для выхода без сохранения изменений.

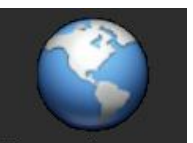

#### **3.8.3.4 Настройки сети**

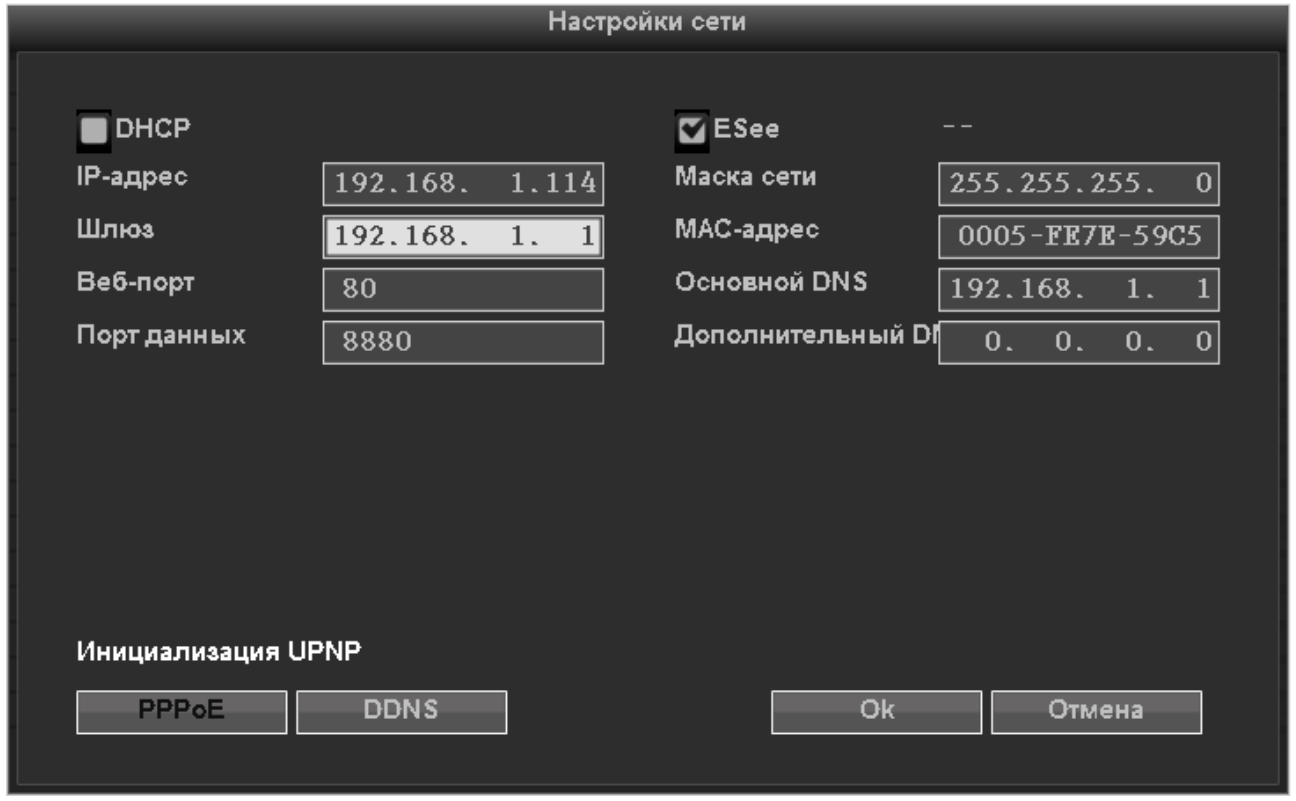

#### **MAC** address: МАС-адрес устройства

**DHCP**:Определяет будет ли автоматически присваиваться IP адрес при запуске.

"**☑**-функция включена;"**□**"- функция выключена

**IP-адрес**: IP-адрес регистратора должен быть уникальным и не конфликтовать с другими устройствами одного сегмента сети

**Маска сети:** Маска подсети.

**Шлюз**: необходим для достижения взаимодействия между различными сегментами сети.

**Веб-порт**: Номер порта для доступа через IE , по умолчанию: "80"

**Порт данных**: номер порта устройства и мобильного доступа (рекомендуем использовать диапазон портов выше 2000)

**Основной DNS:** можно использовать протокол PPPOE для доступа по сети с использованием динамических IP-адресов

**ESeenet ID**: после подключения к Интернету , кликните "☑ Eseenet" для получения Eseenet ID , который может быть использован для сетевого мониторинга через сервер ESeenet

#### **PPPOE :**

Для запуска:"☑ PPPOE"- означает запуск подключения по PPPOE. "□"-PPPoE не запущен

Пользователь PPPOE : имя пользователя ISP

**Пароль PPPOE:** пароль ISP

После завершения настроек нажмите "OK " для сохранения изменений или "Отмена" для выхода без сохранения настроек.

**DDNS**: Служба динамических доменных имен, поддерживаются серверы 3322 и DYNDNS

Кликните " DDNS " в настройках сети

Запуск:"**☑"**-СервисDDNS запущен;"**□**" – не используется

Выберете рабочий сервер, введите имя, пароль и доменное имя для входа. Более подробно описано в главе 3.3.2(4)

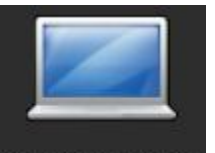

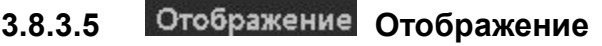

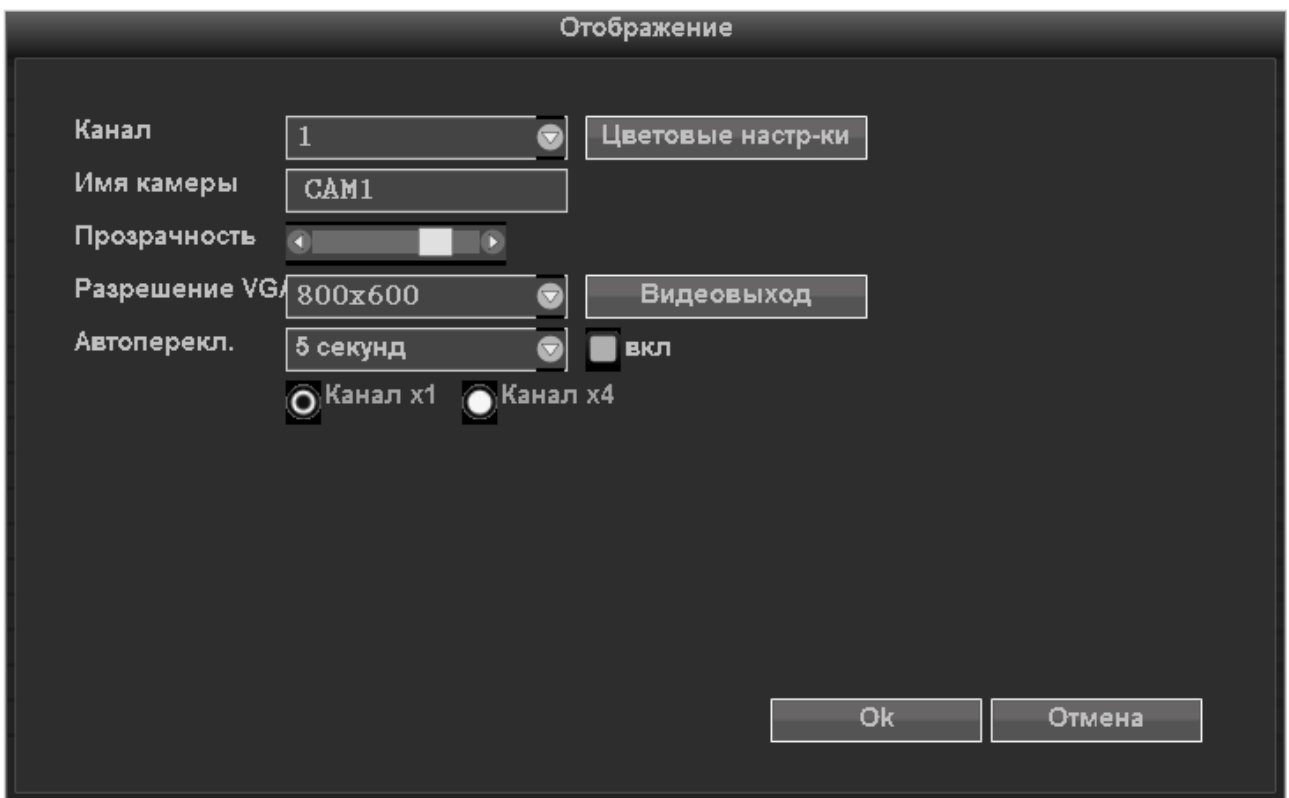

**Канал**: Выбор канала для настройки **Имя камеры**: Название камеры для отображения при просмотре и воспроизведении **Прозрачность**: Прозрачность экранного интерфейса

Разрешение VGA : Разрешение VGA-видеовыхода. Доступны варианты: 800 х 600, 1024 х 768, 1280 х 1024

**Автоперекл**.: время автоматического перелистывания каналов: 2,3,4,5, 8, 10 секунд.

Варианты переключения: по 1 каналу или по 4 канала

**Цветовые настройки:** Подменю цветовых настроек выбранного канала

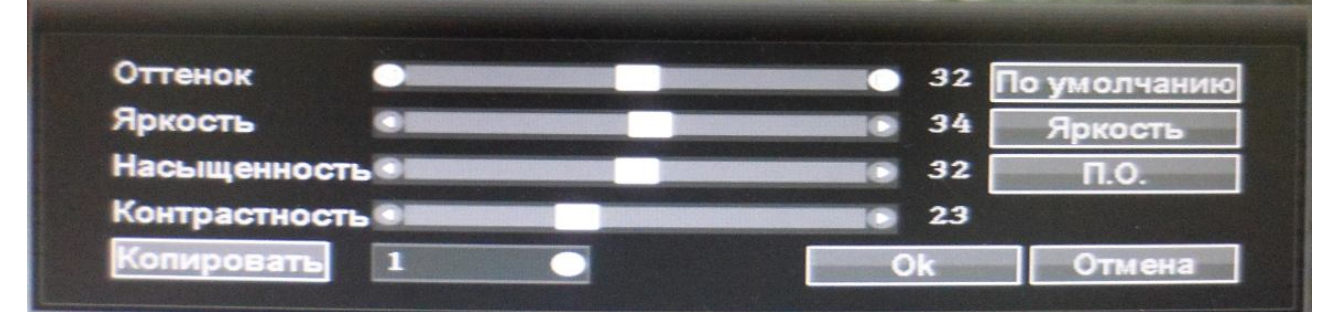

**Видеовыход**: Изображение можно сдвинуть по вертикали и горизонтали:

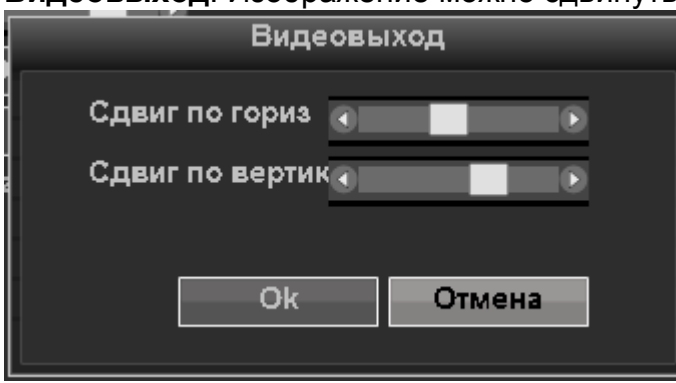

Кликните «ОК» для сохранения сделанных настроек или «Отмена» для выхода без сохранения изменений.

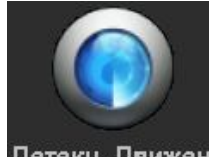

#### 3.8.3.6 Детекц. Движен. Детекция движения

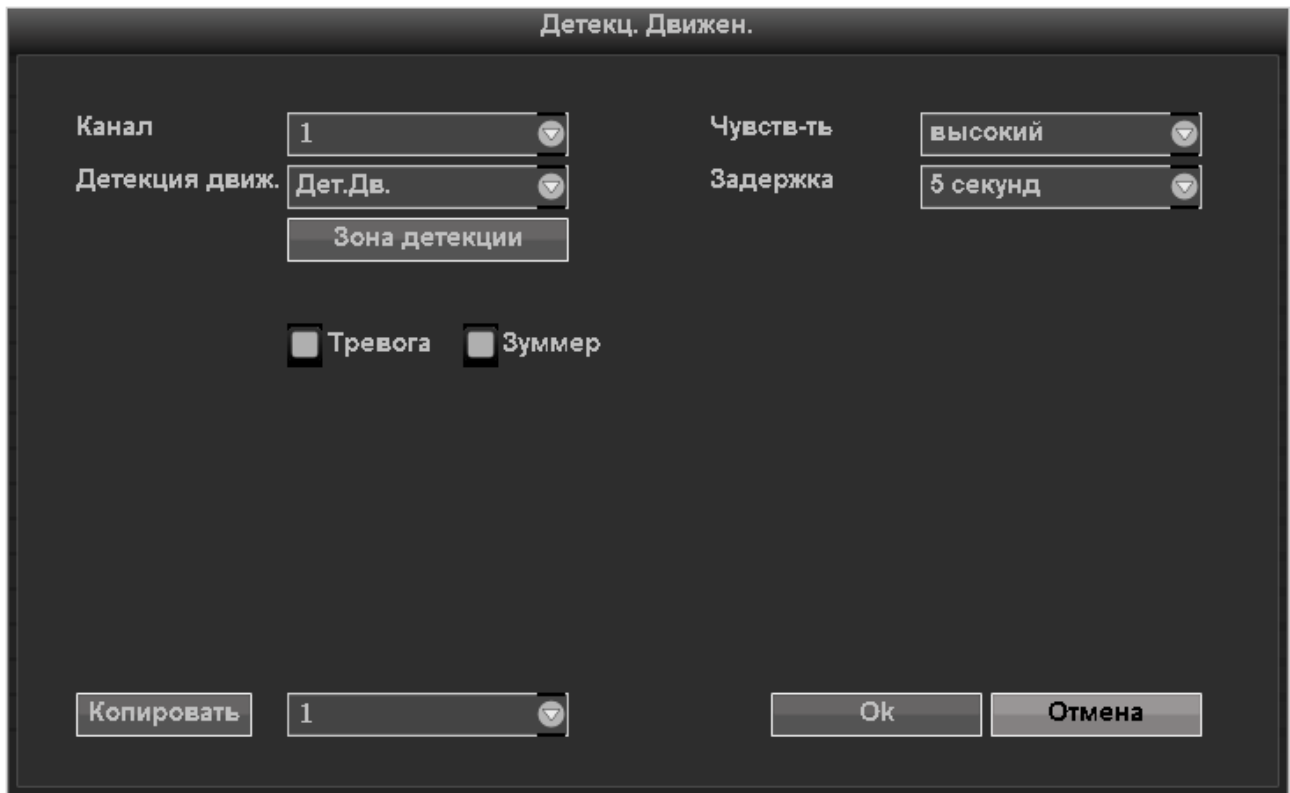

#### **Канал** :Выбор канала для настройки

**Чувствительность** : выбор чувствительности детектора. Доступны 5 уровней:

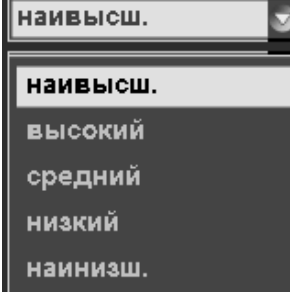

**Детек. Движ**.: тип детекции. Доступны детекция движения и детекция потери видеосигнала:

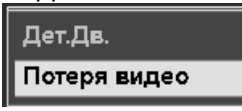

**Задержка:** Время работы детекции до перехода в режим ожидания: от 1 секунды до постоянной работы без перехода в режим ожидания

**Зона детекции**: Устанавливается зона детекции. Перемещение курсора осуществляется при помощи мыши, выбор, - кликом левой кнопки мыши

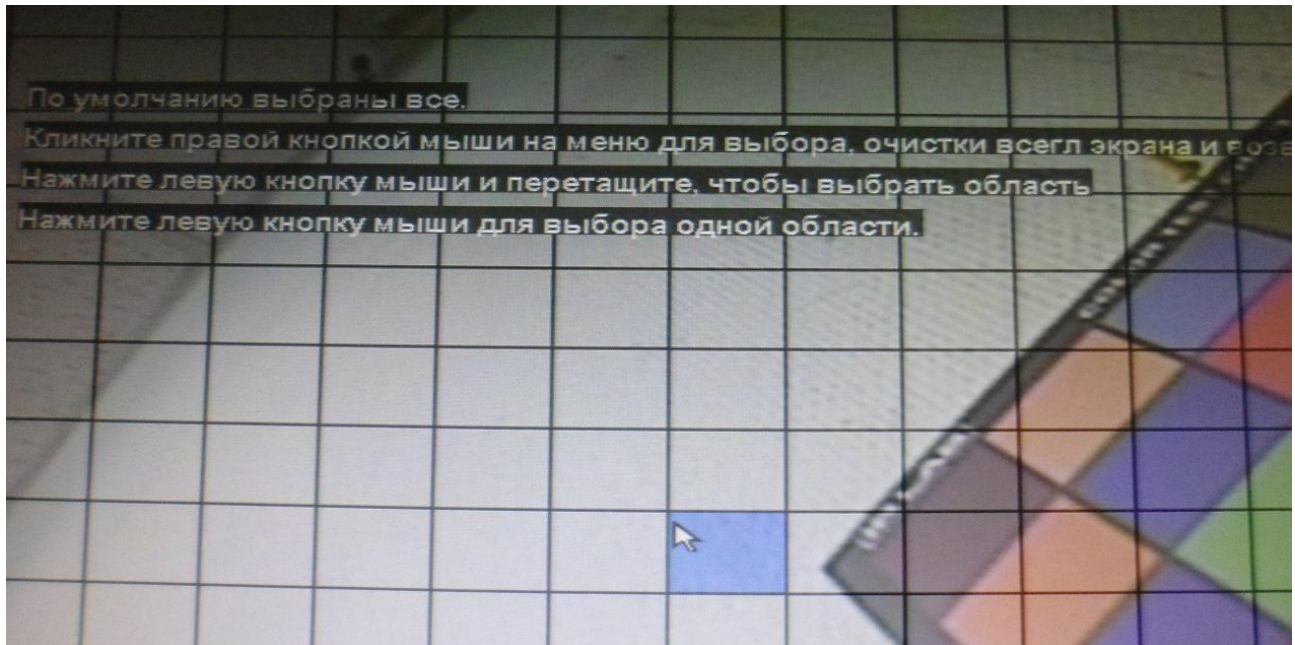

**Тревога**:"**☑**"Запускается при сработке детектораmeans start ,"**□**"не запускается по сработке детектора

**Зуммер** : "☑"Запускается при сработке детекторатеаns start , "□"не запускается по сработке детектора

**Копировать**: Позволяет скопировать сделанные изменения для других каналов. Кликните «ОК» для сохранения сделанных настроек или «Отмена» для выхода без сохранения изменений.

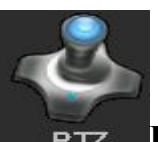

**3.8.3.7 Настройки PTZ**

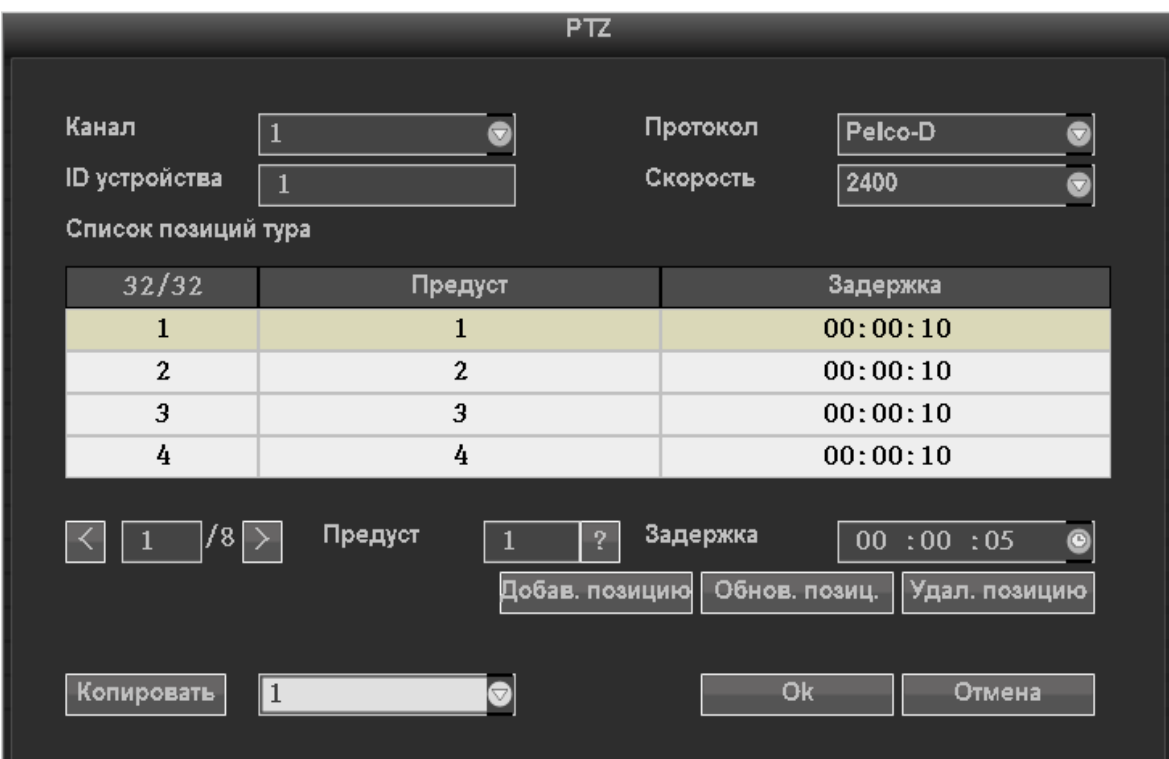

**Канал**: Выбор канала для настройки **Протокол**: Протокол управления PTZ. Доступны Pelco-D и Pelco-P **ID устройства**: адрес устройства **Скорость**: Скорость интерфейса:

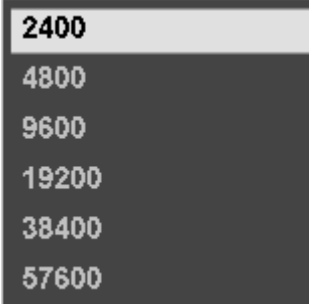

**Копировать**: Позволяет скопировать сделанные изменения для других каналов. Кликните «ОК» для сохранения сделанных настроек или «Отмена» для выхода без сохранения изменений.

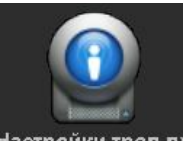

## **3.8.3.8 Настройки тревожных входов**

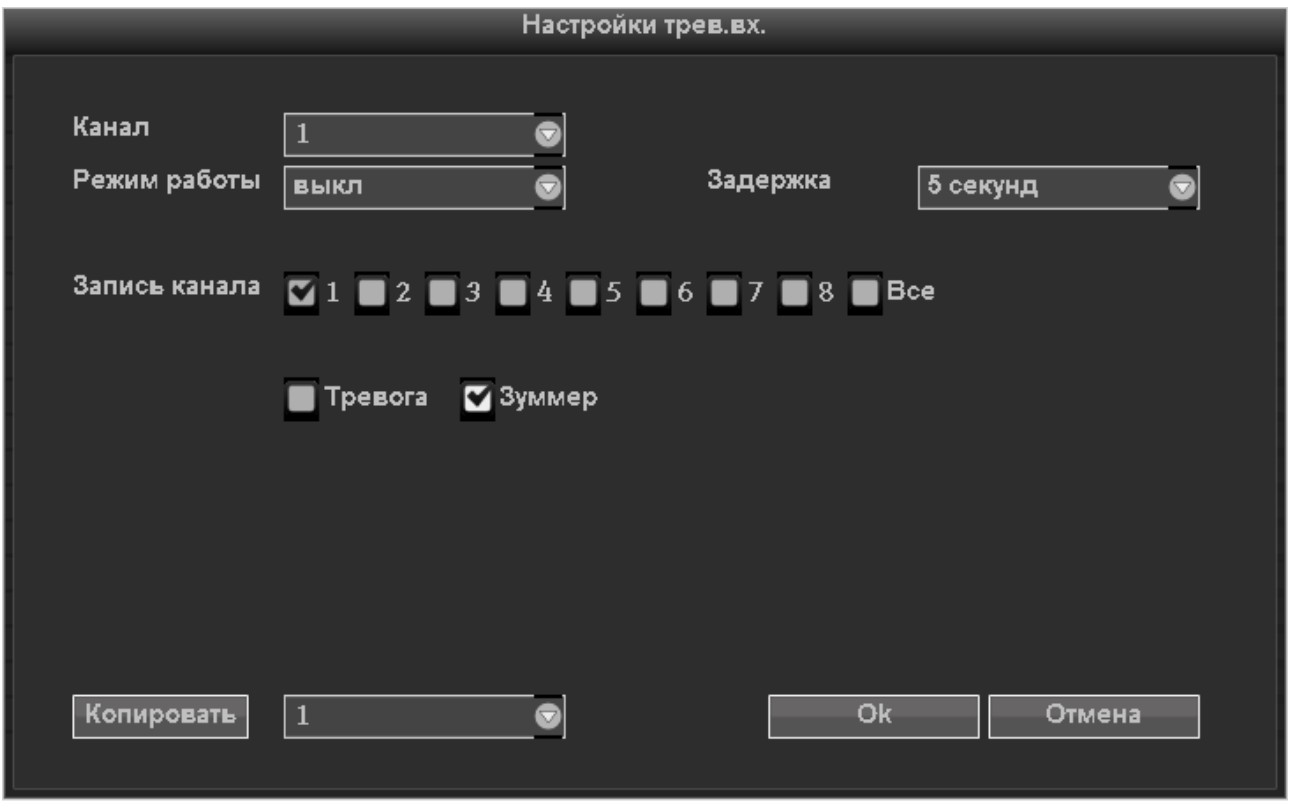

Канал: Выбор канала для настройки Режим работы:

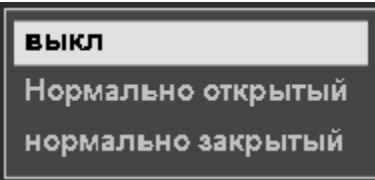

Задержка: Время активности сенсора

Запись канала: Установка каналов, которые будут записываться при сработке тревожного входа

**Тревога**:"**☑**"Запускается при сработке детектораmeans start ,"**□**"не запускается по

сработке детектора

**Зуммер** : "☑"Запускается при сработке детекторатеаns start , "□"не запускается по сработке детектора

**Копировать**: Позволяет скопировать сделанные изменения для других каналов. Кликните «ОК» для сохранения сделанных настроек или «Отмена» для выхода без сохранения изменений.

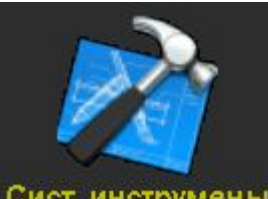

## 3.8.4 Сист. инструмены Системные инструменты

Подменю «Системные инмтрументы» содержит следующие пункты:

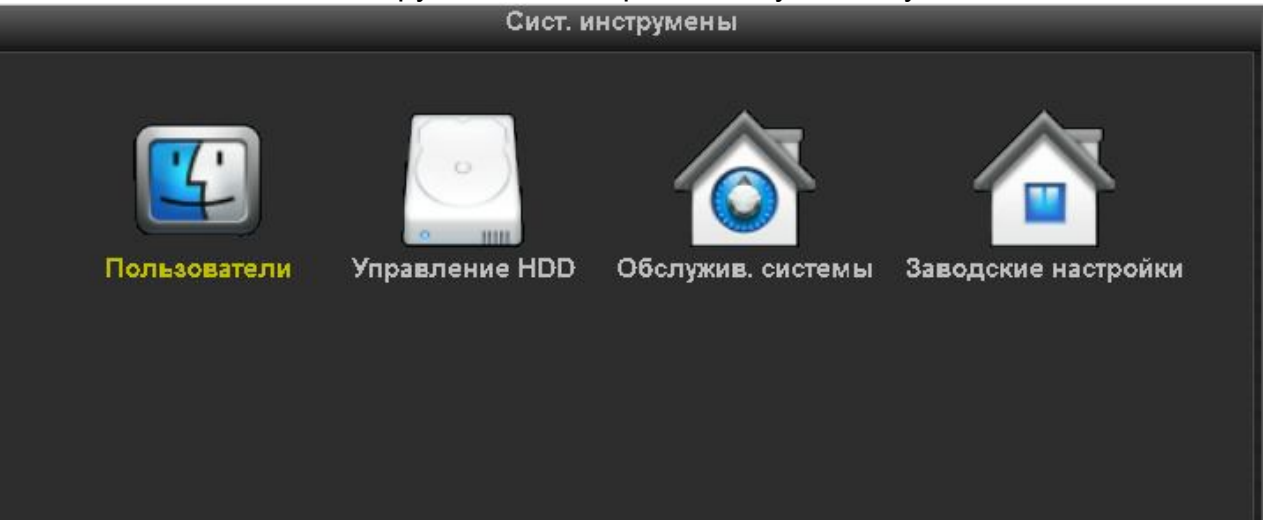

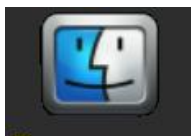

.

**3.8.4.1 Пользователи**

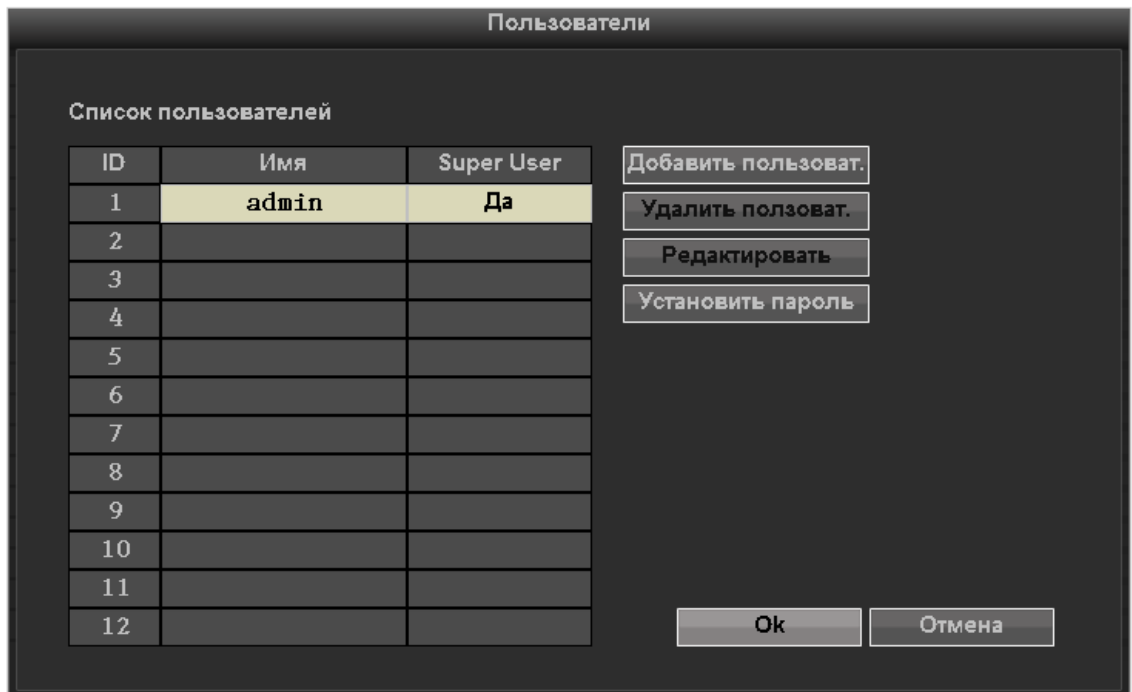

**Добавить пользват.** : Пункт меню, позволяющий добавить в систему нового пользователя и определить его права. Задайте имя и пароль нового пользователя и отметьте разрешенные действия в следующем подменю:

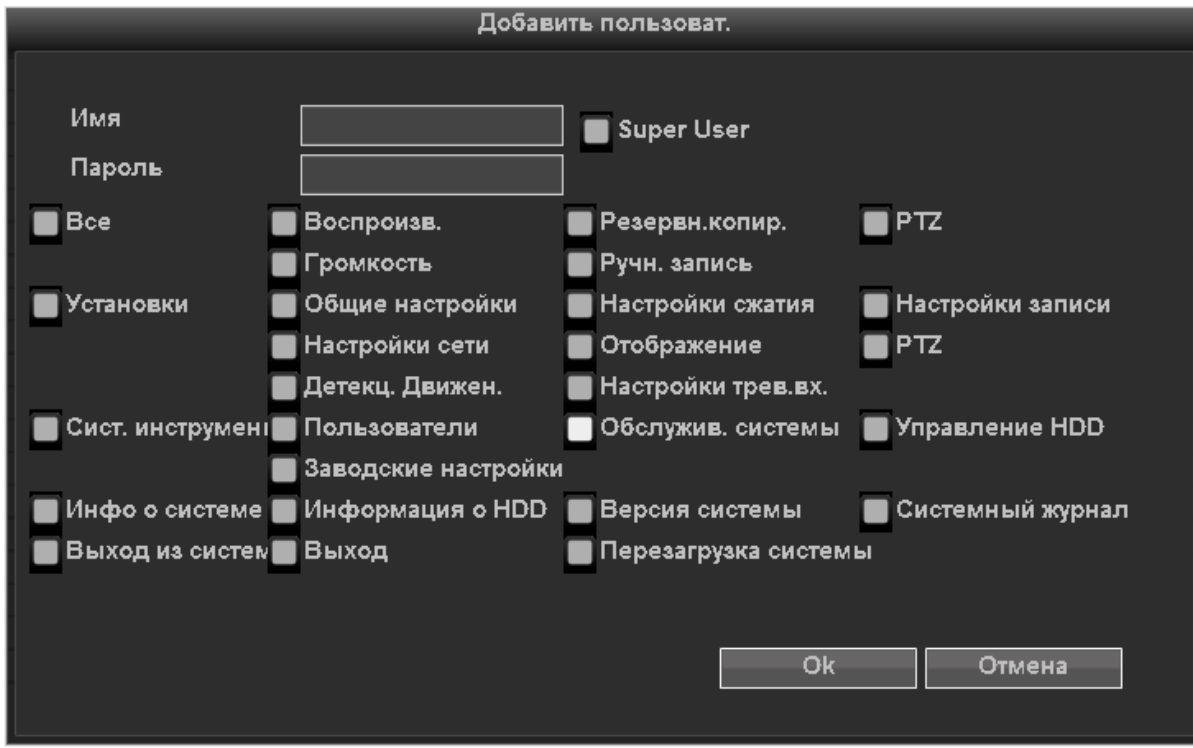

**Удалить пользователя:** удаление выделенного пользователя ( но доступно только пользователям с правами Администратора)

Редактирование : редактирование настроек выделенного пользователя (доступно только пользователям с правами Администратора)

**Установить пароль**: Установка пароля пользователя:

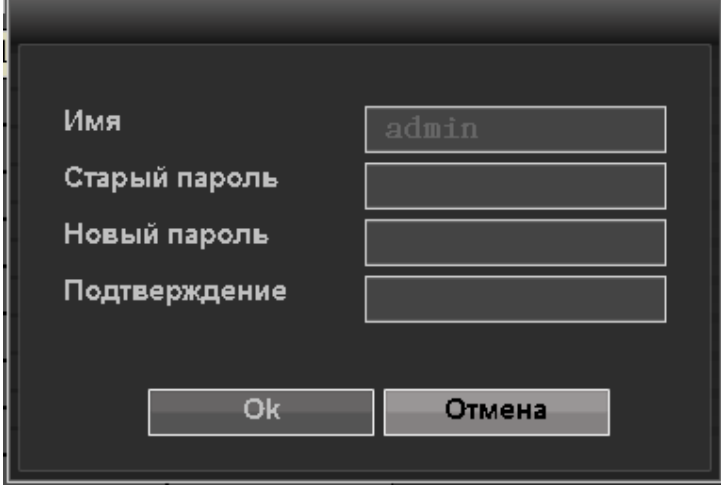

После завершения настроек нажмите «ОК» для сохранения и выхода из подменю или нажмите «Отмена» для выхода баз сохранения настроек

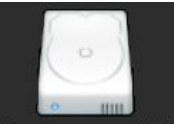

#### **3.8.4.2 Управление HDD**

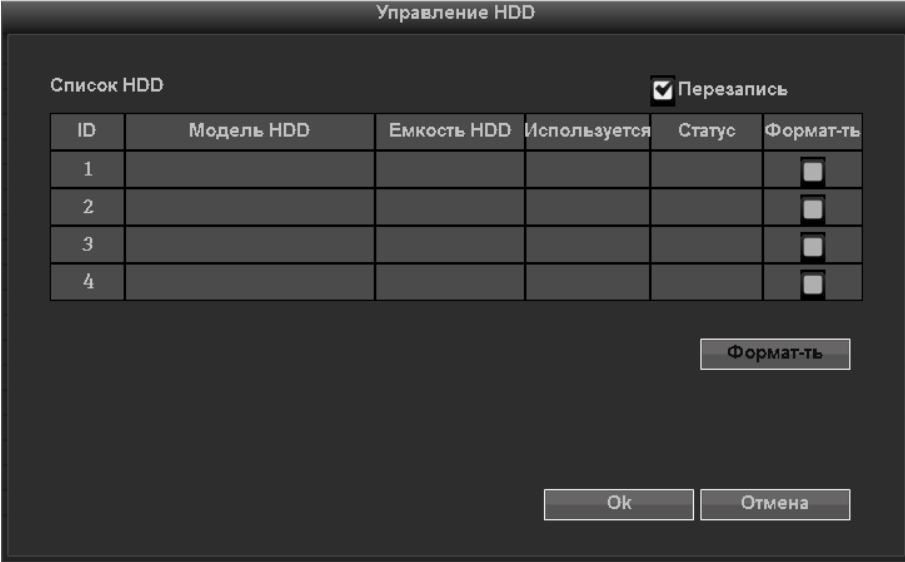

**Перезапись**: "**☑**"-Более старые записи будут перезаписаны новыми файлами после

заполнения HDD, "□"-без перезаписи.

**Форматировать**: Отмеченные HDD будут отформатированы. Форматирование необходимо подтвердить:

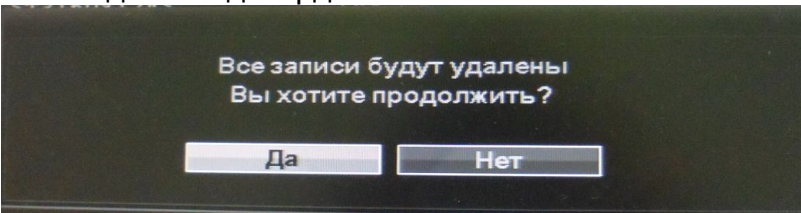

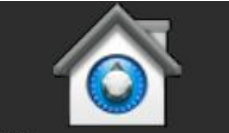

#### 3.8.4.3 **Обслужив. системы** Обслуживание системы

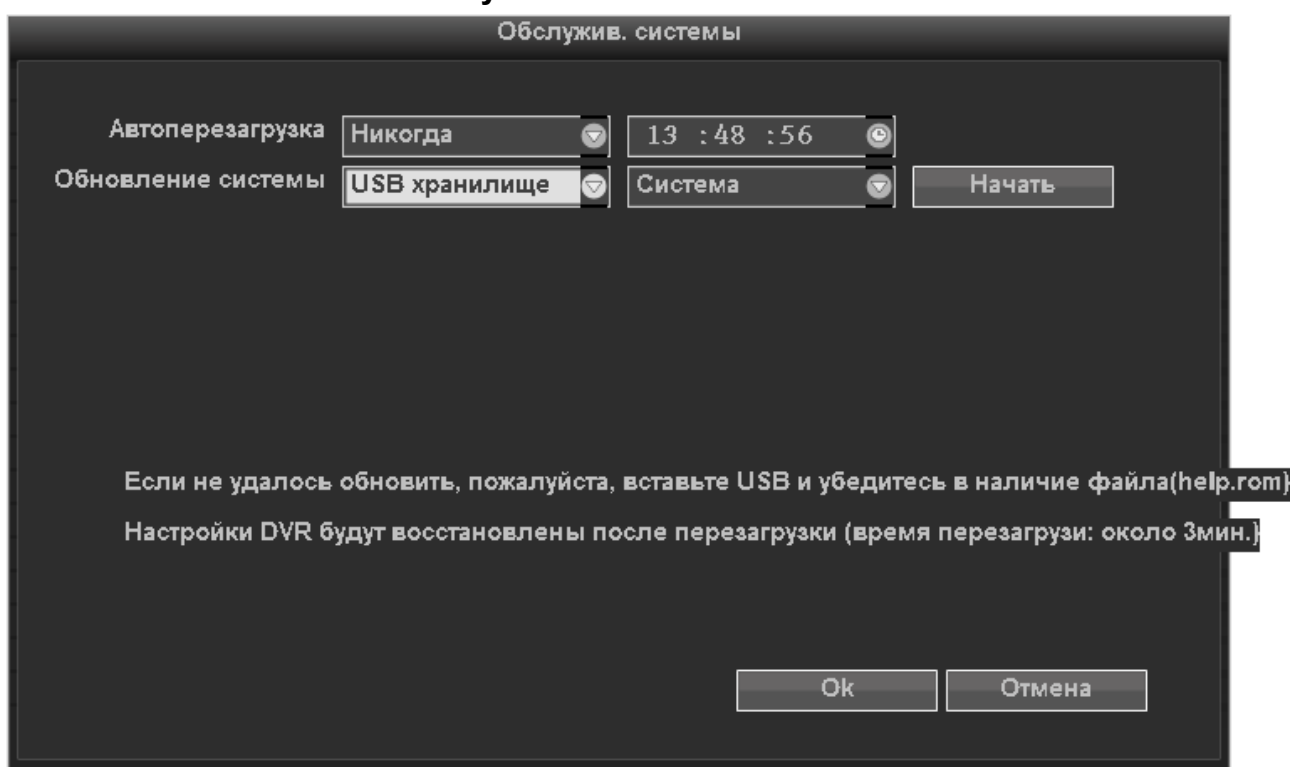

В этом пункте меню можно установить перезагрузку системы в заданный день и обновление прошивки

Обновление прошивки:

Скопируйте файл прошивки в корневой каталог USB-флешки, Вставьте USB-накопитель в USB-разъем регистртора Выберете USB-устройство в меню и нажмите «Начать». После завершения процесса обновления нажмите "OK". Система будет перезагружена. ВНИМАНИЕ:

1. Файл прошивки должен называться: **FWHI1504A\_\*\*\*.rom(4ch),** 

**FWHI1508A\_\*\*\*.rom (8ch),** 

**"\*\*\*" – дата релиза:**

#### **Например: FWHI1504A\_20110520.rom**

#### **2. Во время перепрошивки не отключайте питание во избежание**

#### **повреждения регистратора**

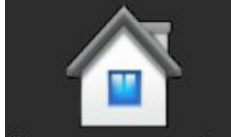

#### **3.8.4.2 Заводские настройки**

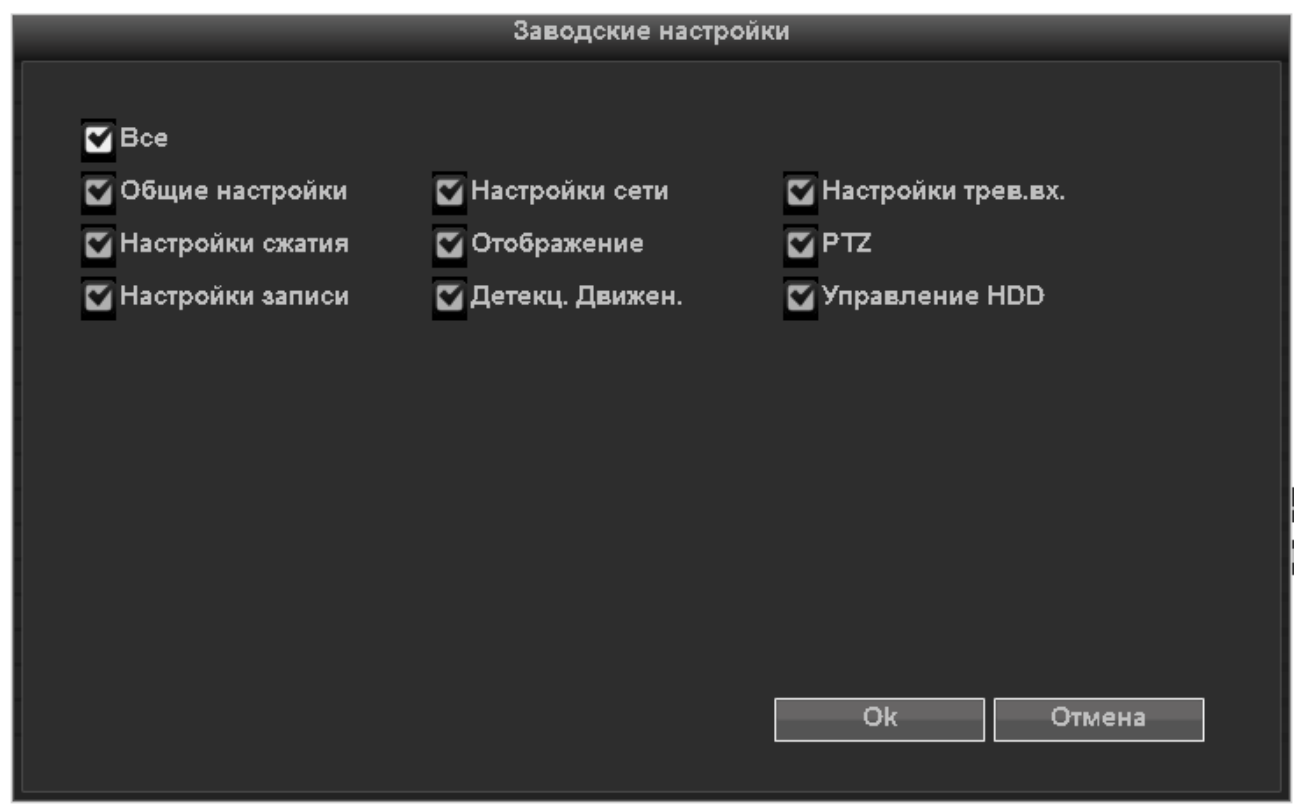

Сброс настроек на заводские.

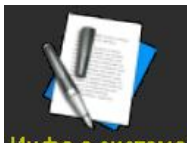

## **3.8.5 Информация о системе**

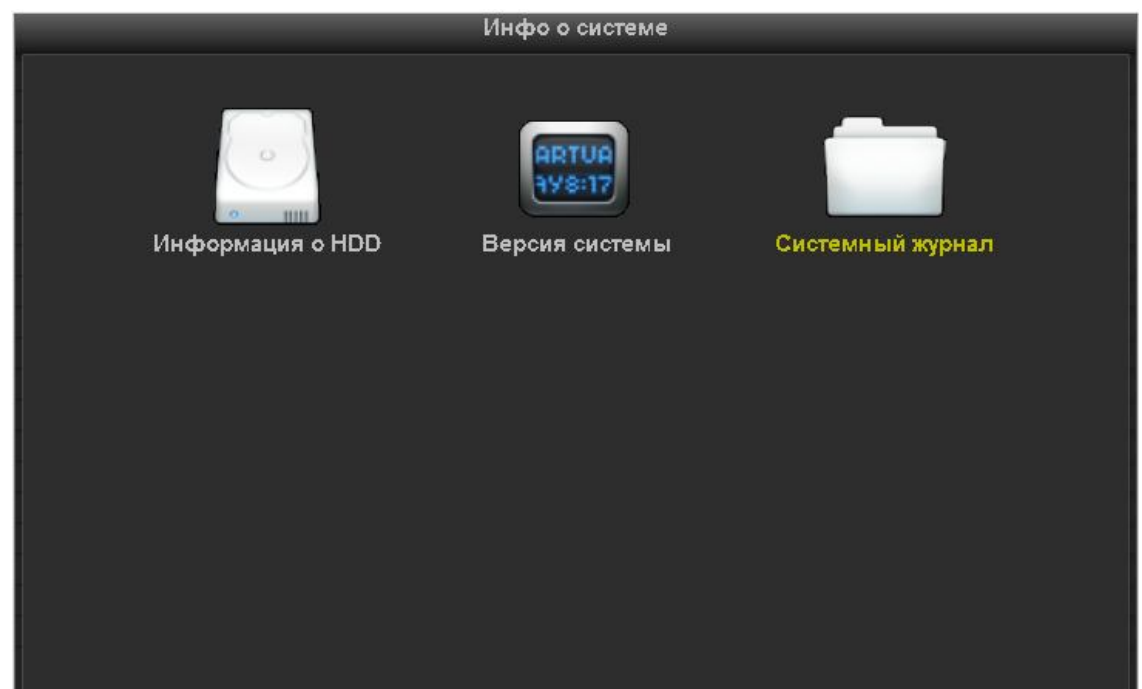

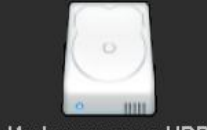

## **3.8.5.1 Информация о HDD**

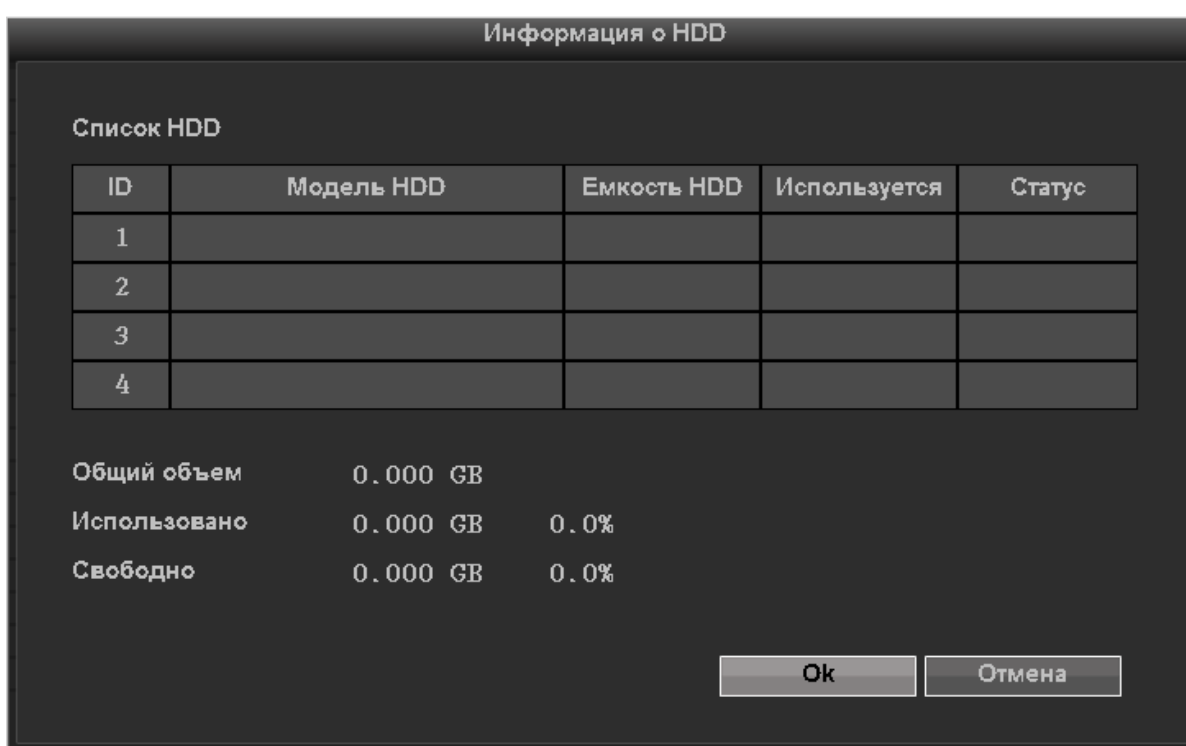

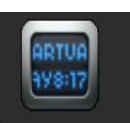

### **3.8.5.2 Версия системы**

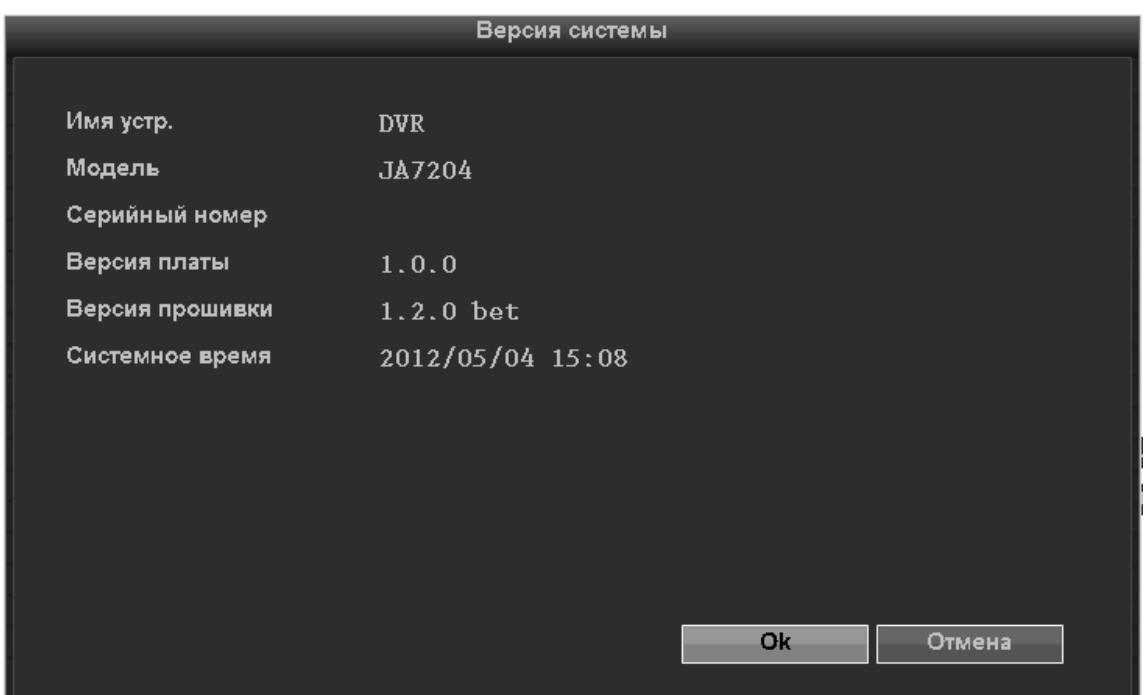

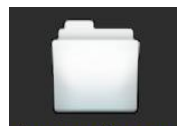

### **3.8.5.3 Системный журнал**

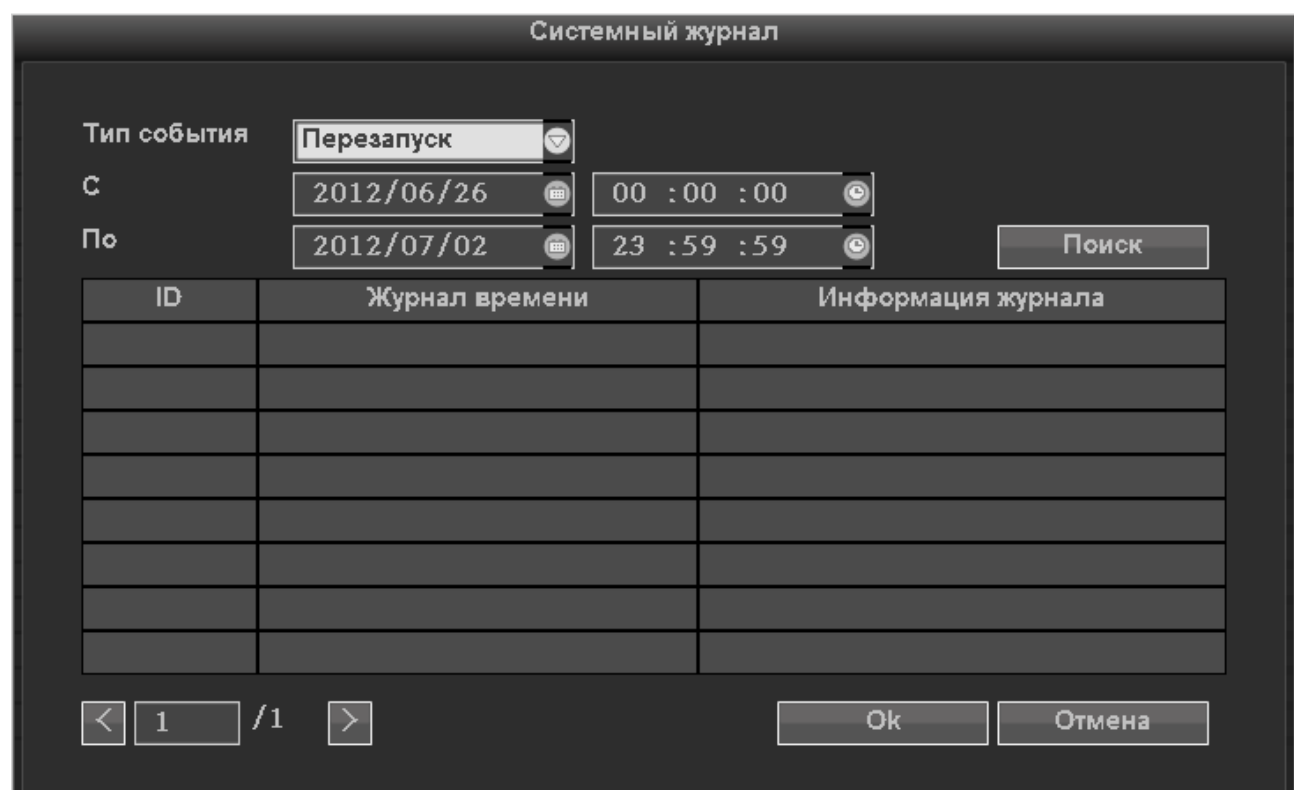

#### **Тип событий**:

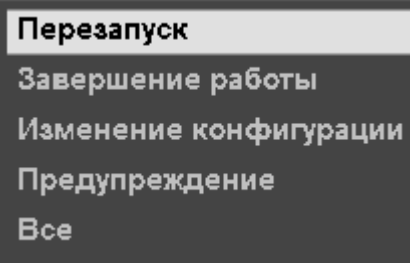

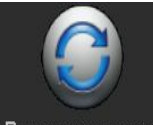

## **3.8.6 Выход из системы**

При входе в этот пункт будет предложены 3 варианта:

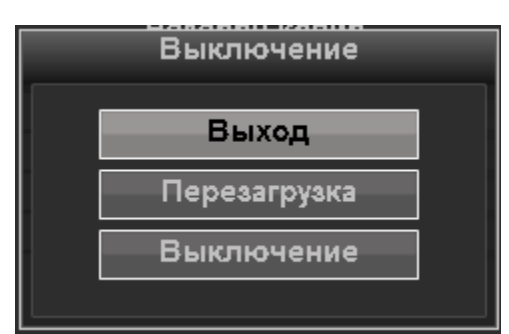

**Выход**: Завершение сеанса пользователя **Перезагрузка системы**:

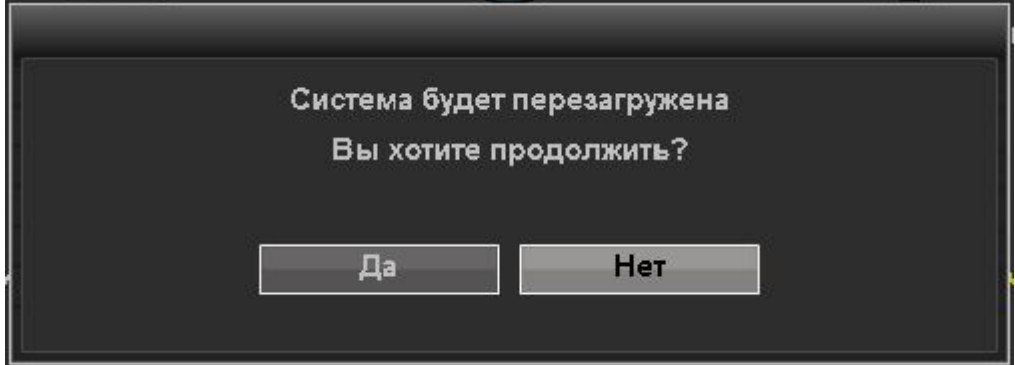

**Выключение:** выключение системы

### *3.9 WEB-интерфейс*

Перед подключение к видеорегистратору J2000-Light убедитесь, что у вас правильно настроен браузер Internet Explorer. Для корректного отображения видеопотока необходимо разрешить подключение элементов Active-X в свойствах обозревателя браузера:

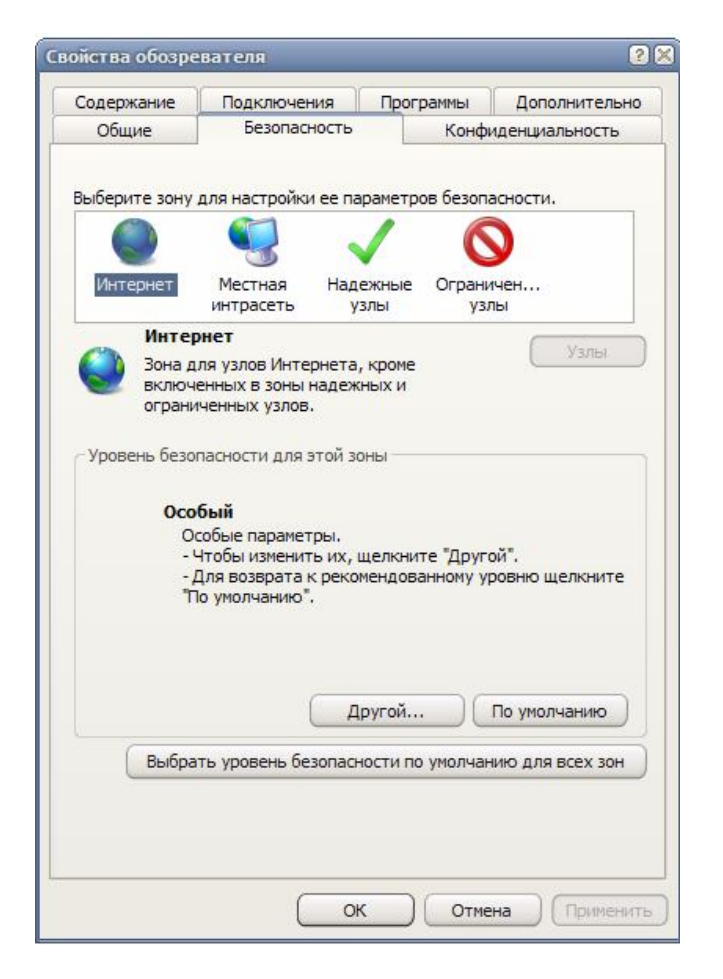

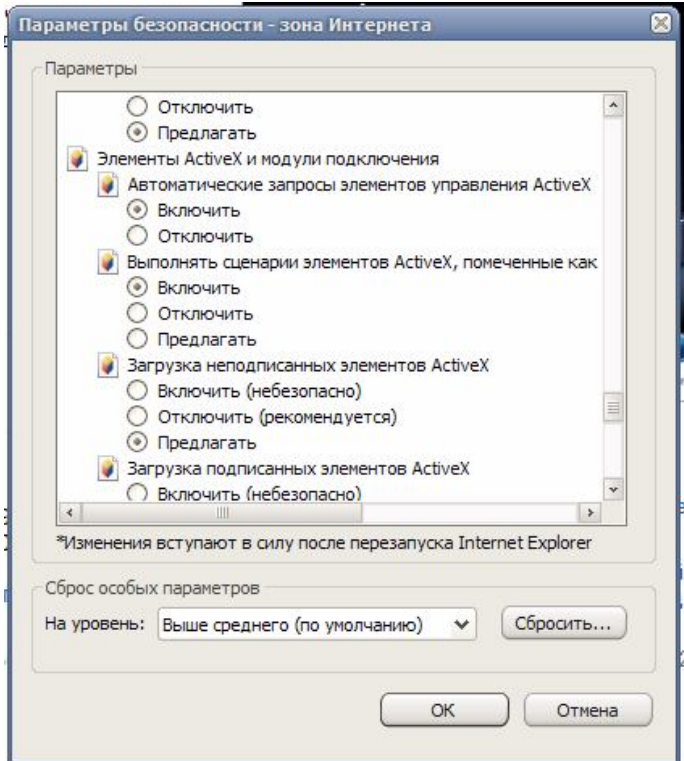

#### **3.9.1 Подключение к видеорегистратору**

После настройки разрешений и настройки свойств обозревателя зайдите в строку запроса обозревателя IE и введите адрес регистратора:

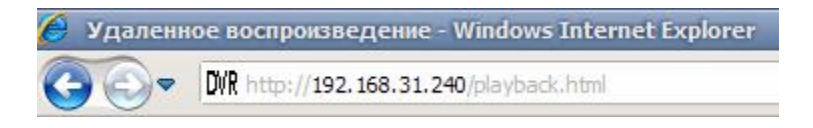

Если адрес правильный, то вы попадете на WEB-страницу видеорегистртора:

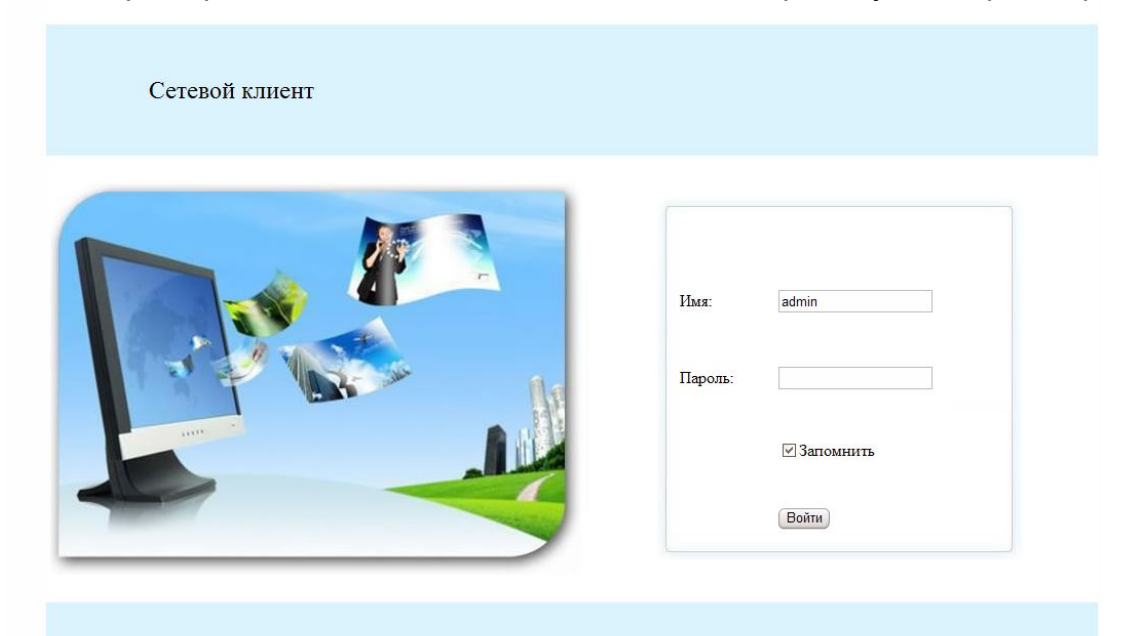

Введите имя пользователя и пароль для входа :

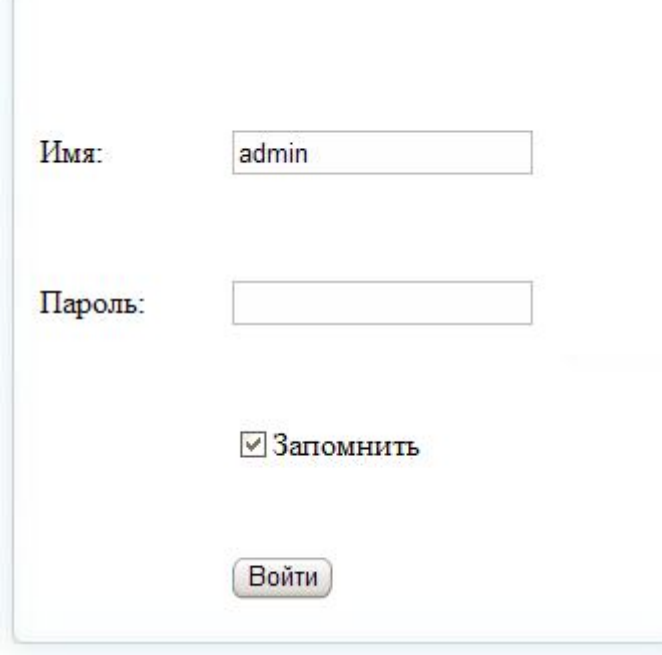

По умолчанию Имя: admin Пароль: (Без пароля) и нажмите «Войти».

ı

Вы попадете в окно интерфейса web-клиента:

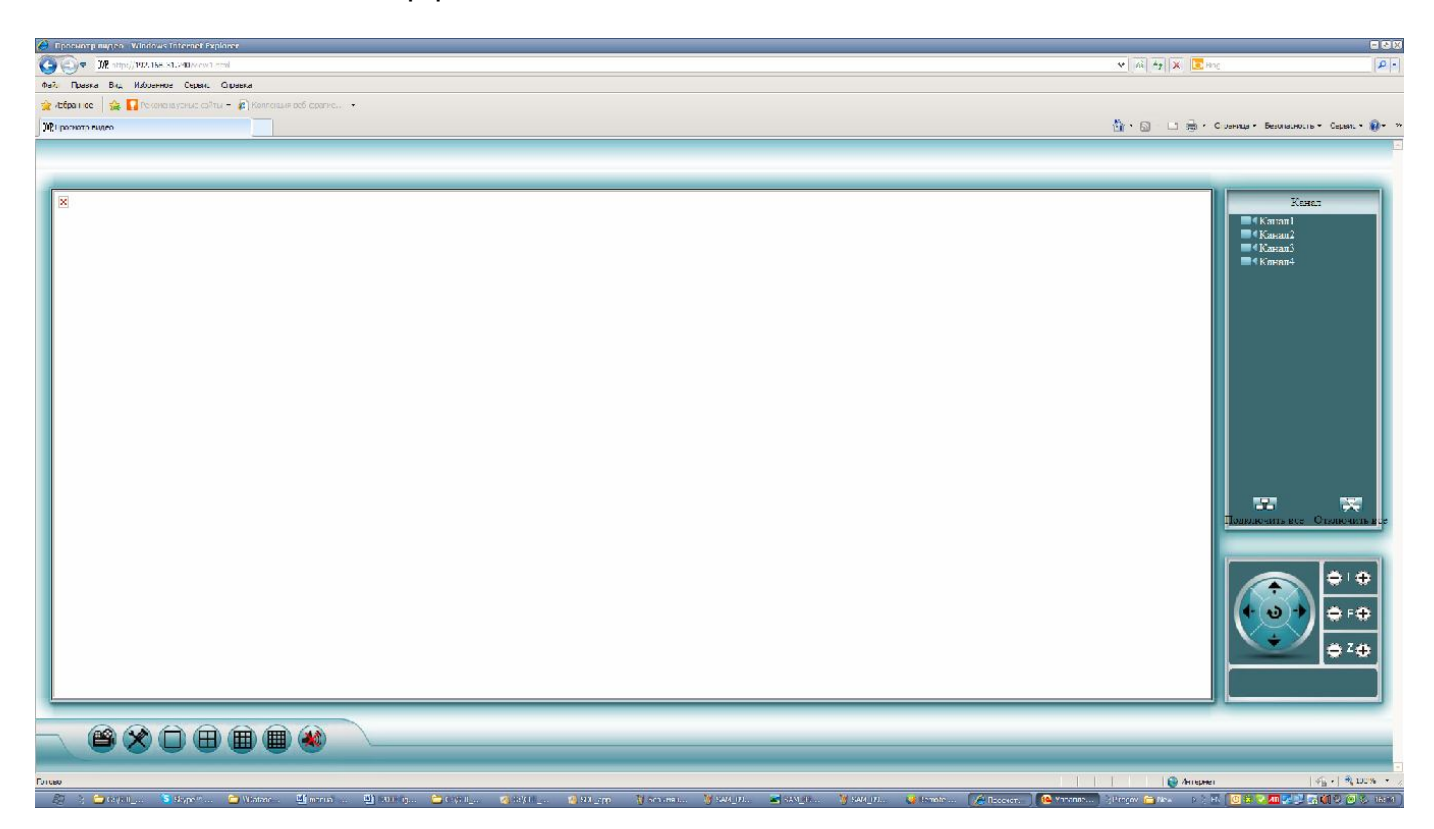

Система предложит установить Activе-X элементы, необходимые для отображения видеоизображение:

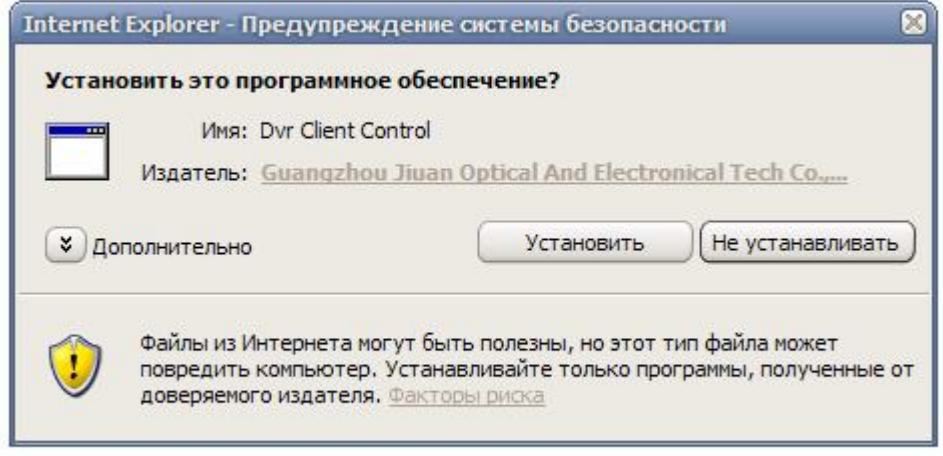

После чего отобразится живое видео с видеорегистртора

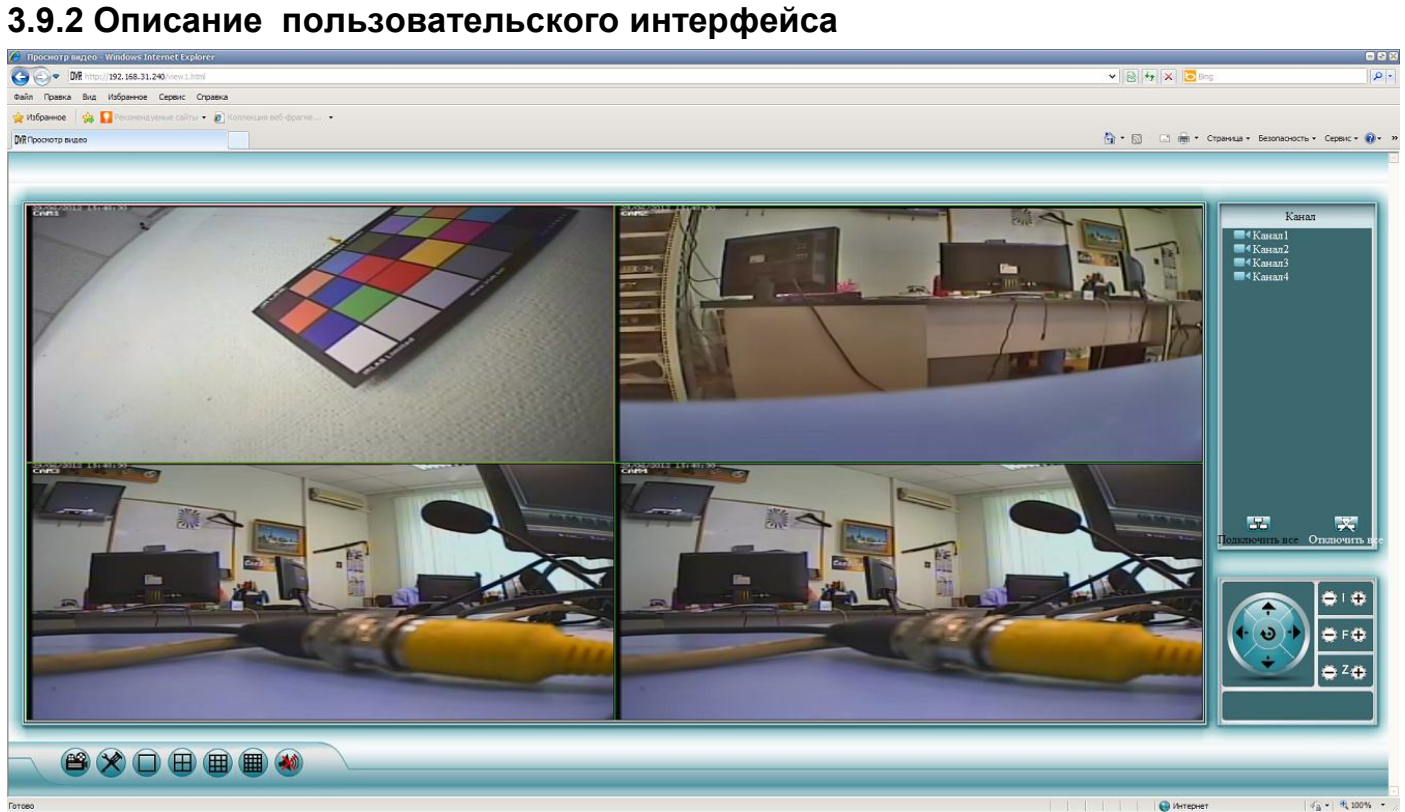

Пользовательский интерфейс можно разделить на 4 основных элемента: Окно просмотра:

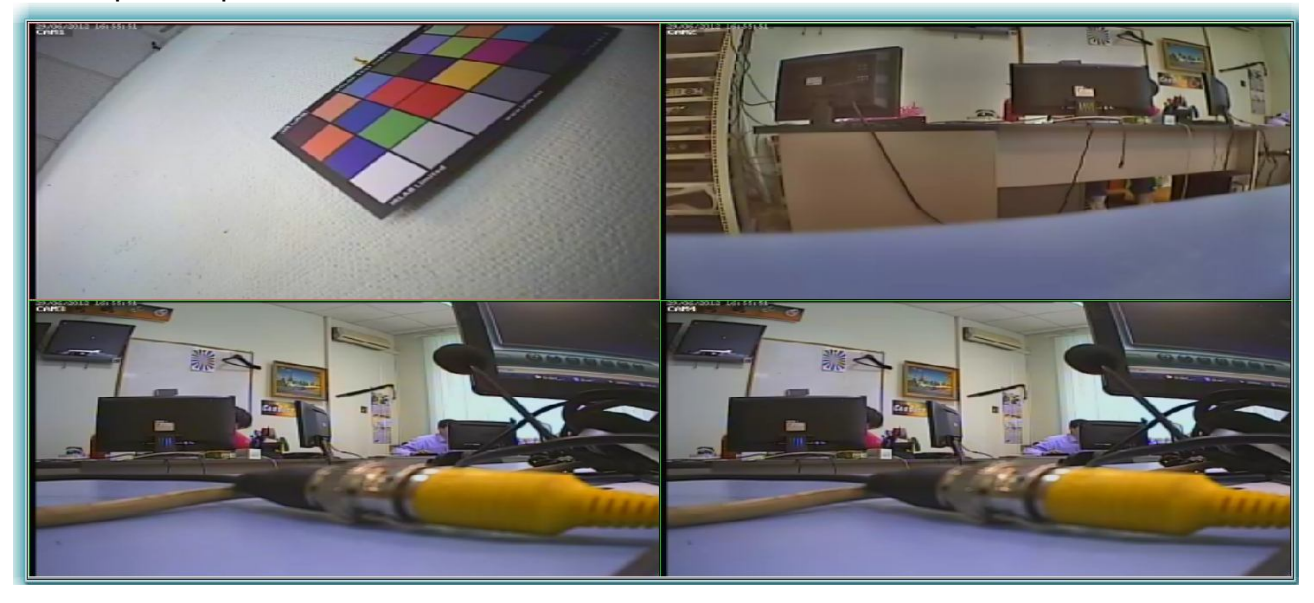

Панель настроек:

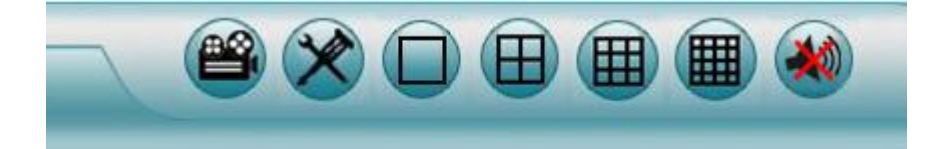

## Дерево устройств:

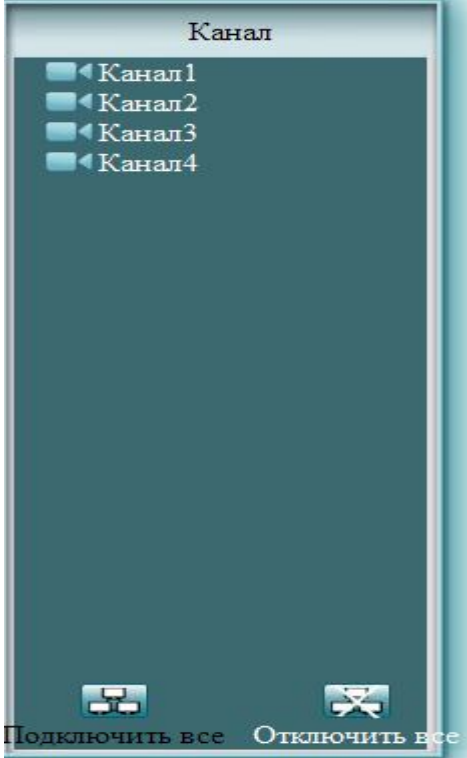

Панель управления поворотными камерами:

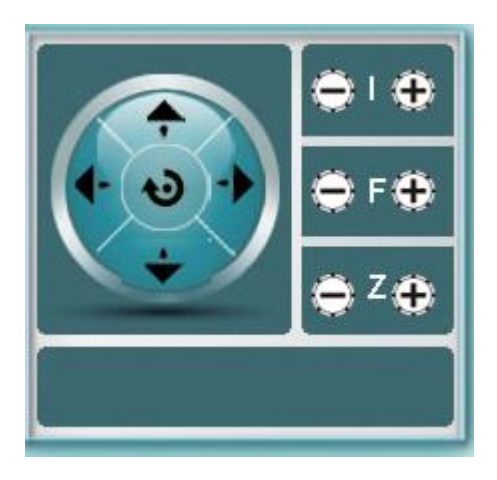

#### Панель настроек:

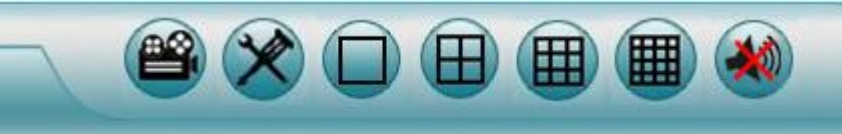

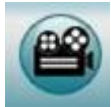

Удаленное воспроизведение

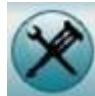

Удаленные настройки

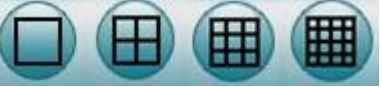

Режимы просмотра

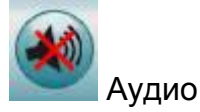

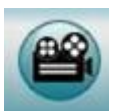

## **Удаленное воспроизведение**

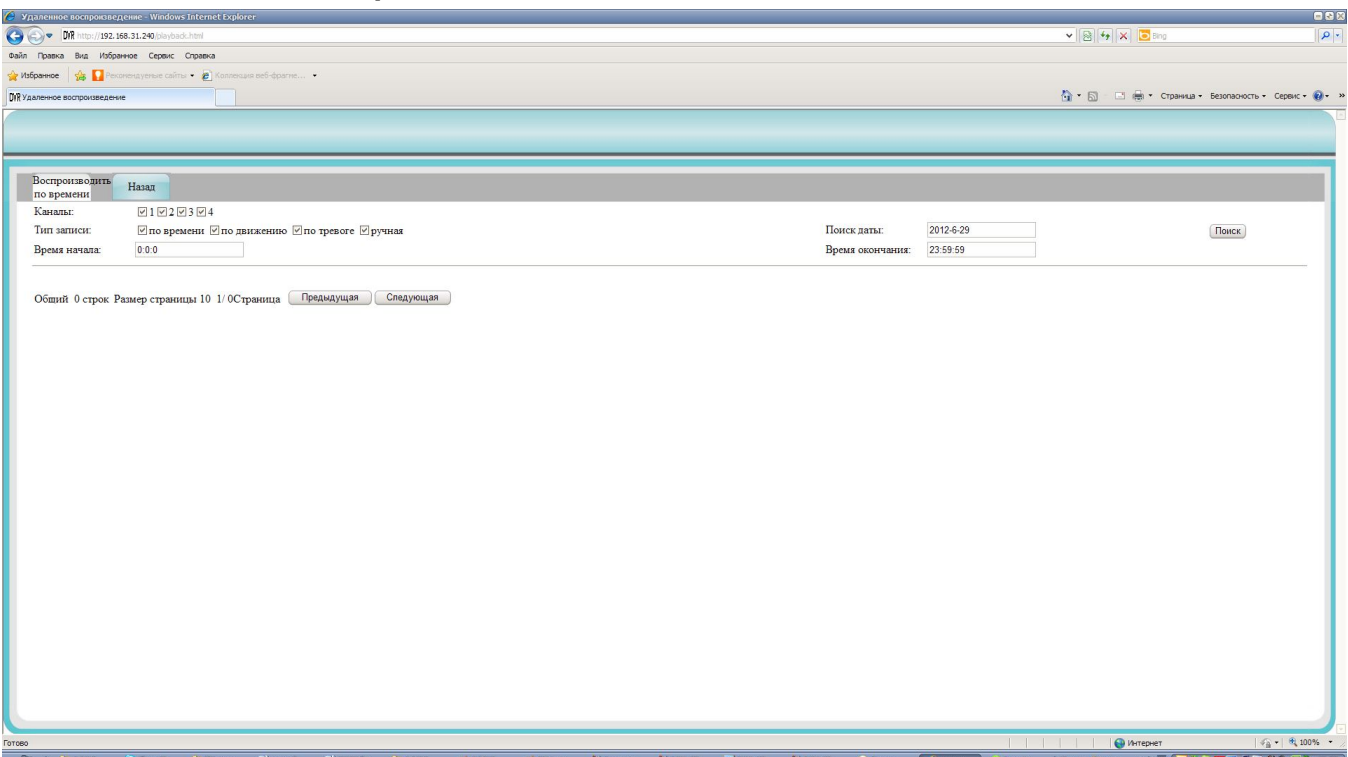

#### Вкладка содержит следующие элементы:

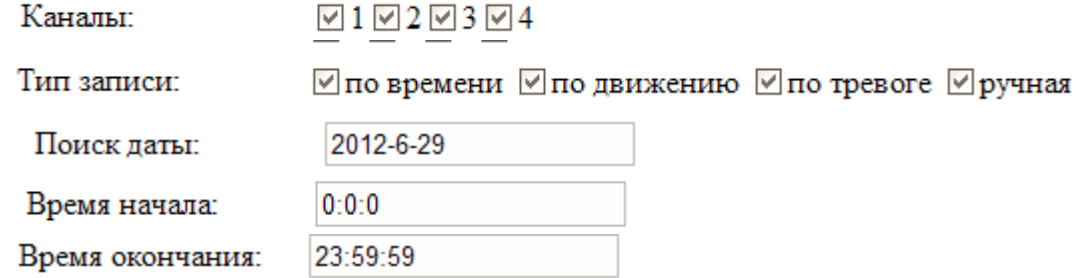

Поиск

#### -Кнопка начала поиска

Если на диске есть записи, то они отобразятся в таблице найденных файлов:

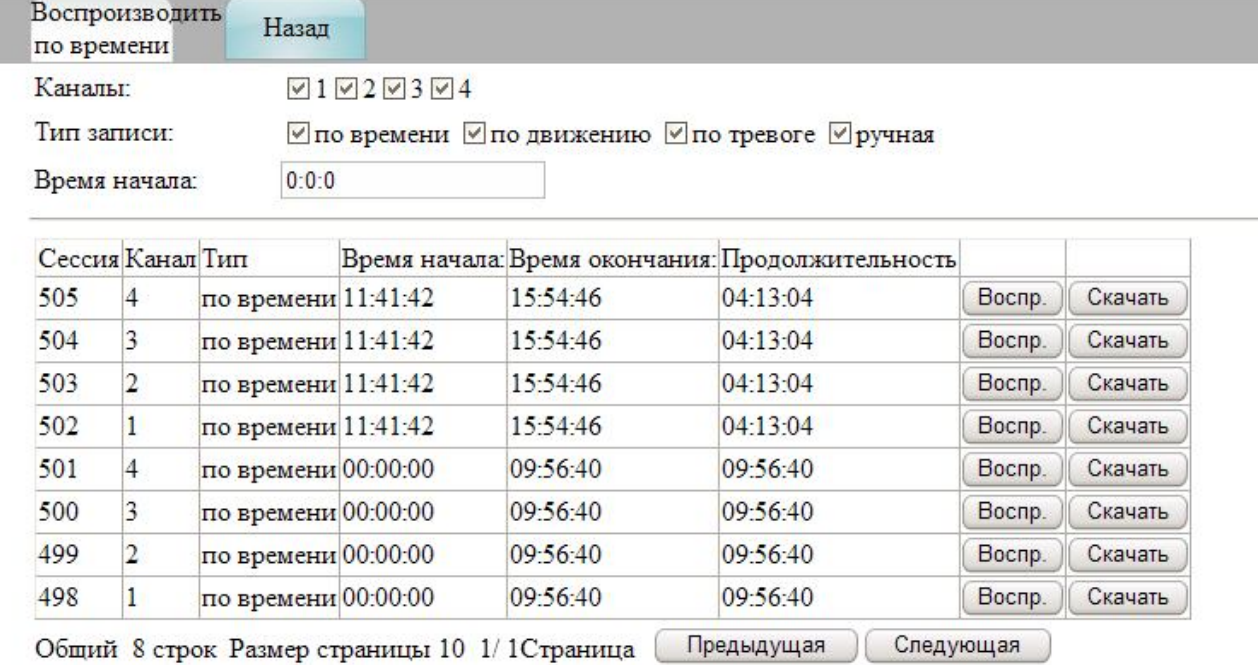

Найденные файлы можно воспроизвести или скачать.

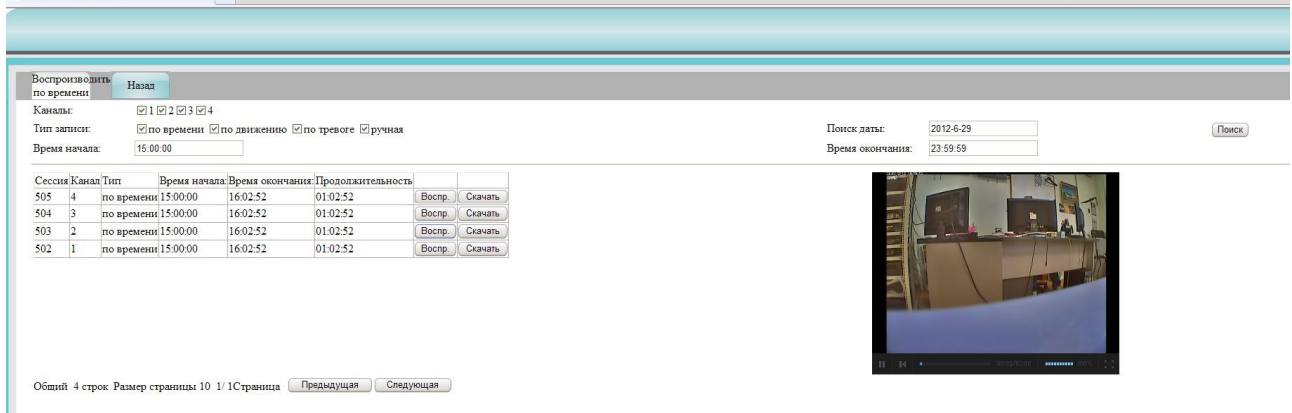

<sup>4</sup> • 同 □ 無 • Страница • Безопасность • Сер

Если нажать на кнопку «Воспр.» , то появится окно предварительного просмотра,

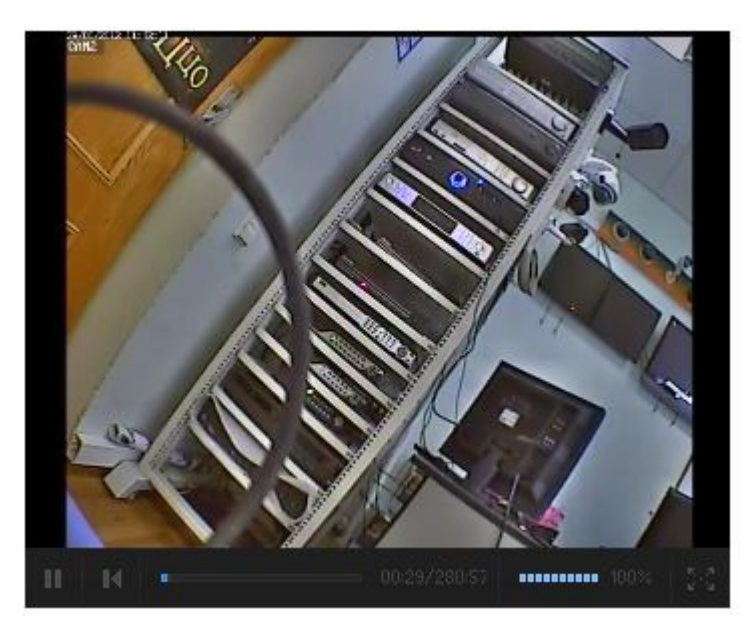

которое можно развернуть на весь экран, нажав на кнопку «  $\frac{5.3}{3}$  »

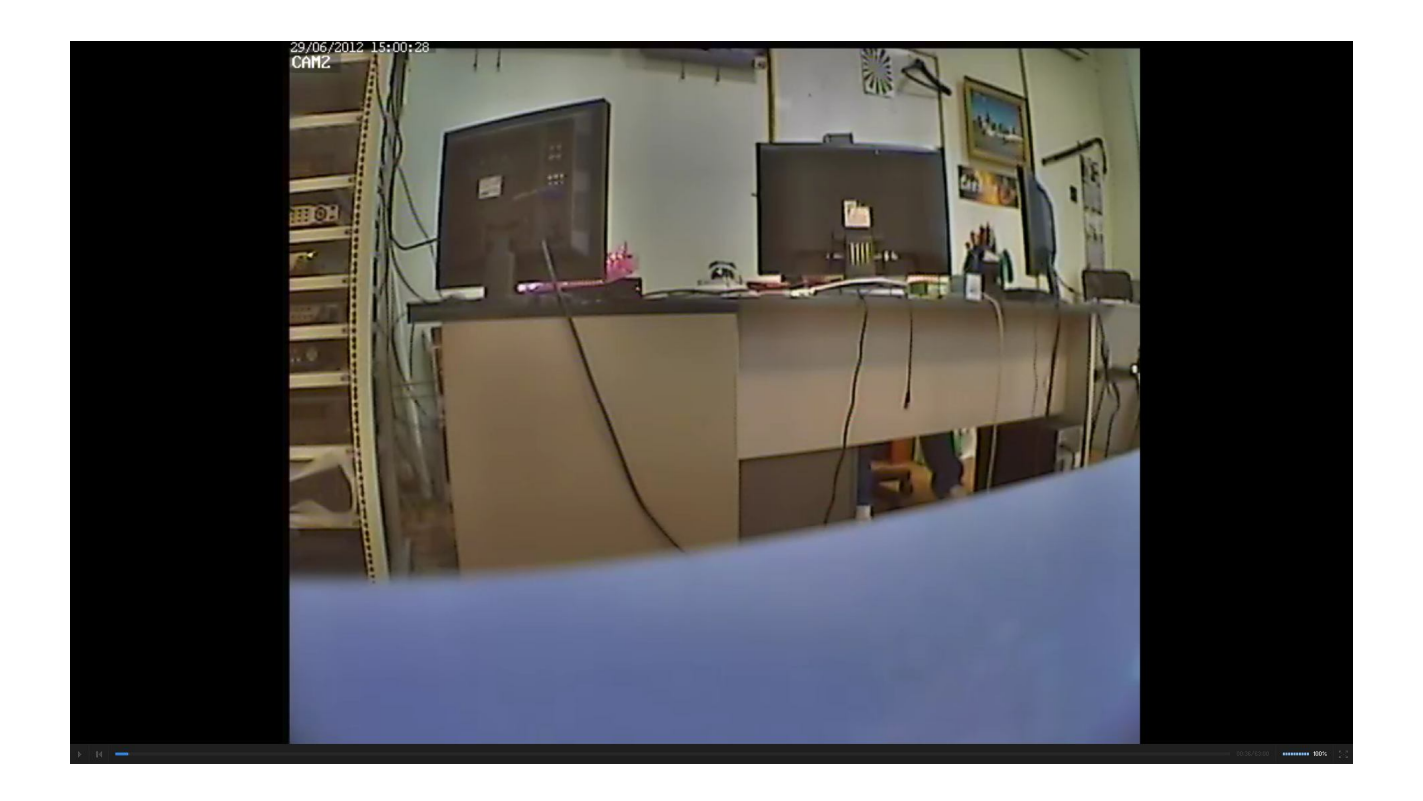

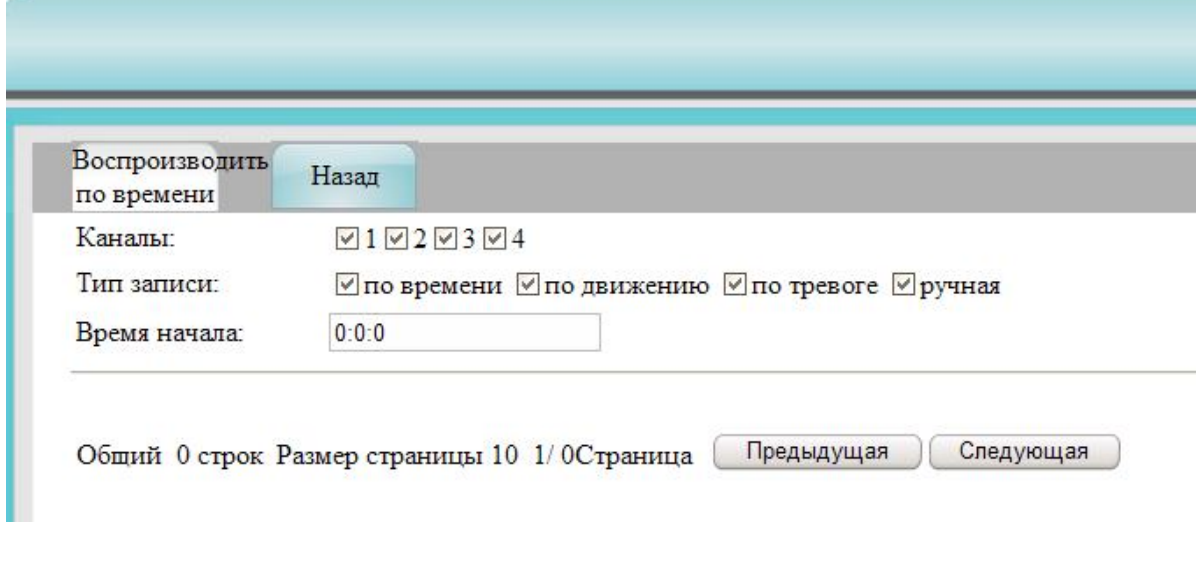

# **Удаленные настройки видеорегистртора**

## **Сведения об устройстве:**

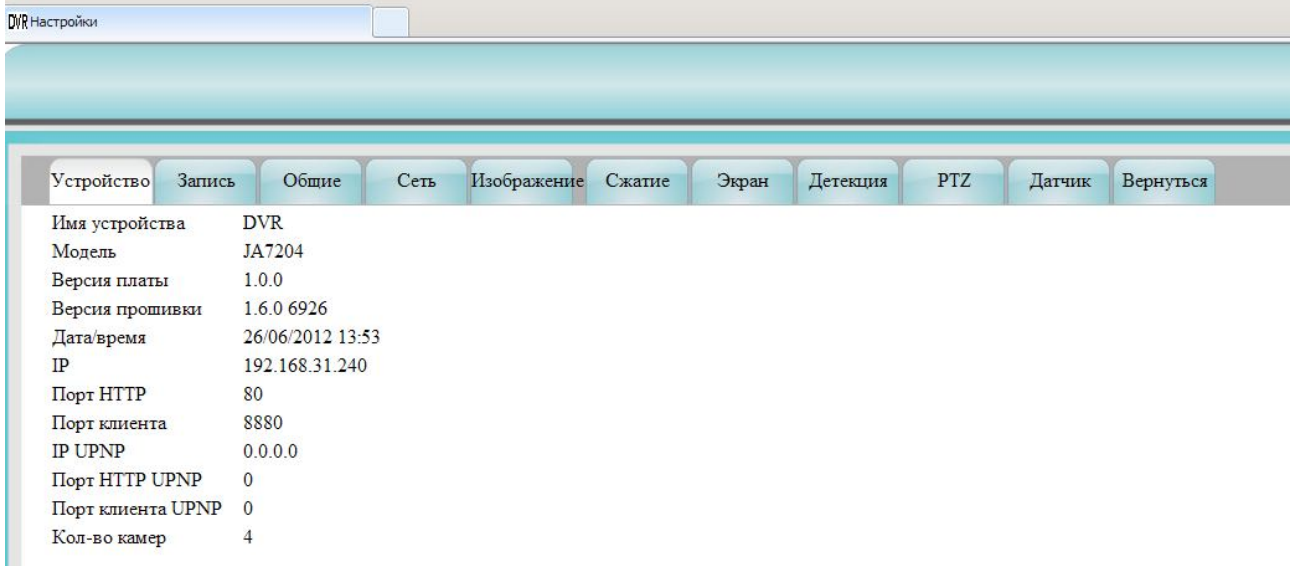

### **Настройки записи:**

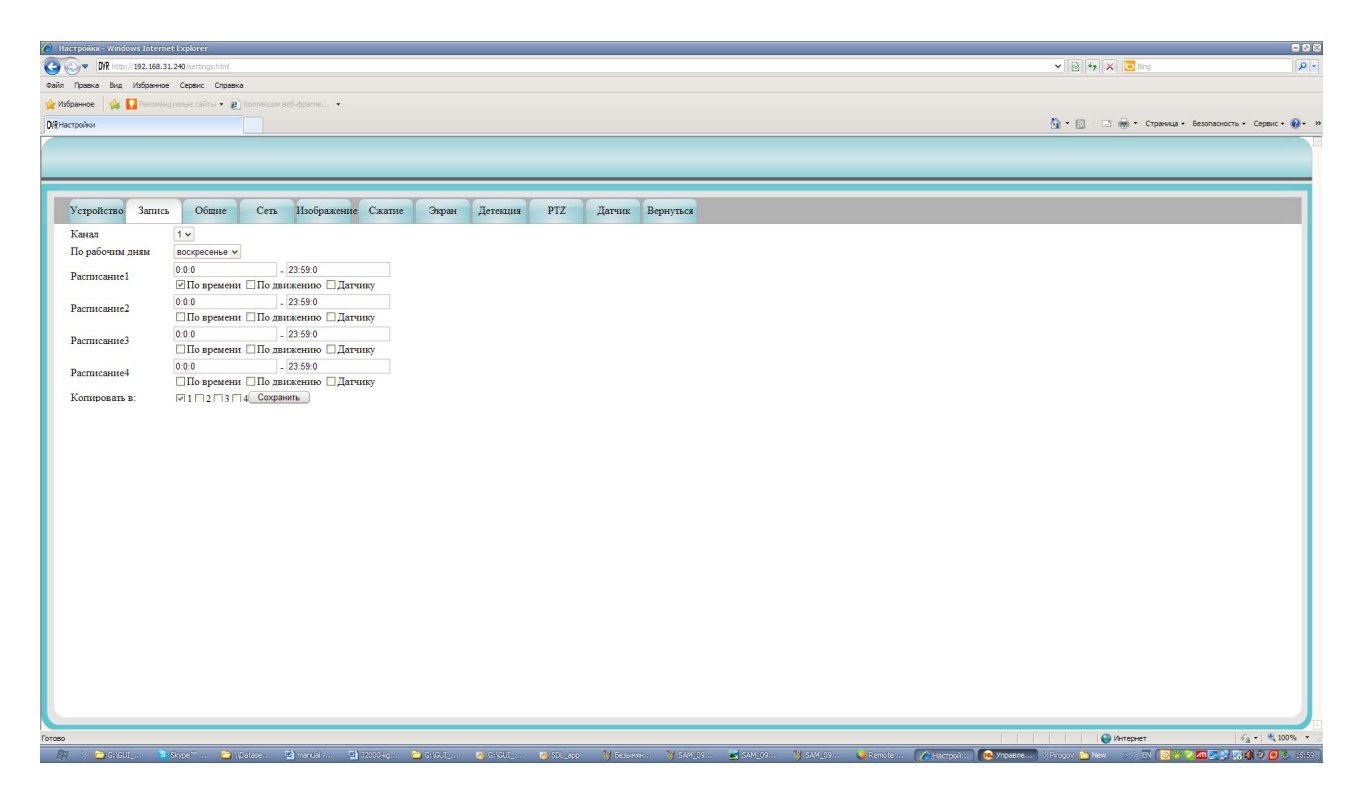

Пункт «Настройки записи» содержит следующие элементы:

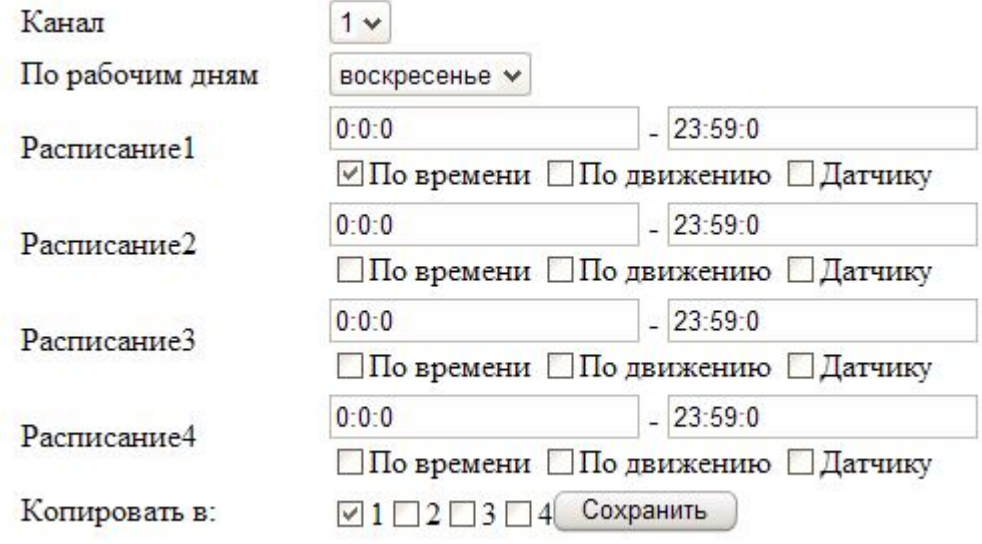

## **Общие настройки:**

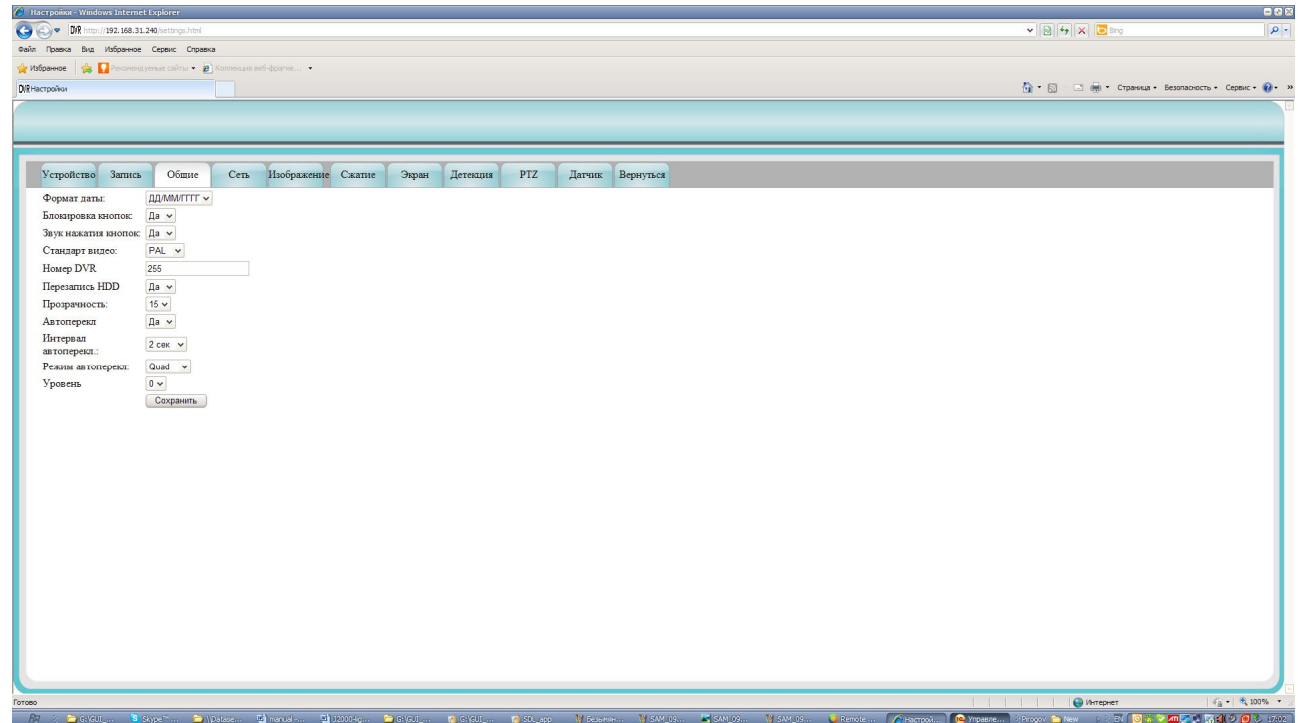

Пункт «Общие настройки» содержит элементы

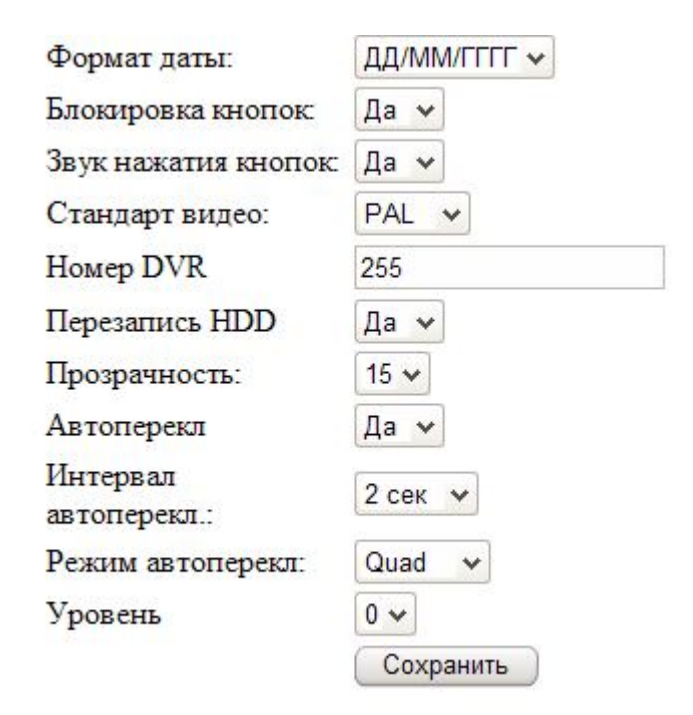

## **Настройки сети:**

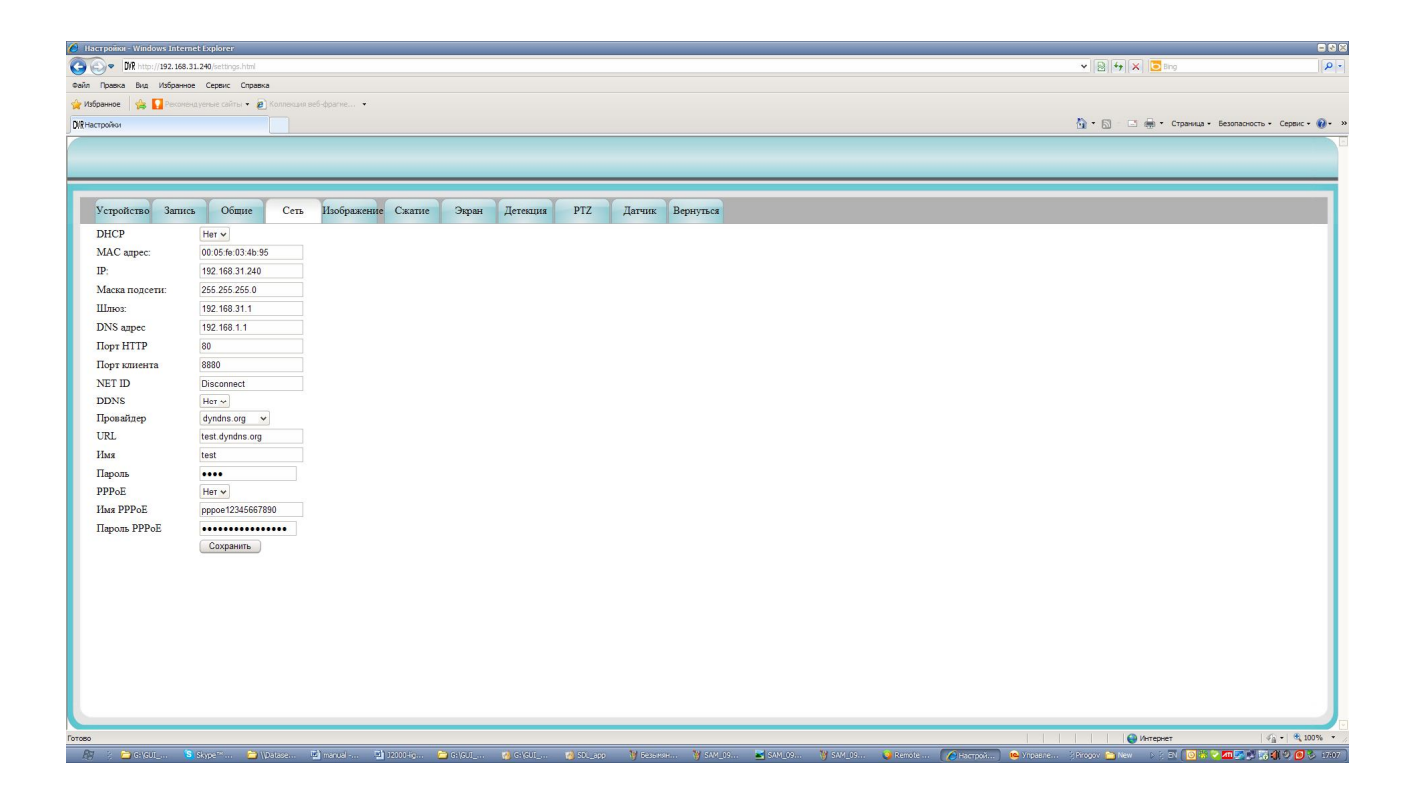

Пункт «Сеть» содержит следующие элементы:

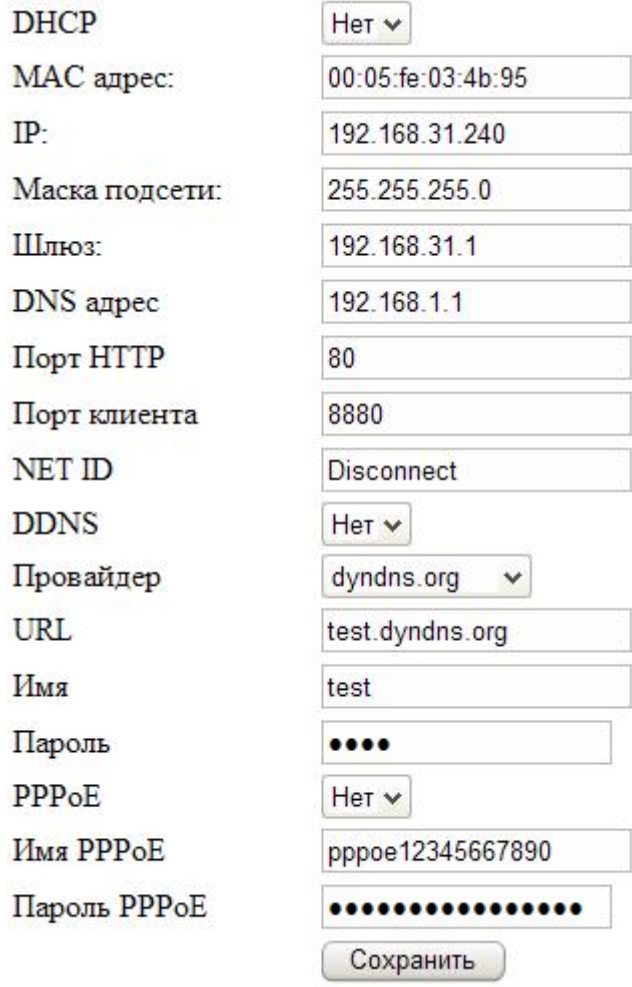

## **Настройки изображения:**

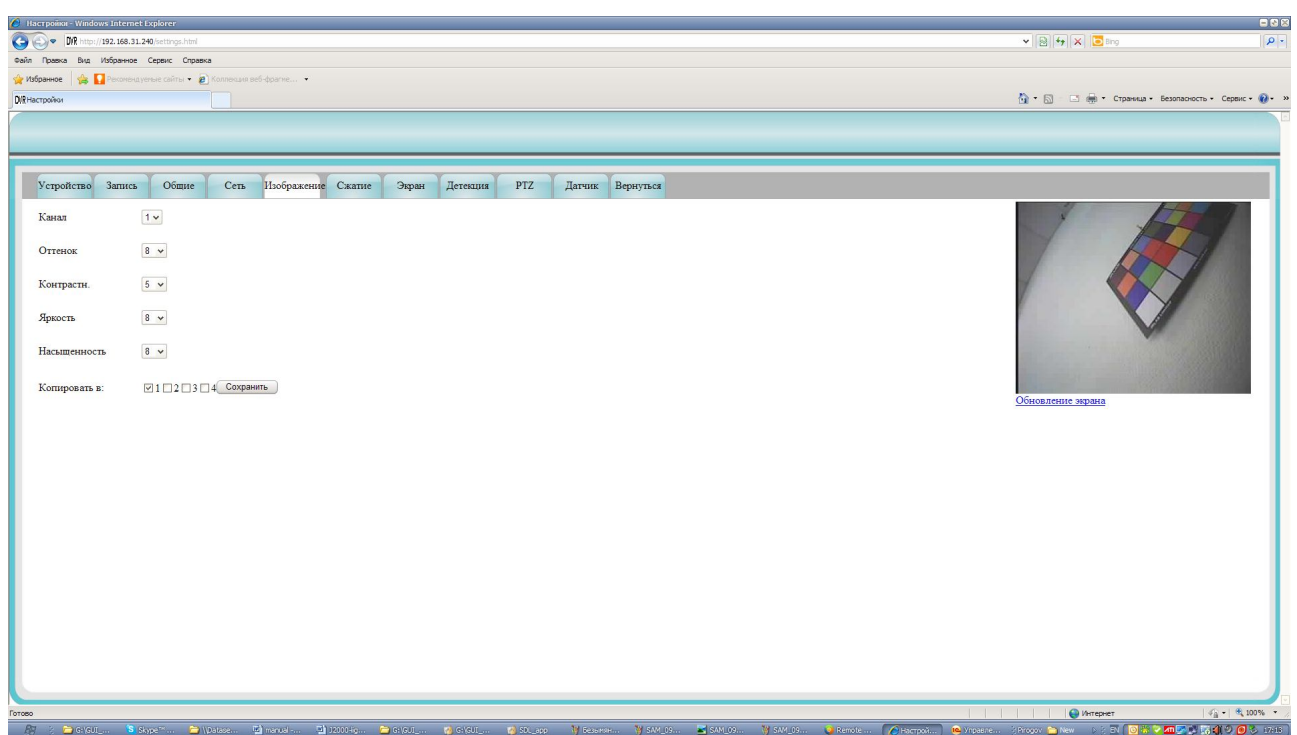

Пункт «Изображение» содержит следующие элементы:

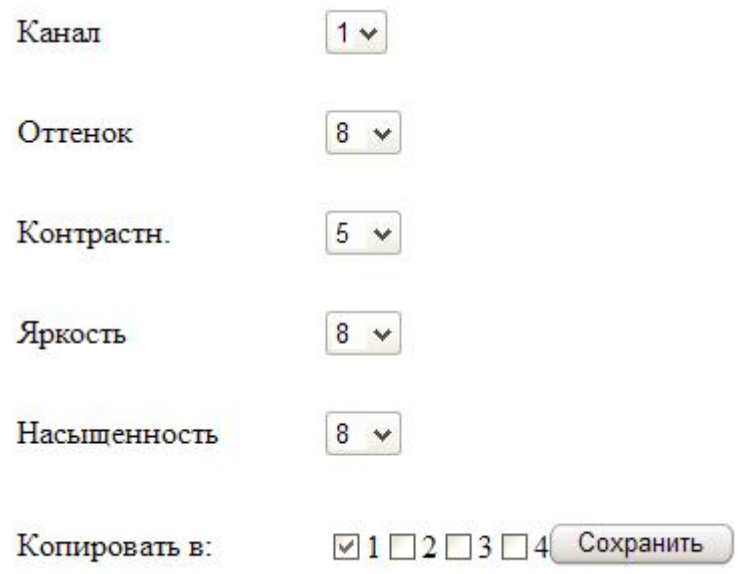

## **Настройки сжатия**

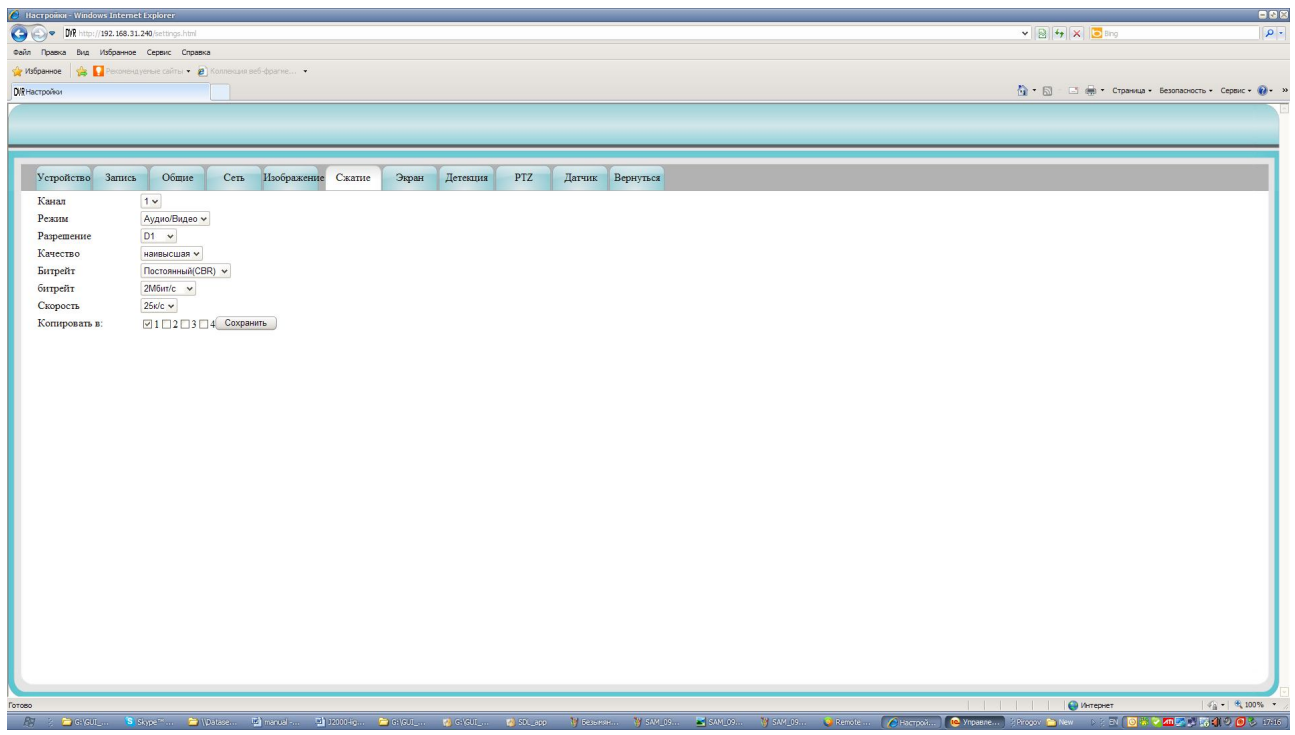

Пункт «Сжатие» содержит следующие элементы:

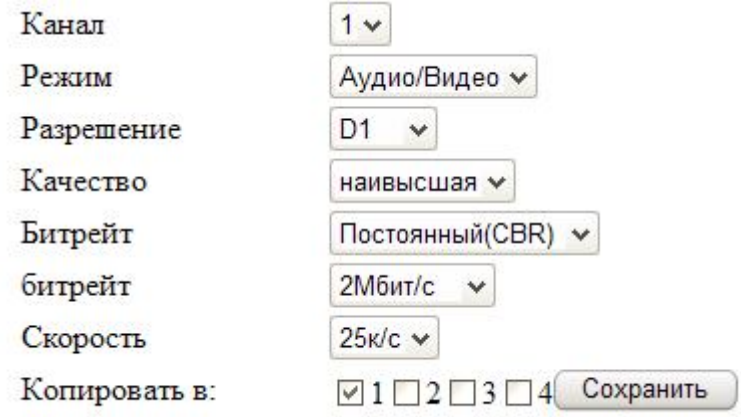

## **Настройки отображения**

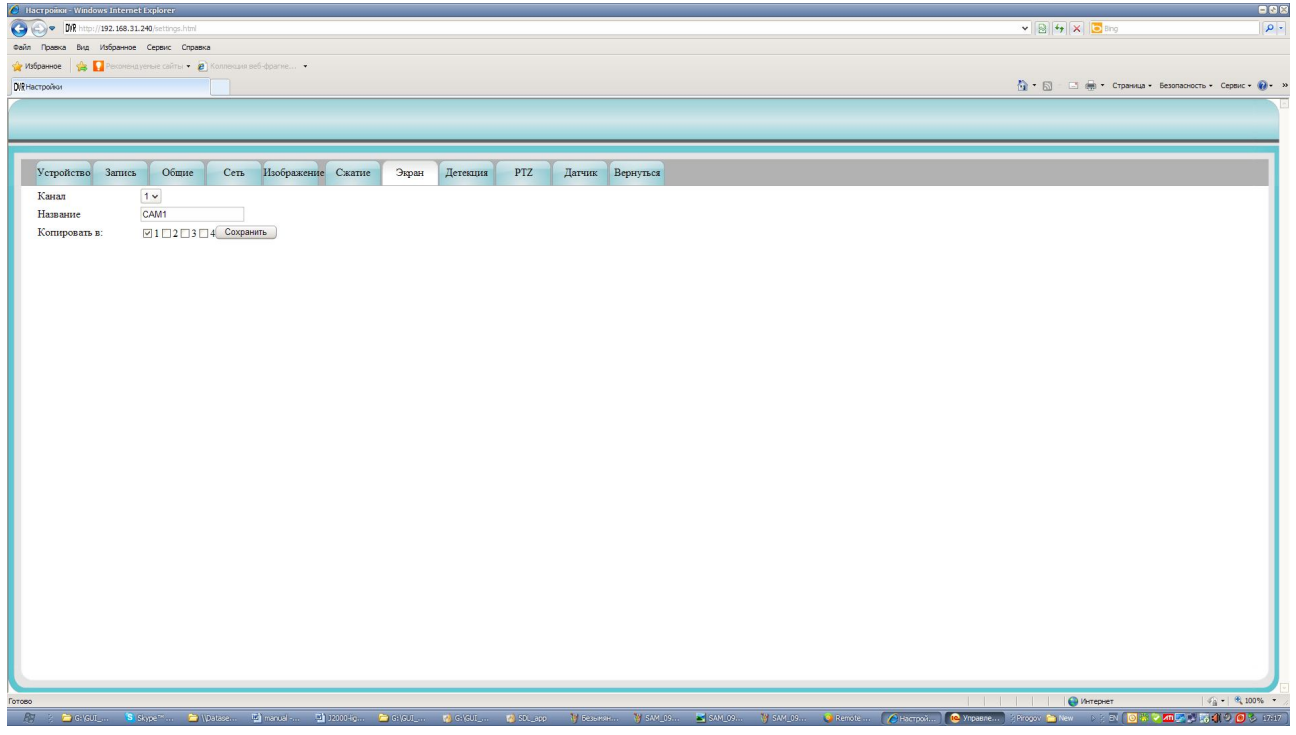

Пункт «Экран» содержит следующие элементы:

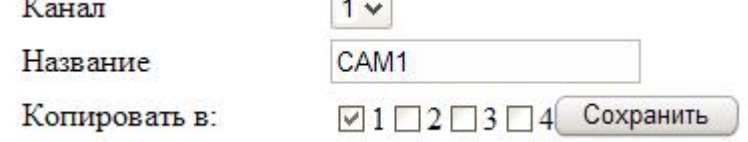

#### **Детекция движения**

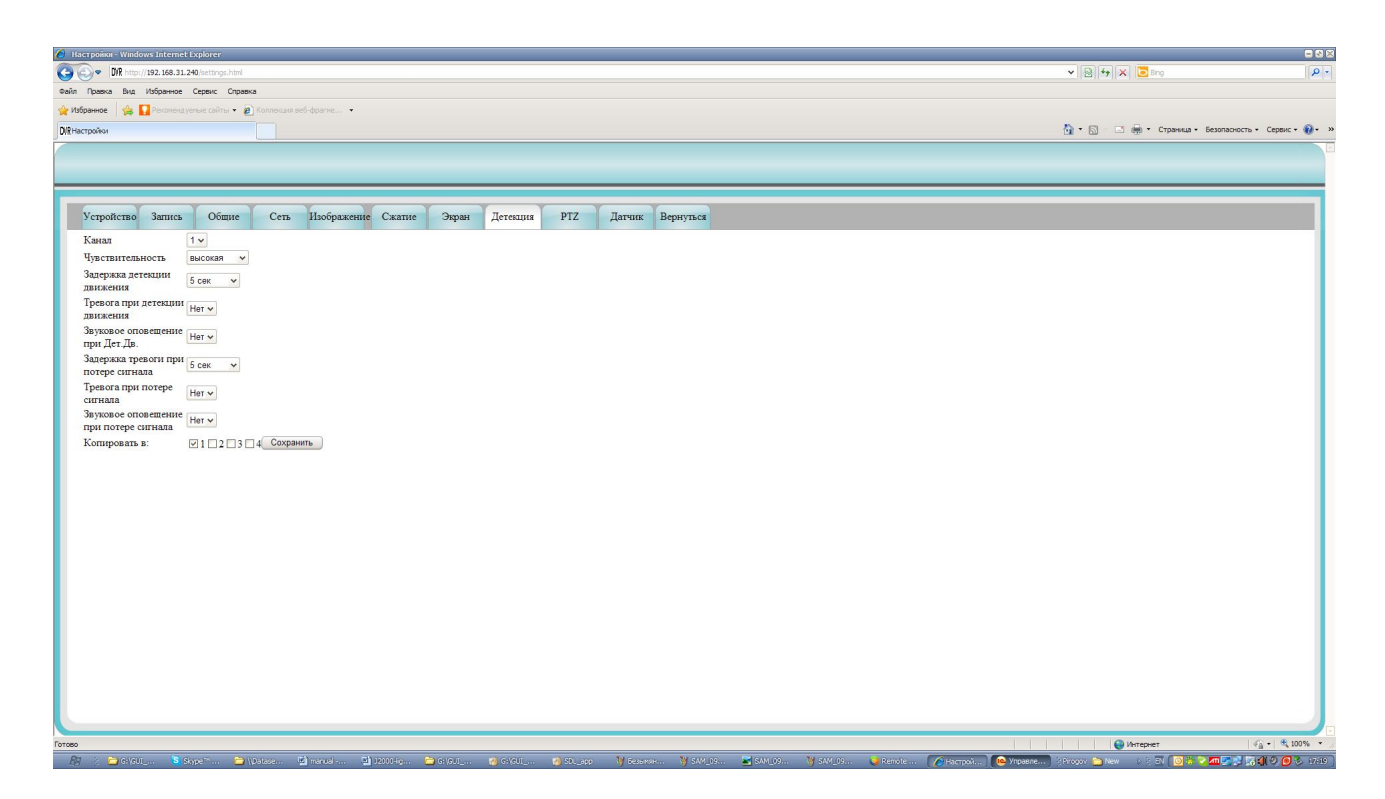

Пункт «Детекция» содержит следующие элементы:

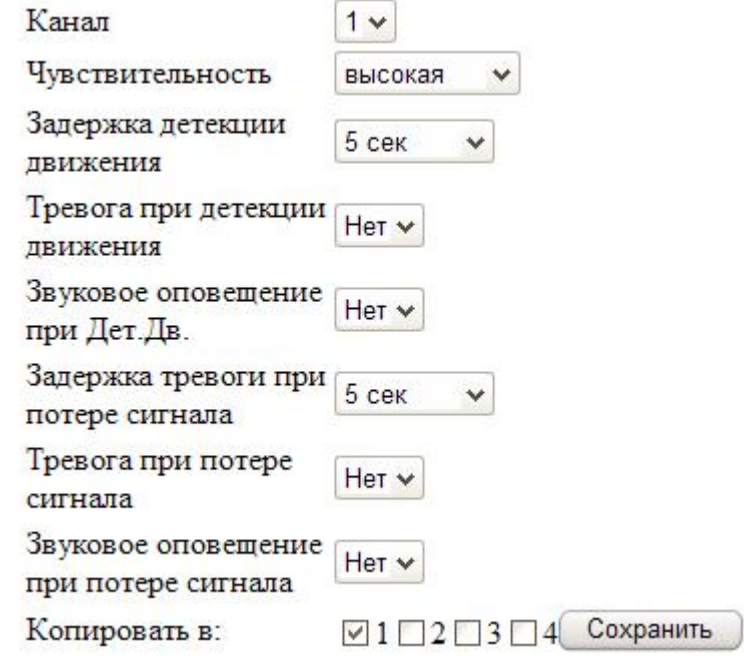

## **Настройки PTZ**

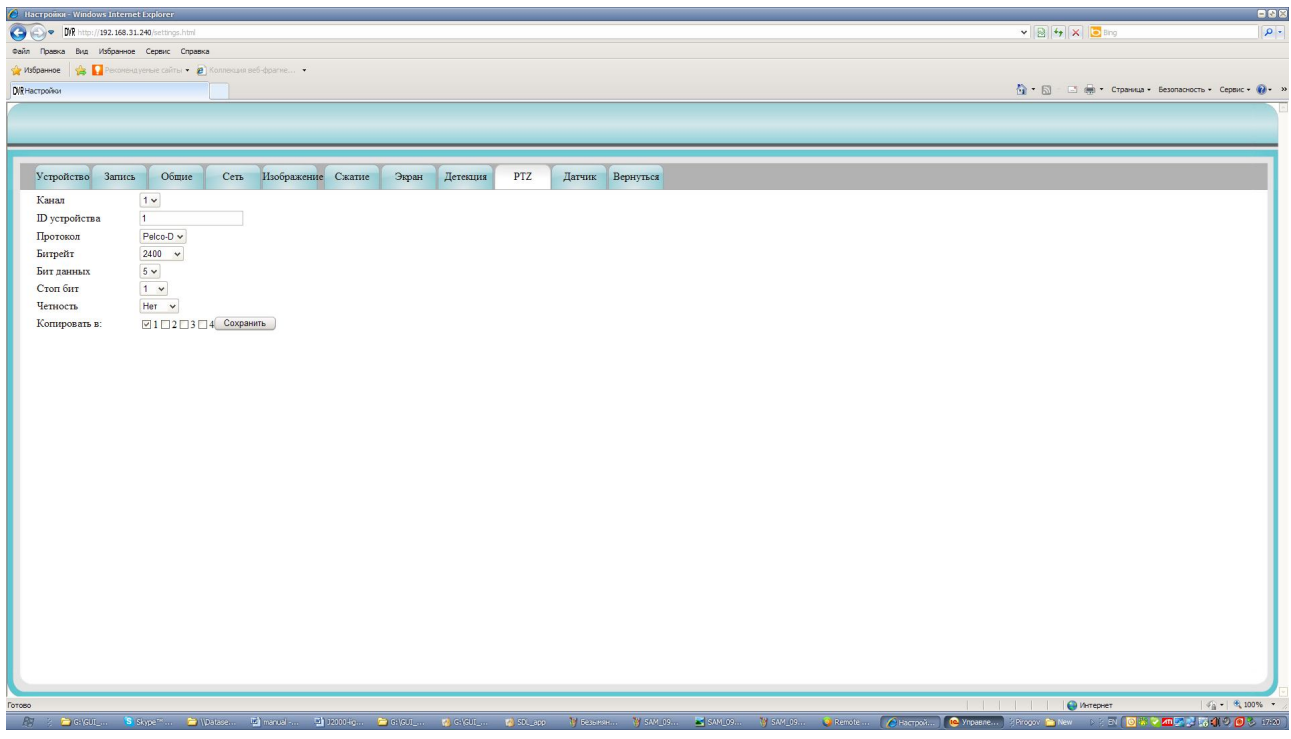

Пункт «PTZ» содержит следующие элементы:

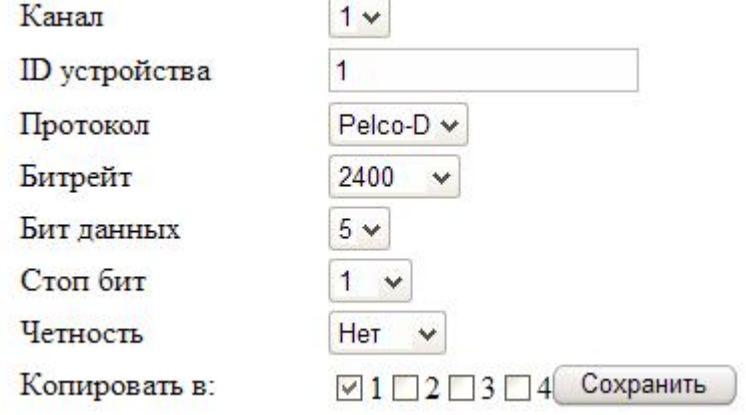

## **Настройка тревожных входов:**

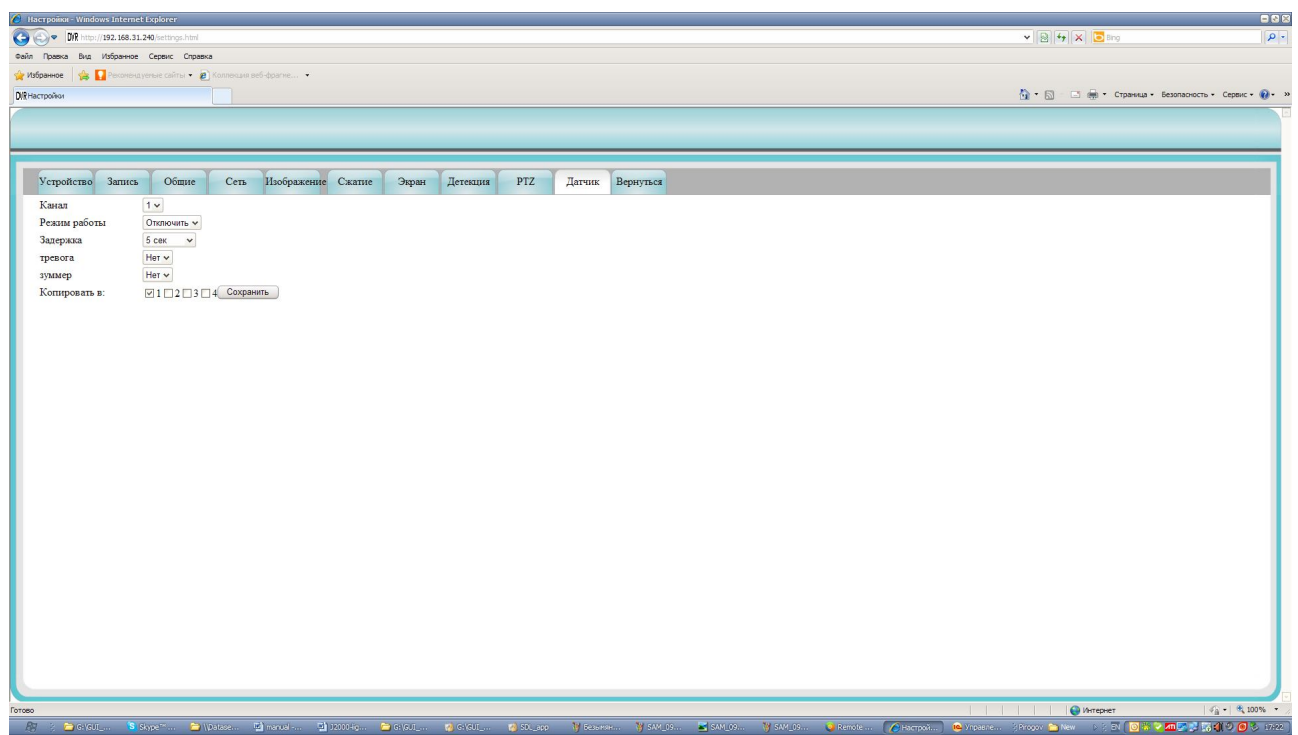

Пункт «Датчик» содержит следующие элементы:

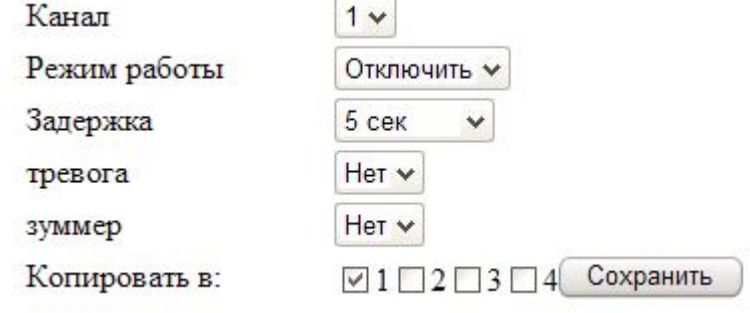

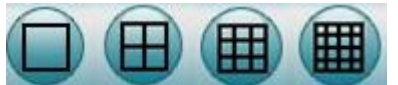

**Режимы удаленного просмотра**

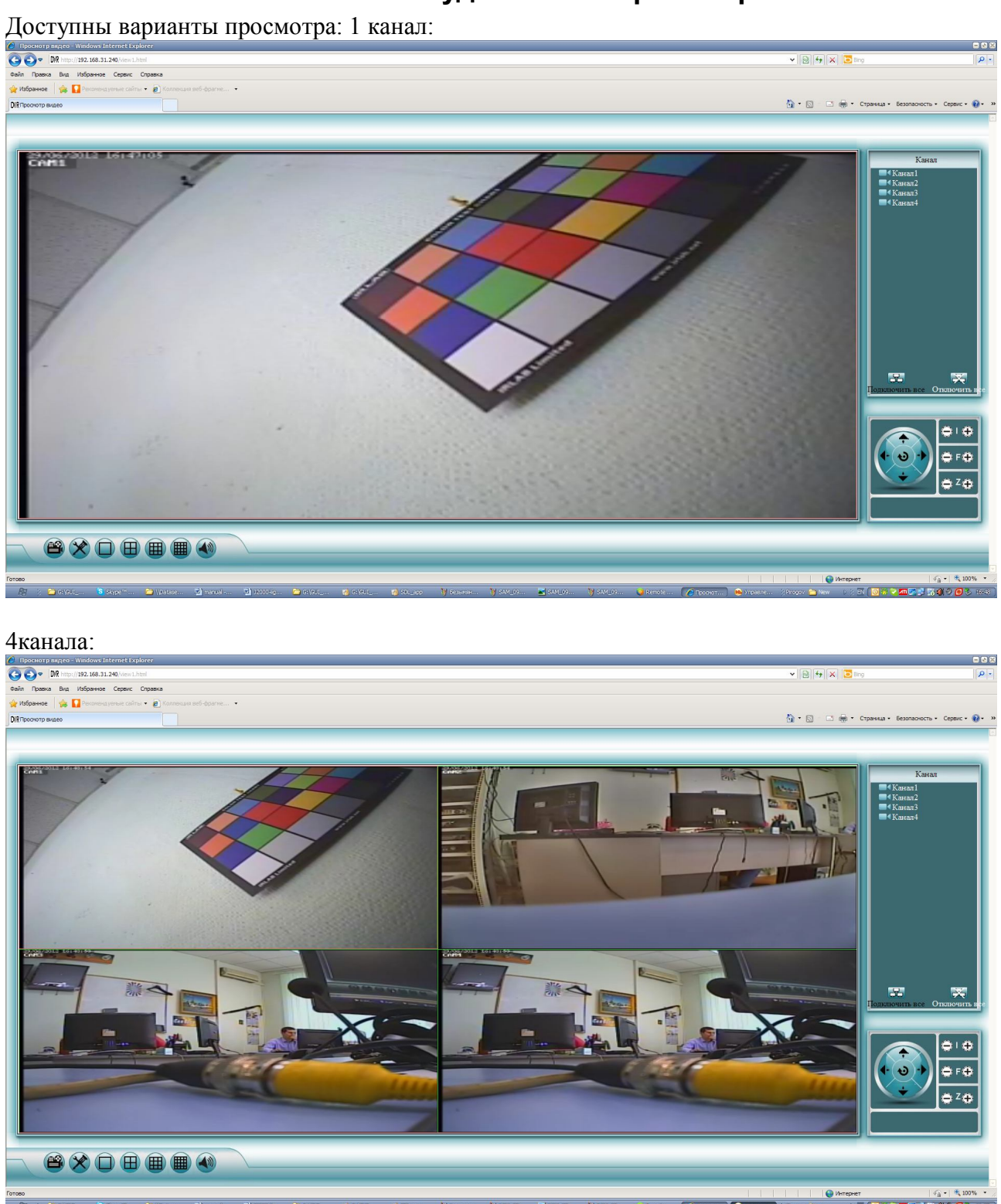

៰<del>៸</del><br>៲៰៶៝៲៙ឣ៵៴<mark>៸៰៲៴៶៵</mark>៲៵៱៲៶៙៸

#### 9 каналов:

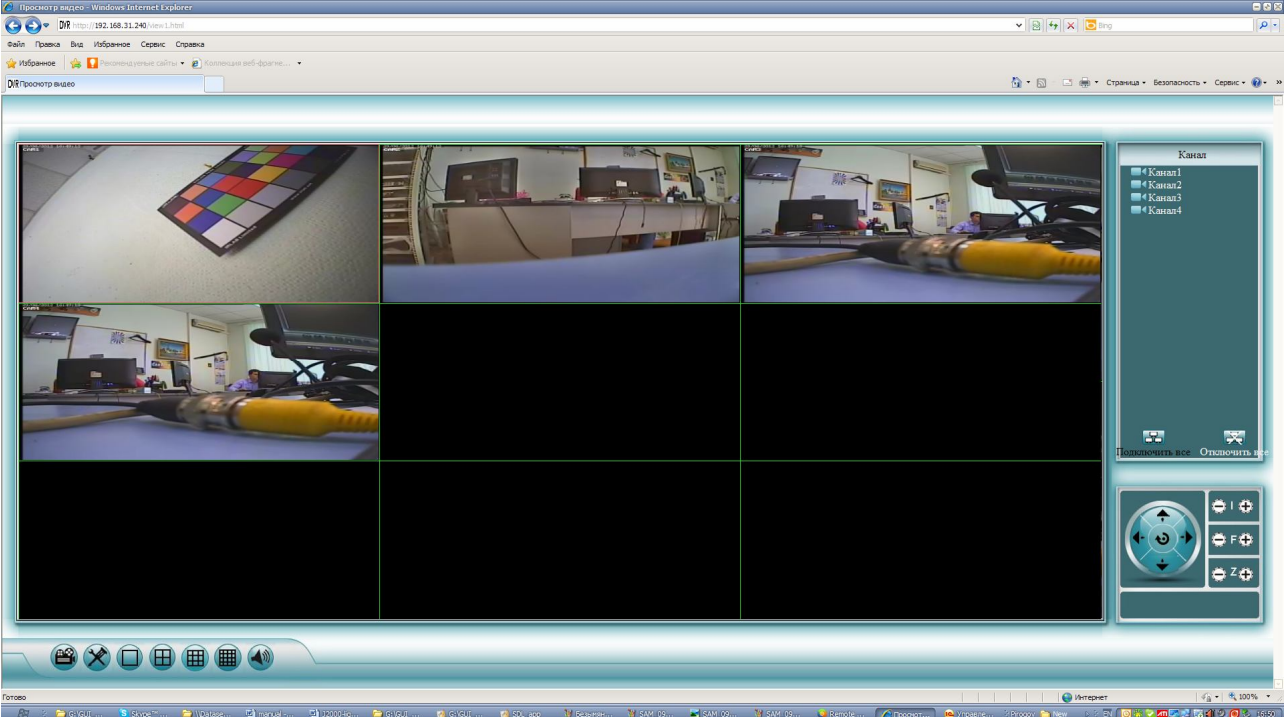

### 16 каналов:

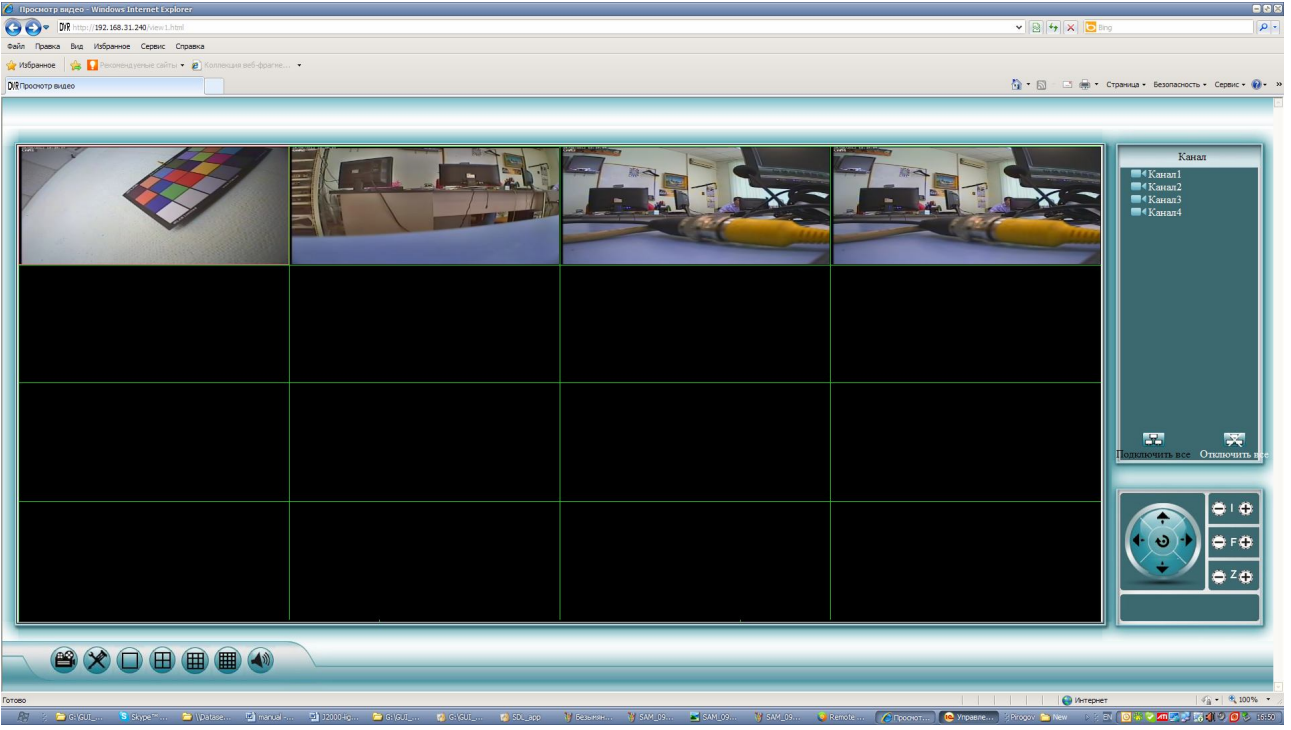